# Kleurenlaserprinter Gebruikershandleiding

# mogelijkheden die tot de verbeelding spreken

Bedankt voor uw aankoop van dit Samsungproduct. Voor een volwaardige service moet u zich registreren op

[www.samsung.com/global/register](http://www.samsung.com/global/register)

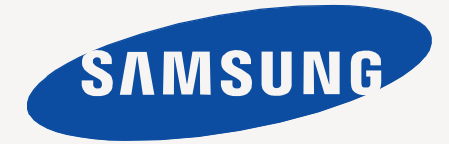

# <span id="page-1-0"></span>De functies van uw nieuwe laserproduct

Uw nieuwe apparaat is uitgerust met een aantal speciale functies die de kwaliteit van de documenten die u afdrukt verbeteren. Met dit apparaat kunt u:

# **Speciale functies**

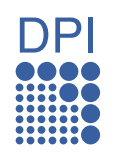

#### **Afdrukken met een hoge snelheid en uitstekende kwaliteit**

- U kunt alle kleuren afdrukken op basis van cyaan, magenta, geel en zwart.
- U kunt afdrukken met een resolutie tot 2400 x 600 dpi effectieve uitvoer.
- Uw apparaat drukt af tegen volgende snelheden: tot 16 ppm voor papier in A4-formaat en tot respectievelijk 17 ppm (grijstinten) en 4 ppm (kleur) in Letter-formaat.

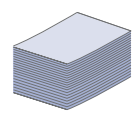

#### **Veel verschillende soorten afdrukmateriaal verwerken**

• De lade voor 150 vellen biedt plaats voor normaal papier van diverse afmetingen, briefhoofden, enveloppen, etiketten, aangepaste afdrukmaterialen, postkaarten en zwaar papier.

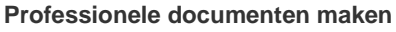

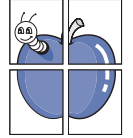

- Watermerken afdrukken. U kunt uw documenten voorzien van een watermerk (bijvoorbeeld "Vertrouwelijk"). Raadpleeg de sectie *Software*.
- Posters afdrukken. De tekst en afbeeldingen op elke pagina van uw document worden vergroot en afgedrukt op afzonderlijke vellen papier die u kunt samenvoegen tot een poster. Raadpleeg de sectie *Software*.
- U kunt gebruikmaken van voorbedrukte formulieren en gewoon papier met briefhoofd. Raadpleeg de sectie *Software*.

#### **Tijd en geld besparen**

- U kunt meerdere pagina's op één vel afdrukken om papier te besparen.
- Dit apparaat bespaart automatisch stroom door het stroomverbruik aanzienlijk te beperken wanneer het apparaat niet wordt gebruikt.

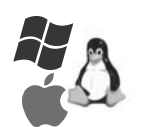

#### **Afdrukken onder verschillende besturingssystemen**

- U kunt afdrukken met Windows 2000 en Windows XP/ 2003/Vista, evenals met Linux- en Macintosh-systemen.
- 
- Het apparaat is voorzien van een USB-interface en een netwerkinterface (alleen bij de CLP-310N, CLP-310W, CLP-315N, CLP-315W).

# **Functies per model**

Het apparaat voorziet in alles wat u nodig hebt voor de verwerking van documenten: van afdrukken tot meer geavanceerde netwerkoplossingen voor uw bedrijf. De belangrijkste functies van dit apparaat zijn:

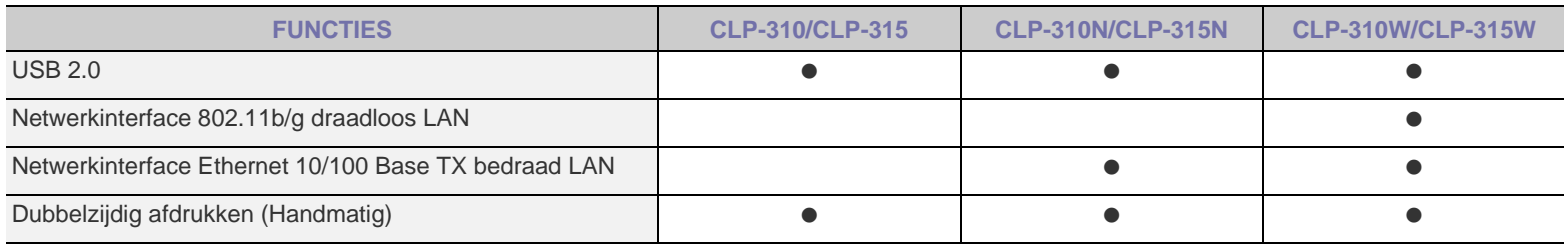

( $\bullet$ : aanwezig, O: optioneel, leeg: niet beschikbaar)

# **Informatie over deze gebruikershandleiding**

Deze gebruikershandleiding bevat basisinformatie over het apparaat en biedt tevens gedetailleerde informatie over de verschillende procedures die doorlopen worden tijdens het gebruik van het apparaat. Zowel beginnende als professionele gebruikers kunnen deze handleiding raadplegen voor installatie en gebruik van het apparaat.

Bepaalde termen in deze gebruikershandleiding hebben dezelfde betekenis:

- Document is synoniem met origineel.
- Papier is synoniem met materiaal of afdrukmateriaal.

De volgende tabel bevat informatie over de conventies die in deze gebruikershandleiding worden gebruikt:

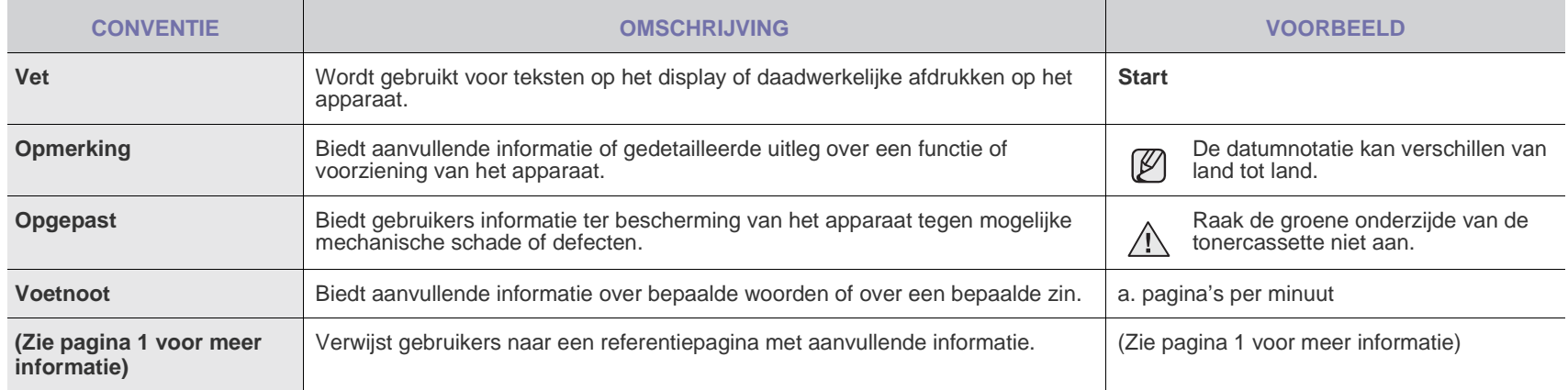

# **Meer informatie**

Meer informatie over de instelling en het gebruik van uw apparaat vindt u in de volgende bronnen. Dit kunnen papieren of online te raadplegen documenten zijn.

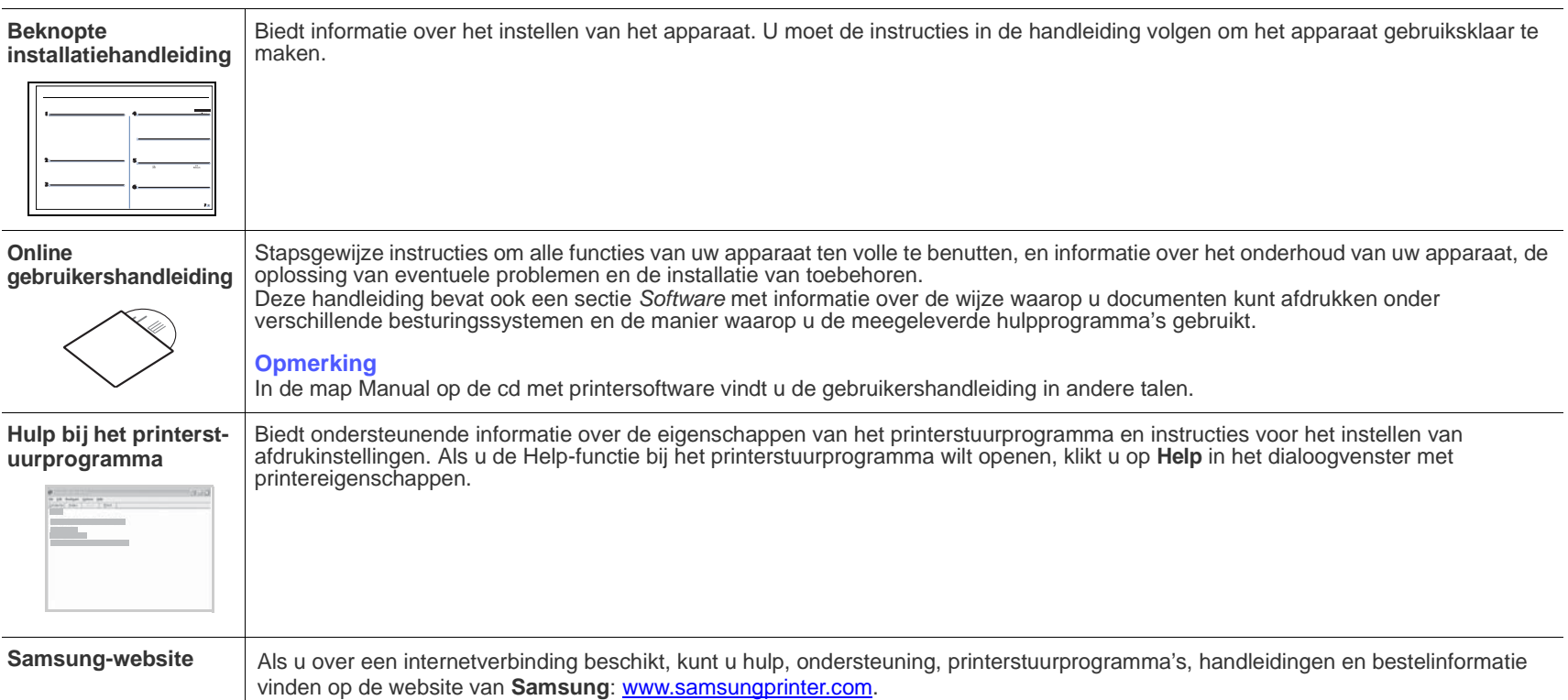

# <span id="page-4-0"></span>veiligheidsinformatie

# **BELANGRIJKE VEILIGHEIDSSYMBOLEN EN VOORZORGSMAATREGELEN**

#### **Betekenis van de pictogrammen en symbolen in deze gebruikershandleiding:**

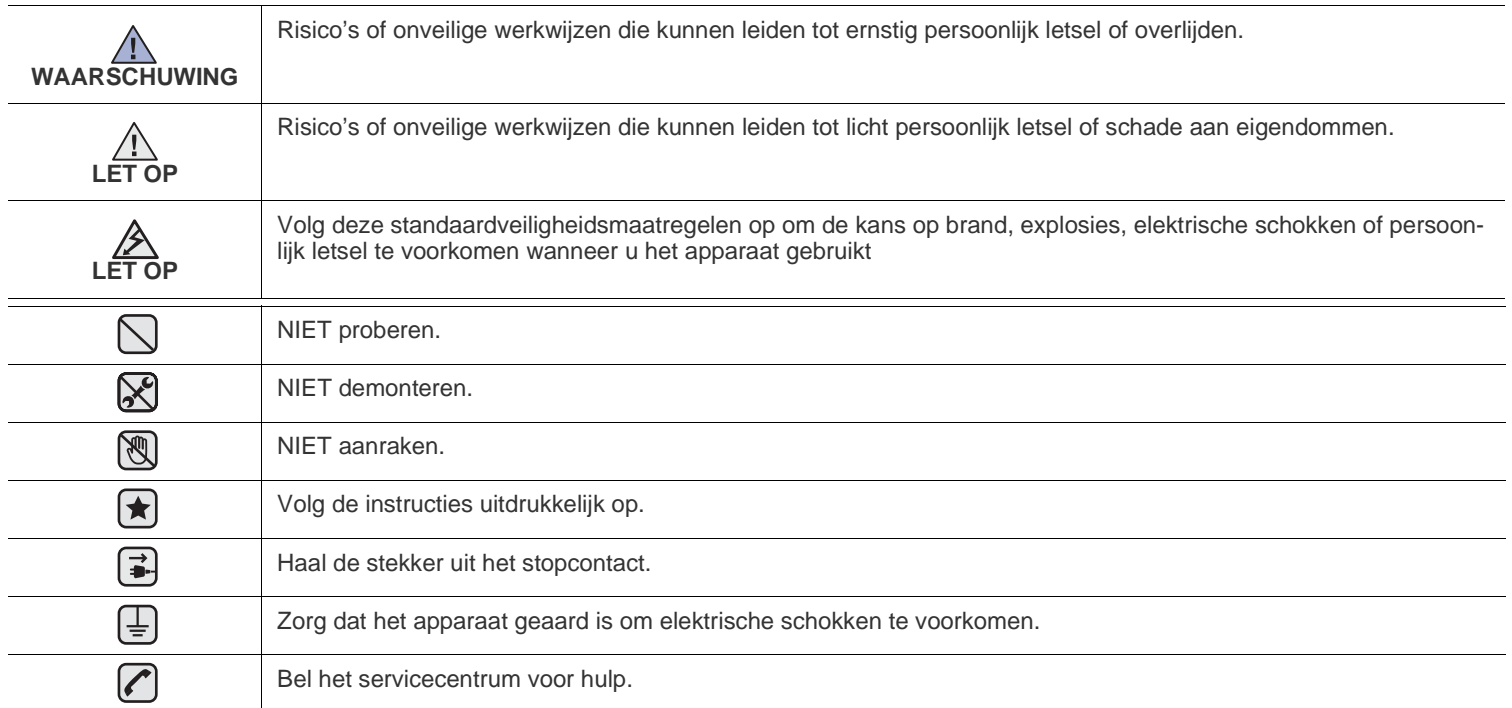

**Deze waarschuwingssymbolen zijn aanwezig om te voorkomen dat u of anderen gewond raken. Volg deze uitdrukkelijk op. Bewaar dit gedeelte nadat u het hebt doorgelezen op een veilige plaats, zodat u het later kunt raadplegen.**

**1.** Zorg dat u alle instructies gelezen en begrepen hebt. ҟ

 $\mathcal{B}$ 

- **2.** Gebruik altijd uw gezonde verstand bij het gebruik van elektrische apparaten.
- **3.** Volg alle aanwijzingen en waarschuwingen op die zich op het product en in de bijbehorende documentatie bevinden.
- 4. Als andere gebruiksinstructies deze veiligheidsinstructies lijkt tegen te spreken, moet u zich aan deze veiligheidsinstructies houden. Misschien zijn de andere gebruiksinstructies u niet helemaal duidelijk. Wanneer u er niet uit komt, moet u contact opnemen met uw leverancier of service center.
- 5. Haal de stekker van het apparaat altijd uit het stopcontact voordat u het apparaat reinigt. Gebruik geen vloeistoffen of spuitbussen. Gebruik voor het schoonmaken alleen een vochtige doek.
- **6.** Zet het apparaat niet op een wankel wagentje, onderstel of tafel. Het apparaat kan dan vallen, waardoor het ernstig beschadigd kan raken.
	- **7.** Het apparaat mag nooit op of dichtbij een radiator, kachel, airconditioner of ventilatiekanaal worden geplaatst.
	- **8.** Plaats geen voorwerpen op het netsnoer. Zet het apparaat ook niet op een plaats waar de kabels kunnen knikken of problemen kunnen ontstaan doordat er mensen over de kabels heen lopen.

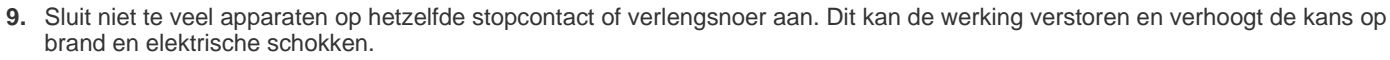

- **10.** Zorg dat er geen huisdieren in de wisselstroomkabels of pc-interfacekabels kunnen bijten.
- **11.** Steek nooit vreemde voorwerpen door de openingen in de behuizing van het apparaat. Ze kunnen dan in aanraking komen met een gevaarlijk hoge spanning, met kans op brand of elektrische schokken. Zorg dat er nooit vloeistoffen op of in het apparaat worden gemorst.

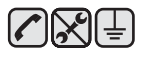

12. Om de kans op elektrische schokken zo klein mogelijk te houden, moet u het apparaat niet uit elkaar halen. Breng het naar een gekwalificeerd onderhoudstechnicus, wanneer herstellingen nodig zijn. Als u de behuizing opent of verwijdert, kunt u worden blootgesteld aan een gevaarlijk hoge spanning en andere gevaren. Wanneer het apparaat niet op de juiste manier in elkaar wordt gezet, bestaat ook tijdens gebruik kans op elektrische schokken.

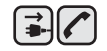

**13.** Koppel het apparaat los van de pc en de wandcontactdoos, en doe een beroep op gekwalificeerd onderhoudspersoneel in de volgende situaties:

- Als een deel van het netsnoer of de stekker of connector is beschadigd of gerafeld.
- Als er vloeistof in het apparaat is gemorst.
- Als het apparaat is blootgesteld aan regen of water.
- Als het apparaat niet goed werkt hoewel de instructies goed zijn opgevolgd.
- Als het apparaat is gevallen of wanneer de behuizing zichtbaar beschadigd is.
- Als het apparaat plotseling duidelijk anders functioneert.

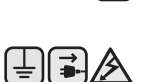

- **14.** Verander alleen instellingen die in de handleiding worden behandeld. Wijzigen van andere instellingen kan schade tot gevolg hebben, en een deskundige onderhoudsmonteur kan daarna heel wat tijd nodig hebben om het apparaat weer in orde te maken.
- **15.** Gebruik het apparaat niet tijdens onweer. Er bestaat dan enige kans op elektrische schokken ten gevolge van blikseminslag. Indien mogelijk koppelt u het apparaat van het wisselstroomnet voor de duur van het onweer.
- **16.** Als u vaak meerdere pagina's afdrukt, kan het oppervlak van de uitvoerlade heet worden. Raak het oppervlak niet aan en zorg dat er zich geen kinderen in nabijheid van het oppervlak bevinden.
- **17.** Gebruik het netsnoer dat bij het apparaat werd geleverd voor een veilige werking. Als u een netsnoer met een lengte van meer dan twee meter gebruikt voor een apparaat dat op 110 V werkt, moet de draaddikte van het netsnoer minstens 16 AWG<sup>a</sup> zijn.

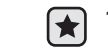

**18.** BEWAAR DEZE INSTRUCTIES.

*a.AWG: American Wire Gauge*

# **VERKLARING INZAKE LASERVEILIGHEID**

De printer is in de Verenigde Staten gecertificeerd als zijnde in overeenstemming met de vereisten van DHHS 21 CFR, hoofdstuk 1, subhoofdstuk J voor laserproducten van klasse I(1), en is elders gecertificeerd als een laserproduct van klasse I dat voldoet aan de vereisten van IEC 825.

Laserproducten van klasse I worden niet als gevaarlijk beschouwd. Het lasersysteem en de printer zijn zo ontworpen dat bij normaal gebruik, onderhoud door de gebruiker of in de instructies voorgeschreven onderhoudssituaties nooit iemand zal worden blootgesteld aan laserstraling hoger dan klasse I.

#### **Waarschuwing**

Gebruik of onderhoud de printer nooit als de beschermkap van de laser/scanner is verwijderd. Hoewel de gereflecteerde laserstraal onzichtbaar is, kan ze uw ogen beschadigen. Als u dit apparaat gebruikt, moeten deze elementaire veiligheidsmaatregelen altijd in acht worden genomen om het risico van brand, elektrische schokken en lichamelijk letsel te beperken:

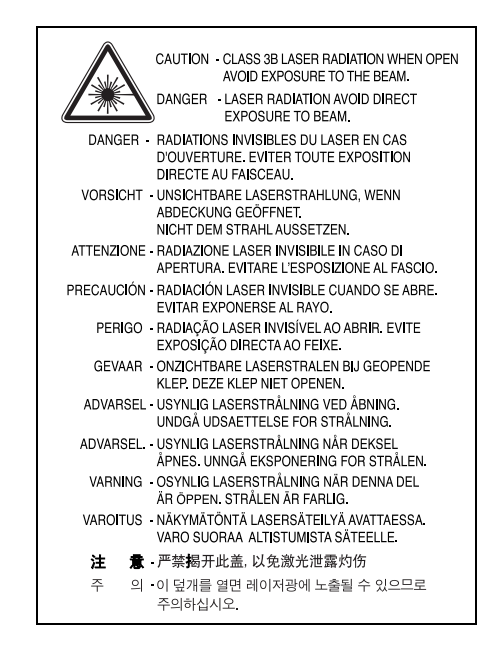

# **OZONVEILIGHEID**

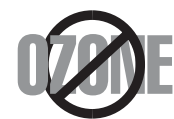

Tijdens normale werking produceert dit apparaat ozon. De geproduceerde ozon vormt geen gevaar voor de gebruiker. Wij raden echter aan het apparaat op te stellen in een goed geventileerde ruimte.

Voor meer informatie over ozon kunt u contact opnemen met een Samsung-verkoper in uw buurt.

# **ENERGIE BESPAREN**

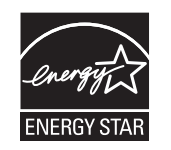

Dit apparaat maakt gebruik van geavanceerde energiebesparende technologie, die het energiegebruik vermindert wanneer het apparaat niet wordt gebruikt.

Als het apparaat gedurende langere tijd geen gegevens ontvangt, wordt het energiegebruik automatisch verminderd.

ENERGY STAR en het ENERGY STAR-merk zijn gedeponeerde Amerikaanse handelsmerken.

[Meer informatie over het ENERGY STAR-programma vindt u op http://www.energystar.gov](http://www.energystar.gov) 

# **RECYCLING**

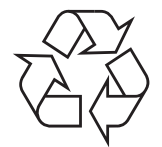

Recycle de verpakkingsmaterialen van dit product of voer ze op een milieuvriendelijke wijze af.

# **CORRECTE VERWIJDERING VAN DIT PRODUCT (ELEKTRISCHE & ELEKTRONISCHE AFVALAPPARATUUR)**

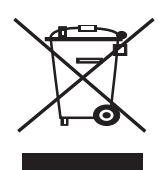

Dit merkteken op het product of het bijbehorende informatiemateriaal duidt erop dat het niet met ander huishoudelijk afval verwijderd moet worden aan het einde van zijn gebruiksduur. Om mogelijke schade aan het milieu of de menselijke gezondheid door ongecontroleerde afvalverwijdering te voorkomen, moet u dit product van andere soorten afval scheiden en op een verantwoorde manier recyclen, zodat het duurzame hergebruik van materiaalbronnen wordt bevorderd.

Huishoudelijke gebruikers moeten contact opnemen met de winkel waar ze dit product hebben gekocht of met de gemeente waar ze wonen om te vernemen waar en hoe ze dit product milieuvriendelijk kunnen laten recyclen.

Zakelijke gebruikers moeten contact opnemen met hun leverancier en de algemene voorwaarden van de koopovereenkomsten nalezen. Dit product moet niet worden gemengd met ander bedrijfsafval voor verwijdering.

# **RADIOFREQUENTIESTRALING**

#### **FCC-voorschriften**

Uit tests is gebleken dat dit apparaat voldoet aan de beperkingen voor een digitaal apparaat van klasse B conform artikel 15 van de FCCvoorschriften. Deze beperkingen zijn bedoeld om een redelijke bescherming te bieden tegen schadelijke interferentie binnenshuis. Dit apparaat genereert, gebruikt en straalt mogelijk radiofrequentie-energie uit en kan, indien het niet overeenkomstig de aanwijzingen wordt geïnstalleerd en gebruikt, schadelijke interferentie voor radiocommunicatie veroorzaken. Er kan echter niet worden gegarandeerd dat er bij een specifieke installatie geen interferentie zal plaatsvinden. Als dit apparaat schadelijke interferentie voor radio- of tv-ontvangst veroorzaakt, wat u kunt controleren door het apparaat in en uit te schakelen, kunt u de interferentie trachten te elimineren door een of meer van de volgende stappen te ondernemen:

- Draai of verplaats de ontvangstantenne.
- Vergroot de afstand tussen het apparaat en de ontvanger.
- Sluit het apparaat aan op een stopcontact in een andere stroomkring dan deze waarop de ontvanger is aangesloten.
- Raadpleeg de verkoper of een ervaren radio-/tv-technicus.

Wijzigingen of aanpassingen die niet uitdrukkelijk zijn goedgekeurd door de fabrikant die verantwoordelijk is voor de naleving van de toepasselijke voorschriften, kunnen ertoe leiden dat de gebruiker niet langer de toestemming heeft om het apparaat te gebruiken.

#### **Canadese regelgeving inzake radio-interferentie**

Dit digitale apparaat overschrijdt niet de beperkingen van Klasse B voor radioruisemissies van digitale apparaten zoals beschreven in de norm inzake interferentie veroorzakende apparaten met de titel 'Digital Apparatus', ICES-003 van Industry and Science Canada.

Cet appareil numérique respecte les limites de bruits radioélectriques applicables aux appareils numériques de Classe B prescrites dans la norme sur le matériel brouilleur: 'Appareils Numériques', ICES-003 édictée par l'Industrie et Sciences Canada.

#### **Federal Communications Commission (FCC)**

#### **'Intentional emitter' overeenkomstig FCC Deel 15**

Deze printer is bestemd voor gebruik thuis of op kantoor. Mogelijk bevat uw printer radio-LAN-apparaten met een laag vermogen (radiofrequentieapparaten voor draadloze communicatie) die werken in de 2,4 GHz/5 GHz-band. Dit deel is alleen van toepassing als dergelijke apparaten aanwezig zijn. Zie het systeemlabel om na te gaan of er draadloze apparaten aanwezig zijn.

Draadloze apparaten die mogelijk in uw systeem aanwezig zijn, mogen in de Verenigde Staten alleen worden gebruikt als op het systeemlabel een FCC-identificatienummer staat.

De FCC heeft een algemene richtlijn uitgevaardigd waarin staat dat de afstand tussen het apparaat en het lichaam van de gebruiker, voor gebruik van een draadloos apparaat nabij het lichaam (omvat geen uitstekende delen), minstens 20 cm moet bedragen. Dit apparaat moet meer dan 20 cm van het lichaam worden gebruikt als draadloze apparaten ingeschakeld zijn. Het geleverde vermogen van het draadloze apparaat (of de draadloze apparaten) dat (die) mogelijk in uw printer ingebouwd is (zijn), ligt ruimschoots onder de door de FCC vastgelegde RF-blootstellingsgrenzen.

Deze zender mag niet worden opgesteld nabij of worden gebruikt in combinatie met een andere antenne of zender.

Het gebruik van dit apparaat is onderworpen aan de volgende twee voorwaarden: (1) dit apparaat mag geen schadelijke interferentie veroorzaken en (2) dit apparaat moet alle ontvangen interferentie accepteren, inclusief interferentie die een ongewenste werking van het apparaat kan veroorzaken.

Draadloze apparaten mogen niet worden onderhouden door de gebruiker. Wijzig ze op geen enkele manier. Als u een draadloos apparaat Wijzigt, verliest u de toestemming om het te gebruiken. Neem voor onderhoud contact op met de fabrikant.

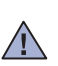

#### **FCC-verklaring voor het gebruik van draadloze lokale netwerken:**

Tijdens de installatie en het gebruik van deze combinatie van zender en antenne is het mogelijk dat vlakbij de geïnstalleerde antenne de RFblootstellingsgrens van 1 mW/cm² wordt overschreden. Daarom moet de gebruiker te allen tijde minstens 20 cm afstand houden van de antenne. Dit apparaat mag niet samen met een andere zender en zendantenne worden opgesteld.

# **STEKKER VAN HET NETSNOER VERVANGEN (ALLEEN VOOR UK)**

#### **Belangrijk**

Het netsnoer van dit apparaat is voorzien van een standaardstekker (BS 1363) van 13 ampère en een zekering van 13 ampère. Wanneer u de zekering vervangt, moet u een geschikt type van 13 ampère gebruiken. Nadat u de zekering hebt gecontroleerd of vervangen, moet u de afdekkap van de zekering weer sluiten. Als u de afdekkap van de zekering kwijt bent, mag u de stekker niet gebruiken totdat u er een nieuwe afdekkap op hebt gezet.

Neem contact op met de leverancier bij wie u het apparaat hebt gekocht.

De 13 ampère stekker is het meest voorkomende type in de UK en kan in de meeste gevallen worden gebruikt. Sommige (meest oudere) gebouwen hebben echter geen normale 13 ampère stopcontacten. Als u het apparaat op een ouder stopcontact wilt aansluiten, moet u een geschikt verloopstuk (adapter) kopen. Verwijder nooit de aangegoten stekker van het netsnoer.

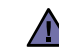

**Als u ondanks het bovenstaande toch de aangegoten stekker verwijdert, gooi deze dan onmiddellijk in de vuilnisbak. U kunt de stekker niet opnieuw bedraden, en wanneer iemand hem in een passend stopcontact doet, bestaat er groot gevaar voor elektrische schokken.**

#### **Belangrijke waarschuwing:**

**Dit apparaat moet worden aangesloten op een geaard stopcontact.**

De aders van het netnoer hebben de volgende kleurcodering:

- groen en geel: aarde
- blauw: neutraal
- bruin: fase

Ga als volgt te werk als de kleuren van de aders in het netsnoer niet gelijk zijn aan die van de stekker.

Sluit de groen/gele aardedraad aan op de pool die is gemarkeerd met de letter "E", het aarde-symbool, de kleuren groen/geel of de kleur groen.

Sluit de blauwe draad aan op de pool die is gemarkeerd met de letter "N" of de kleur zwart.

Sluit de bruine draad aan op de pool die is gemarkeerd met de letter "L" of de kleur rood.

Ergens in de stroomkring moet een zekering van 13 Ampère zijn aangebracht: in de stekker, in de adapter of in de meterkast.

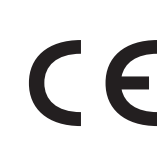

#### **Goedkeuringen en certificeringen**

De CE-markering op dit product verwijst naar de verklaring van overeenstemming van Samsung Electronics Co., Ltd. met de volgende toepasselijke 93/68/EEG-richtlijnen van de Europese Unie per de aangegeven datums:

**1 januari 1995**: Richtlijn 73/23/EEG van de Raad betreffende de onderlinge aanpassing van de wettelijke voorschriften van de lidstaten inzake elektrisch materiaal bestemd voor gebruik binnen bepaalde spanningsgrenzen (laagspanningsrichtlijn).

**1 januari 1996**: Richtlijn 89/336/EEG van de Raad (92/31/EEG) betreffende de onderlinge aanpassing van de wetgevingen van de lidstaten inzake elektromagnetische compatibiliteit.

**9 maart 1999**: Richtlijn 1999/5/EG van de Raad betreffende radioapparatuur en telecommunicatie-eindapparatuur en de wederzijdse erkenning van hun conformiteit.

U kunt bij uw vertegenwoordiger van Samsung Electronics Co., Ltd. een volledige verklaring krijgen waarin de relevante richtlijnen en de normen waarnaar wordt verwezen zijn gedefinieerd.

#### **Europese radiogoedkeuringsinformatie (voor producten uitgerust met door de EU goedgekeurde radioapparaten)**

Dit product is een printer. Mogelijk bevat uw printersysteem, dat bedoeld is voor gebruik thuis of op kantoor, radio LAN type-apparaten met een laag vermogen (radiofrequentieapparaten voor draadloze communicatie) die werken in de 2,4 GHz/5 GHz band. Dit deel is alleen van toepassing als deze apparaten aanwezig zijn. Zie het systeemlabel om na te gaan of draadloze apparaten aanwezig zijn.

Draadloze apparaten die mogelijk in uw systeem aanwezig zijn, mogen in de Europese Unie of daarmee verbonden regio's alleen worden gebruikt als een CE-markering met een registratienummer van  $\epsilon$ , een aangemelde instantie en het waarschuwingssymbool op het systeemlabel staan.

Het geleverde vermogen van het draadloze apparaat dat of de draadloze apparaten die mogelijk in uw printer zijn ingebouwd, ligt ruimschoots onder de RF-blootstellingsgrenzen die de Europese Commissie heeft vastgelegd in de R&TTE-richtlijn.

#### **De volgende Europese landen hebben hun goedkeuring voor gebruik gegeven:**

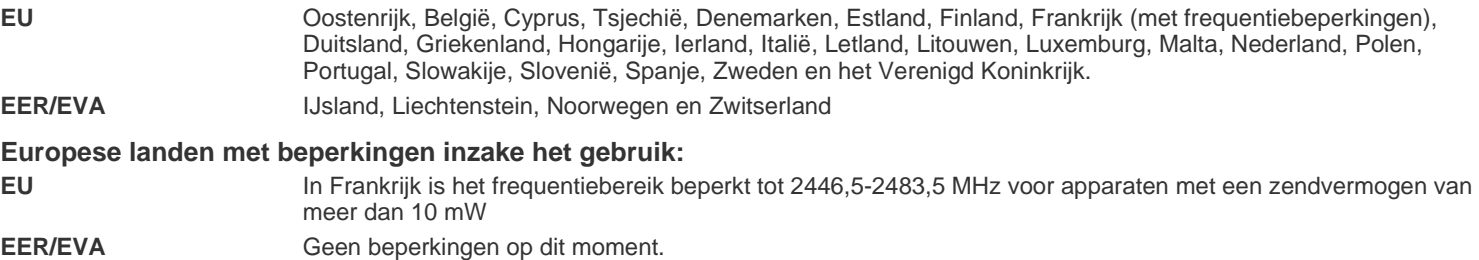

#### **Draadloze besturing**

 $\sqrt{1}$ 

 $\sqrt{1}$ 

Mogelijk bevat uw printersysteem radio LAN type-apparaten met een laag vermogen (radiofrequentieapparaten voor draadloze communicatie) die werken in de 2,4 GHz/5 GHz band. Het volgende deel is een algemeen overzicht van overwegingen die betrekking hebben op het gebruik van een draadloos apparaat.

Aanvullende beperkingen, waarschuwingen en aandachtspunten voor specifieke landen zijn vermeld in de delen die handelen over een specifiek land of een specifieke groep van landen. De draadloze apparaten in uw systeem mogen alleen worden gebruikt in de landen geïdentificeerd door de 'radiogoedkeuringsmerken' (Radio Approval Marks) op het systeemlabel. Als u het draadloze apparaat wilt gebruiken in een land dat niet in de lijst staat, neemt u contact op met uw plaatselijk radiogoedkeuringsbureau voor de vereisten. Draadloze apparaten zijn streng gereglementeerd en mogen mogelijk niet worden gebruikt.

Het geleverde vermogen van het draadloze apparaat dat of de draadloze apparaten die mogelijk in uw printer zijn ingebouwd, ligt ruimschoots onder de momenteel bekende RF-blootstellingsgrenzen. Omdat de draadloze apparaten (die mogelijk in uw printer zijn ingebouwd) minder energie uitstralen dan toegestaan in veiligheidsnormen en aanbevelingen inzake radiofrequentie, is de fabrikant van oordeel dat het gebruik van deze apparaten veilig is. Ongeacht het vermogen moet erop worden gelet dat menselijk contact tijdens normaal gebruik tot een minimum wordt beperkt.

Als algemene richtlijn geldt dat de afstand tussen het draadloze apparaat en het lichaam van de gebruiker, voor gebruik van een draadloos apparaat nabij het lichaam (omvat geen uitstekende delen), doorgaans minstens 20 cm moet bedragen. Dit apparaat moet meer dan 20 cm van het lichaam worden gebruikt als draadloze apparaten aanstaan en uitzenden.

Deze zender mag niet worden opgesteld nabij of worden gebruikt in combinatie met een andere antenne of zender.

Sommige omstandigheden leggen beperkingen op aan draadloze apparaten. Hieronder vindt u een aantal voorbeelden van gangbare beperkingen:

Draadloze radiofrequentiecommunicatie kan apparatuur aan boord van vliegtuigen storen. De huidige luchtvaartvoorschriften vereisen dat draadloze apparaten aan boord van een vliegtuig worden uitgeschakeld. IEEE 802.11- (ook bekend als draadloos Ethernet) en Bluetoothcommunicatieapparaten zijn voorbeelden van apparaten die gebruikmaken van draadloze communicatie.

In omgevingen waar het risico op storing van andere apparaten of diensten gevaarlijk is of als gevaarlijk wordt beschouwd, is het mogelijk dat  $\sqrt{1}$ het gebruik van een draadloos apparaat wordt beperkt of verboden. Luchthavens, ziekenhuizen en plaatsen met een hoge concentratie aan zuurstof of ontvlambare gassen zijn slechts enkele voorbeelden van waar het gebruik van draadloze apparaten kan worden beperkt of verboden. Als u niet zeker weet of het gebruik van draadloze apparaten toegestaan is op de plaats waar u zich bevindt, vraagt u de plaatselijke bevoegde instantie om goedkeuring voordat u het draadloze apparaat gebruikt of inschakelt.

De beperkingen met betrekking tot het gebruik van draadloze apparaten verschillen van land tot land. Uw systeem is uitgerust met een draadloos apparaat. Daarom dient u, voordat u met uw systeem naar een ander land reist, bij de plaatselijke radiogoedkeuringsautoriteit te informeren of het gebruik van een draadloos apparaat in het land van bestemming onderworpen is aan beperkingen.

Als uw systeem werd geleverd met een ingebouwd draadloos apparaat, mag u dit apparaat niet gebruiken tenzij alle kleppen en **4.** afschermingen op hun plaats zitten en het systeem volledig gemonteerd is.

Draadloze apparaten mogen niet worden onderhouden door de gebruiker. Wijzig ze op geen enkele manier. Als u een draadloos apparaat Wijzigt, verliest u de toestemming om het te gebruiken. Neem voor onderhoud contact op met de fabrikant.

Gebruik alleen stuurprogramma's die goedgekeurd zijn voor het land waarin u het apparaat wilt gebruiken. Zie de 'Systeemreparatieset' van de fabrikant of vraag meer informatie bij de afdeling 'Technische ondersteuning' van de fabrikant.

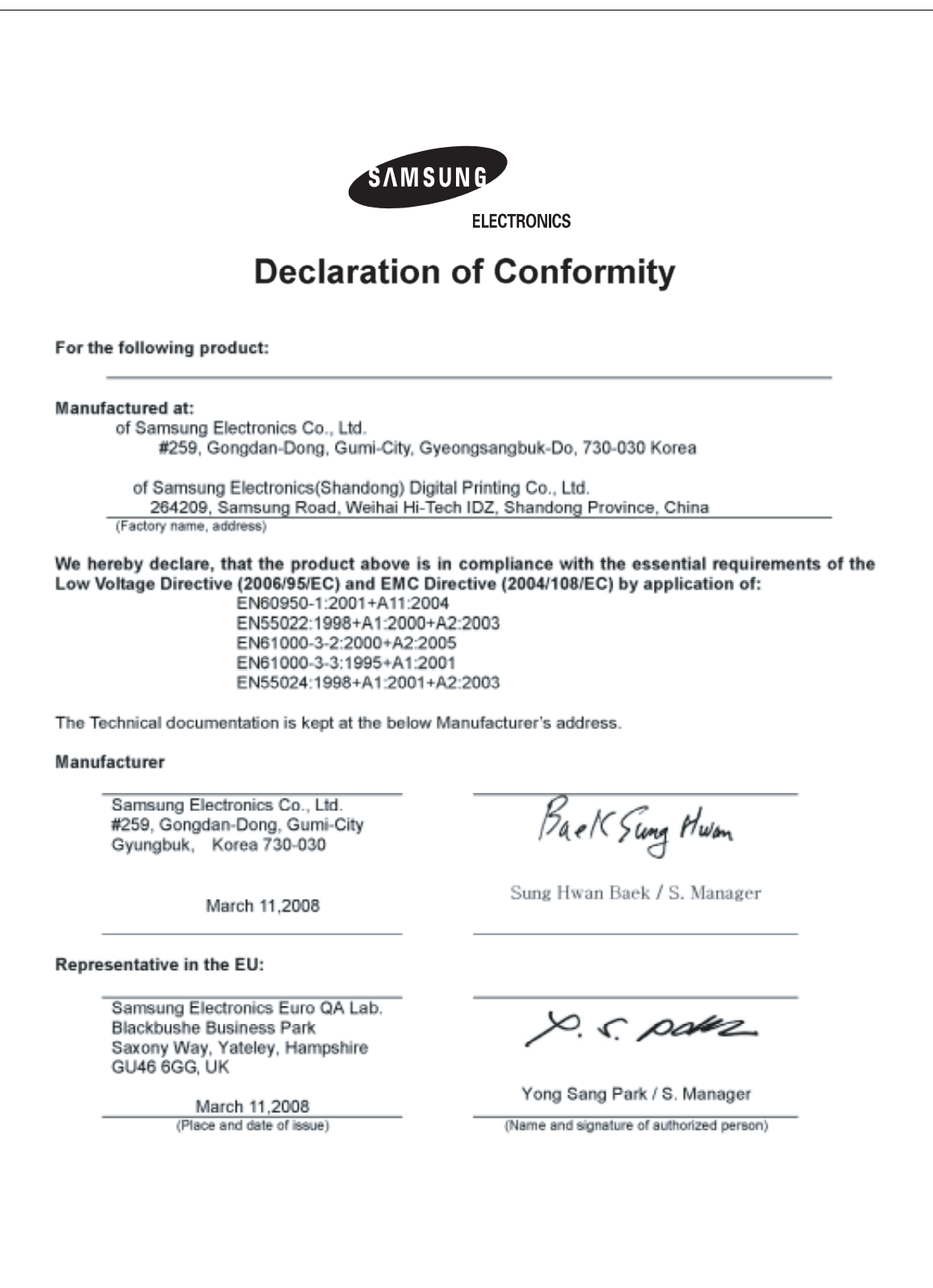

# Inhoud

- **[2 De functies van uw nieuwe laserproduct](#page-1-0)**
- **[5 Veiligheidsinformatie](#page-4-0)**

**[INLEIDING](#page-14-0)**

15

- **Overzicht van de printer** [15 Voorkant](#page-14-2)
- [15 Achterkant](#page-14-3)
- **[16 Overzicht van het bedieningspaneel](#page-15-0)**
- **[17 Kennismaking met het bedieningspaneel](#page-16-0)**
- [17 LED's](#page-16-1)<br>17 De kn
- De knop Stop
- **[18 Meegeleverde software](#page-17-0)**
- **[18 Eigenschappen van het printerstuurprogramma](#page-17-1)**
- [18 Printerstuurprogramma](#page-17-2)

**[AAN DE SLAG](#page-18-0)  [19 De hardware installeren](#page-18-1)**

- 19  **[19 Een testpagina afdrukken](#page-18-2)**
	- **[19 Systeemvereisten](#page-18-3)**
	-
	- [19 Windows](#page-18-4)<br>20 Macintosl Macintosh
	- [20 Linux](#page-19-1)
	- **[20 Het netwerk installeren](#page-19-2)**
	- [20 Ondersteunde besturingssystemen](#page-19-3)<br>20 Werken met het SetIP-programma
	- [20 Werken met het SetIP-programma](#page-19-4)
	- **[21 Een draadloos netwerk configureren via SyncThru Web Service](#page-20-0)**
	- **[22 De software installeren](#page-21-0)**
	- **[23 Basisinstellingen van het apparaat](#page-22-0)**
	- [23 Hoogteaanpassing](#page-22-1)<br>23 Gebruik van de ene
	- [23 Gebruik van de energiebesparende modi](#page-22-2)<br>23 Automatisch doorgaan
	- Automatisch doorgaan

#### **[AFDRUKMATERIAAL SELECTEREN EN PLAATSEN](#page-23-0)**

24

#### **[24 Afdrukmateriaal selecteren](#page-23-1)**

- [25 Specificaties over afdrukmateriaal](#page-24-0)
- [26 Richtlijnen voor speciale afdrukmaterialen](#page-25-0)
- **[27 Het formaat van het papier in de papierlade wijzigen](#page-26-0)**
- **[29 Afdrukken op speciale afdrukmaterialen](#page-28-0)**
- **[29 De uitvoersteun aanpassen](#page-28-1)**
- **[29 Papierformaat en -type instellen](#page-28-2)**

#### **[EENVOUDIGE AFDRUKTAKEN](#page-29-0)**

- **[30 Een document afdrukken](#page-29-1)**
- **[30 Een afdruktaak annuleren](#page-29-2)**

#### **[ONDERHOUD](#page-30-0)**

31

30

# **[31 Rapporten afdrukken](#page-30-1)**

- **[31 Uw apparaat reinigen](#page-30-2)**
- [31 De buitenkant reinigen](#page-30-3)<br>31 Binnenkant reinigen Binnenkant reinigen
- **[33 De cassette onderhouden](#page-32-0)**
- [33 Tonercassette bewaren](#page-32-1)
- [33 Verwachte levensduur van de cassette](#page-32-2)
	- Toner herverdelen
- **[34 De tonercassette vervangen](#page-33-0)**
- **[35 De beeldeenheid vervangen](#page-34-0)**

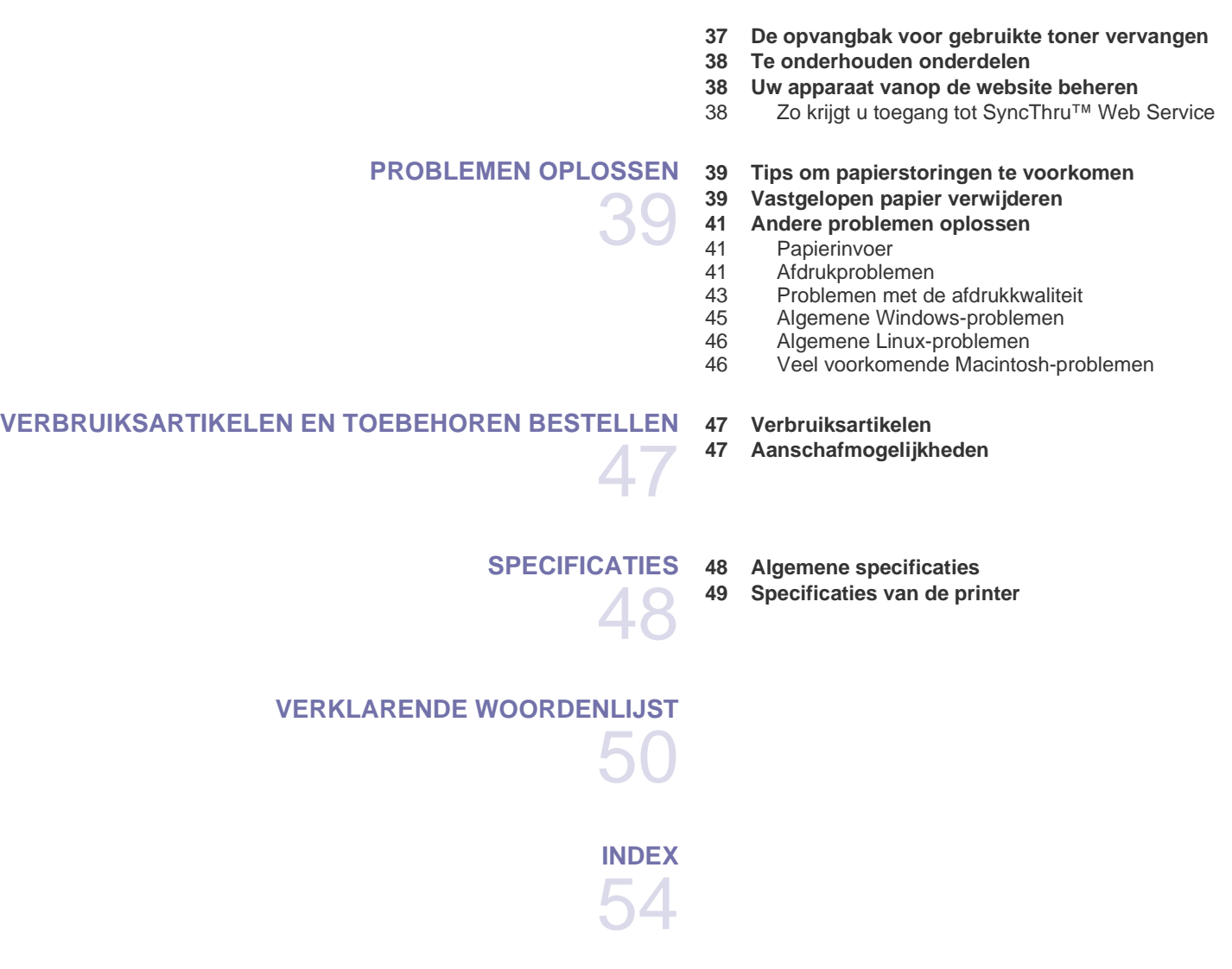

**[CONTACT SAMSUNG WORLDWIDE](#page-54-0)** 55

# <span id="page-14-0"></span>Inleiding

Hieronder ziet u waar de belangrijkste onderdelen van het apparaat zich bevinden:

#### **In dit hoofdstuk vindt u de volgende onderwerpen:**

- • [Overzicht van de printer](#page-14-1)
- • [Overzicht van het bedieningspaneel](#page-15-0)
- • [Kennismaking met het bedieningspaneel](#page-16-0)

# <span id="page-14-1"></span>**Overzicht van de printer**

![](_page_14_Figure_8.jpeg)

![](_page_14_Figure_9.jpeg)

![](_page_14_Picture_153.jpeg)

- • [Meegeleverde software](#page-17-0)
- • [Eigenschappen van het printerstuurprogramma](#page-17-1)

#### <span id="page-14-2"></span>**Voorkant Achterkant**

<span id="page-14-3"></span>![](_page_14_Figure_14.jpeg)

- **5 Aansluiting netsnoer**
- **6 Achterklep**

a.Alleen bij de CLP-310N, CLP-310W, CLP-315N, CLP-315W.

<span id="page-15-0"></span>![](_page_15_Figure_1.jpeg)

![](_page_15_Picture_71.jpeg)

# <span id="page-16-0"></span>**Kennismaking met het bedieningspaneel**

De kleur van de status-LED en de toner-LED's geeft de huidige status van het apparaat aan.

# <span id="page-16-1"></span>**LED's**

![](_page_16_Picture_166.jpeg)

<span id="page-16-2"></span>Alle afdrukfouten zullen in het venster van het programma **Smart Panel** verschijnen.

# **De knop Stop**

![](_page_16_Picture_167.jpeg)

# <span id="page-17-0"></span>**Meegeleverde software**

Installeer de printersoftware vanaf de meegeleverde cd-rom nadat u de printer hebt geïnstalleerd en op de computer hebt aangesloten. De cd-rom bevat de volgende software:

![](_page_17_Picture_237.jpeg)

# <span id="page-17-1"></span>**Eigenschappen van het printerstuurprogramma**

De printerstuurprogramma's ondersteunen de volgende standaardfuncties:

- Selectie van papierrichting, formaat, bron en afdrukmateriaal
- Aantal exemplaren

U kunt bovendien verschillende speciale afdrukfuncties gebruiken. De onderstaande tabel geeft een algemeen overzicht van de functies die door de printerstuurprogramma's worden ondersteund.

### <span id="page-17-2"></span>**Printerstuurprogramma**

![](_page_17_Picture_238.jpeg)

# <span id="page-18-0"></span>Aan de slag

In dit hoofdstuk wordt stap voor stap uitgelegd hoe u het apparaat instelt.

#### **In dit hoofdstuk vindt u de volgende onderwerpen:**

- De hardware installeren
- • [Een testpagina afdrukken](#page-18-2)
- **Systeemvereisten**
- • [Het netwerk installeren](#page-19-2)

# <span id="page-18-1"></span>**De hardware installeren**

In deze sectie worden de stappen getoond die noodzakelijk zijn voor het installeren van de hardware. Dit wordt uitgelegd in de *Beknopte installatiehandleiding*. Lees de *Beknopte installatiehandleiding* door en voer de volgende stappen uit.

**1.** Kies een stabiele locatie.

Kies een vlak, stabiel oppervlak met voldoende ruimte voor luchtcirculatie rond het apparaat. Laat extra ruimte vrij voor het openen van kleppen en papierladen.

Plaats het apparaat in een ruimte die voldoende geventileerd is, maar niet in direct zonlicht, vlakbij een warmte- of koudebron of op een vochtige plek. Plaats het apparaat niet te dicht bij de rand van een bureau of tafel.

![](_page_18_Figure_12.jpeg)

U kunt probleemloos afdrukken tot op een hoogte van 1.000 m. Raadpleeg de hoogte-instellingen voor optimaal afdrukken. Zie ["Hoogteaanpassing"](#page-22-1) op pagina [23](#page-22-1) voor meer informatie.

Plaats het apparaat op een vlak en stabiel oppervlak en zorg ervoor dat het niet meer dan 2 mm schuin staat. Dit kan de afdrukkwaliteit mogelijk beïnvloeden.

![](_page_18_Figure_15.jpeg)

**2.** Haal het apparaat uit de verpakking en controleer alle bijgeleverde artikelen.

- • [Een draadloos netwerk configureren via SyncThru Web Service](#page-20-0)
- De software installeren
- • [Basisinstellingen van het apparaat](#page-22-0)
- **3.** Verwijder de bescherming van de tonercassette.
- **4.** Plaats papier. [\(Zie "Het formaat van het papier in de papierlade](#page-26-1)  [wijzigen" op pagina 27.\)](#page-26-1)
- **5.** Controleer of alle kabels op het apparaat zijn aangesloten.
- **6.** Zet het apparaat aan.
- $\sqrt{N}$
- Als u het apparaat verplaatst, mag u het niet ondersteboven of op zijn kant houden. Er kan dan toner vrijkomen binnenin het apparaat waardoor er schade aan het apparaat kan ontstaan of waardoor de afdrukkwaliteit kan verslechteren.

# <span id="page-18-2"></span>**Een testpagina afdrukken**

Om te controleren of het apparaat juist werkt, kunt u een testpagina afdrukken.

Een testpagina afdrukken:

Houd de knop  $\circledcirc$  **Stop** 2 seconden lang ingedrukt in gereedmodus.

# <span id="page-18-3"></span>**Systeemvereisten**

Het systeem moet aan de volgende vereisten voldoen:

#### <span id="page-18-4"></span>**Windows**

Het apparaat ondersteunt de volgende Windows-besturingssystemen.

![](_page_18_Picture_341.jpeg)

• Internet Explorer 6.0 of hoger is minimaal vereist voor alle Windows-besturingssystemen.

• Gebruikers kunnen de software installeren als ze beheerdersrechten hebben.

### <span id="page-19-0"></span>**Macintosh**

![](_page_19_Picture_432.jpeg)

#### <span id="page-19-1"></span>**Linux**

![](_page_19_Picture_433.jpeg)

# <span id="page-19-2"></span>**Het netwerk installeren**

Als uw apparaat is aangesloten op een netwerk, moet u de netwerkprotocollen op het apparaat installeren om het te kunnen gebruiken als netwerkprinter.

### <span id="page-19-3"></span>**Ondersteunde besturingssystemen**

De volgende tabel toont de netwerkomgevingen die het apparaat ondersteunt:

![](_page_19_Picture_434.jpeg)

![](_page_19_Picture_435.jpeg)

# <span id="page-19-4"></span>**Werken met het SetIP-programma**

Dit programma wordt gebruikt om IP-adressen van netwerkapparaten in te stellen met het MAC-adres dat het hardwareserienummer van de netwerkprinterkaart of interface is. Het wordt met name door netwerkbeheerders gebruikt om de IP-adressen van meerdere netwerkapparaten tegelijk in te stellen.

- U kunt het SetIP-programma alleen maar gebruiken als uw W apparaat is aangesloten op een netwerk.
	- De volgende procedure is gebaseerd op het besturingssysteem Windows XP.
	- Als u in een niet-statische IP-adresomgeving werkt en een DHCP-netwerkprotocol moet installeren, surf dan naar [http://developer.apple.com/networking/bonjour/download/,](http://developer.apple.com/networking/bonjour/download/) selecteer het Bonjour-programma voor Windows dat geschikt is voor het besturingssysteem voor uw computer en installeer het programma. Via dit programma kunt u de netwerkparameter automatisch instellen. Volg de instructies in het installatievenster. Dit programma biedt geen ondersteuning voor Linux.

#### **Het programma installeren**

- **1.** Plaats de cd met stuurprogramma's die bij het apparaat werd geleverd. Wanneer de stuurprogramma-cd automatisch wordt uitgevoerd, sluit u het venster.
- **2.** Start **Windows Verkenner** en open station X. (X staat voor de letter die aan het cd-romstation is toegewezen.)
- **3.** Dubbelklik op **Toepassing** > **SetIP**.
- **4.** Open de map van de gewenste taal.
- **5.** Dubbelklik op **Setup.exe** om dit programma te installeren.
- **6.** Volg de aanwijzingen in het venster om de installatie te voltooien.

#### **Het programma starten**

- **1.** Druk het netwerkinformatierapport van het apparaat af. Dit bevat het MAC-adres van uw apparaat. Houd @ Stop ongeveer 5 seconden ingedrukt om het rapport af te drukken.
- **2.** In het menu **Start** van Windows selecteert u **Alle programma's** > **Samsung Network Printer Utilities** > **SetIP** > **SetIP**.
- **3.** Klik op  $\bullet$  in het venster SetIP om het TCP/IP-configuratievenster te openen.
- **4.** Voer het MAC-adres, IP-adres, subnetmasker en de standaardgateway van de netwerkkaart in en klik vervolgens op **Apply**.

Laat bij het invoeren van het MAC-adres de dubbelepunt (:) weg. ſΚ

**5.** Klik op **OK**. De printer drukt de netwerkinformatie af. Controleer of alle instellingen juist zijn.

**6.** Klik op **Exit** om het programma **SetIP** af te sluiten.

Neem contact op met de netwerkbeheerder als u niet weet hoe u het apparaat moet configureren.

U kunt de netwerkinstellingen ook opgeven via de W netwerkbeheerprogramma's.

- **SyncThru™ Web Admin Service**: een webgebaseerd afdrukbeheersysteem voor netwerkbeheerders **SyncThru™ Web Admin Service** Hiermee kunt u netwerkapparaten op een efficiënte manier beheren, vanop afstand netwerkapparaten controleren en problemen oplossen vanaf iedere plek waar u internettoegang hebt tot het bedrijfsnetwerk. U kunt dit programma downloaden vanaf<http://solution.samsungprinter.com>.
- **SyncThru™ Web Service**: een in de netwerkafdrukserver geïntegreerde webserver om:
	- netwerkparameters voor het apparaat te configureren, zodat u een verbinding kunt maken met diverse netwerkomgevingen. - apparaatinstellingen aan te passen.
- **SetIP**: hulpprogramma waarmee u een netwerkinterface kunt selecteren en handmatig IP-adressen kunt configureren voor gebruik met het TCP/IP-protocol. ([Zie "Werken met het SetIP](#page-19-4)[programma" op pagina 20.\)](#page-19-4)

De CLP-310W en CLP-315W kunnen in een draadloze netwerkomgeving worden gebruikt. [\(Zie "Een draadloos netwerk](#page-20-0)  [configureren via SyncThru Web Service" op pagina 21.\)](#page-20-0)

# <span id="page-20-0"></span>**Een draadloos netwerk configureren via SyncThru Web Service**

U moet de juiste netwerkparameters configureren om de printer in een draadloos netwerk te kunnen gebruiken. Dit kunt u doen via **SyncThru™ Web Service**, een in de printer geïntegreerde website. In dit deel vindt u de basisinformatie over de parameters van het 802.11b/g-netwerk die via **SyncThru™ Web Service** kunnen worden geconfigureerd. U kunt de basisinstellingen van het draadloze netwerk configureren, zoals **SSID**, **Operation Mode** en **WPA Shared Key**. U kunt de basisinstellingen ophalen door een draadloos netwerk te selecteren.

Raadpleeg uw netwerkbeheerder als u niet vertrouwd bent met uw draadloze netwerk.

U kunt het draadloze netwerk pas instellen als uw printer een IP-adres heeft. [Zie "Werken met het SetIP-programma" op pagina 20.](#page-19-4)

- **1.** Typ het IP-adres van het apparaat in het URL-veld van een webbrowservenster en klik op **Ga naar** om de website van het apparaat te openen.
- **2.** Klik op **Network Settings** en **Wireless**.
- **3.** Selecteer **Wizard** in **Wireless Settings**.
	- Als u het draadloze netwerk direct wilt instellen, selecteert u **Custom**.
- **4.** Klik op **Next**.
- **5.** Selecteer **Network Name(SSID)** in **SSID Setup**.
	- **SSID**: SSID (Service Set Identifier) is een naam die een draadloos netwerk identificeert. Toegangspunten en draadloze apparaten die een verbinding trachten te maken met een specifiek draadloos netwerk, moeten dezelfde SSID gebruiken. De SSID is hoofdlettergevoelig.
	- **Operation Mode**: werkingsmodus verwijst naar het type draadloze verbinding.

- **Ad-hoc**: laat draadloze apparaten toe rechtstreeks met elkaar te communiceren als gelijken.

- **Infrastructure**: laat draadloze apparaten toe om via een toegangspunt met elkaar te communiceren.

#### **6.** Klik op **Next**.

Als het venster met de instellingen voor de beveiliging van een draadloos netwerk verschijnt, voert u het geregistreerde wachtwoord in en klikt u op **Next**.

#### • **Operation Mode** is **Infrastructure**:

- **None**: dit wordt gebruikt wanneer de validatie van de identiteit van een draadloos apparaat en gegevenscodering niet vereist zijn voor uw netwerk. Open systeem wordt gebruikt voor IEEE 802.11-verificatie.

- **Static WEP**: gebruikt het WEP-algoritme (Wired Equivalent Privacy) dat door de standaard IEEE802.11 wordt voorgesteld voor beveiligingsdoeleinden. Statisch WEP-beveiliging vereist een WEPsleutel voor gegevenscodering, decodering en IEEE 802.11-verificatie. - **WPA Personal**: u kunt WPA-PSK selecteren om de afdrukserver te verifiëren op basis van een vooraf gedeelde WPA-sleutel. Hierbij wordt een gedeelde geheime sleutel gebruikt (doorgaans vooraf gedeelde wachtwoordzin genoemd) die handmatig wordt geconfigureerd op het toegangspunt en elk van zijn clients. Dit is geschikt voor gebruikers die WPA willen gebruiken maar die geen RADIUS-server op hun netwerk hebben geïnstalleerd.

#### • **Operation Mode** is **Ad-hoc**:

- **None**: dit wordt gebruikt wanneer de validatie van de identiteit van een draadloos apparaat en gegevenscodering niet vereist zijn voor uw netwerk. Open systeem wordt gebruikt voor IEEE 802.11-verificatie. - **Static WEP**: gebruikt het WEP-algoritme (Wired Equivalent Privacy) dat door de standaard IEEE802.11 wordt voorgesteld voor beveiligingsdoeleinden. Statisch WEP-beveiliging vereist een WEPsleutel voor gegevenscodering, decodering en IEEE 802.11-verificatie.

**7.** Het venster **Wizard Setup Confirmation** verschijnt. Controleer de instellingen van het draadloze netwerk. Als de instellingen juist zijn, klikt u op **Apply**.

#### **8.** Klik op **OK**.

Als **Operation Mode** van **Network Name(SSID) Infrastructure** is, W moet u de netwerkkabel loskoppelen om het draadloze netwerk te activeren nadat het netwerk is ingesteld.

# <span id="page-21-0"></span>**De software installeren**

U moet de apparaatsoftware voor afdrukken installeren. De software bestaat uit stuurprogramma's, toepassingen en andere gebruiksvriendelijke programma's.

De volgende procedure is gebaseerd op Windows XP. Zie de sectie Software voor Linux en Macintosh.

![](_page_21_Picture_3.jpeg)

• De volgende procedure is voor het apparaat met de

- netwerkfunctie. Als u een apparaat wilt verbinden door middel van een USB-kabel, raadpleegt u de *Beknopte installatiehandleiding* of de sectie *Software*.
- De volgende procedure is gebaseerd op het besturingssysteem Windows XP. De te volgen procedure en het pop-upvenster dat tijdens de installatie verschijnt, kunnen verschillen afhankelijk van het besturingssysteem, de printerfunctie of de gebruikte interface.
- **1.** Sluit de netwerkkabel aan op uw printer.
- **2.** Controleer of de netwerkinstellingen voor het apparaat zijn voltooid. [\(Zie](#page-19-2)  ["Het netwerk installeren" op pagina 20.](#page-19-2)) Sluit alle toepassingen op de computer voor u begint met de installatie.
- **3.** Plaats de cd-rom met printersoftware in het cd-romstation van de computer.

De cd-rom start automatisch en er wordt een installatievenster weergegeven.

Als het installatievenster niet verschijnt, klikt u op **Start** > **Uitvoeren**. Typ X:\**Setup.exe**, waarbij u "X" vervangt door de letter van het cd-romstation, en klik op **OK**.

Als u Windows Vista gebruikt, klikt u op **Start** > **Alle programma's** > **Accessoires** > **Uitvoeren** en typt u X:\**Setup.exe**.

Als het venster **Automatisch afspelen** verschijnt in Windows Vista, klikt u op **Uitvoeren Setup.exe** in het veld **Programma installeren of uitvoeren** en vervolgens op **Doorgaan** in het venster **Gebruikersaccountbeheer**.

**4.** Klik op **Volgende**.

![](_page_21_Picture_15.jpeg)

- Het bovenstaande venster kan er enigszins anders uitzien als u het stuurprogramma opnieuw installeert.
- **Gebruikshandleiding weergeven**: biedt u de mogelijkheid om de gebruikershandleiding te bekijken. Als Adobe Acrobat niet op uw computer is geïnstalleerd, klikt u op deze optie om Adobe Acrobat Reader automatisch op uw computer te laten installeren. Open vervolgens de gebruikershandleiding.

**5.** Selecteer **Typische installatie voor een netwerkprinter** en klik vervolgens op **Volgende**.

![](_page_21_Picture_278.jpeg)

**6.** De lijst met in het netwerk beschikbare apparaten verschijnt. Selecteer in deze lijst de printer die u wilt installeren en klik op **Volgende**.

![](_page_21_Picture_279.jpeg)

• Als uw apparaat niet in de lijst voorkomt, klikt u op **Bijwerken** om de lijst te vernieuwen of selecteert u **TCP/IP-poort toevoegen.** om uw apparaat aan het netwerk toe te voegen. Als u het apparaat aan het netwerk wilt toevoegen, moet u de poortnaam en het IP-adres voor het apparaat invoeren.

Om het IP-adres of het MAC-adres van uw apparaat te controleren, drukt u een netwerkconfiguratiepagina af.

• Selecteer **Gedeelde printer (UNC)** om een gedeelde netwerkprinter (UNC-pad) te vinden en voer de gedeelde naam handmatig in of zoek een gedeelde printer door te klikken op de knop **Bladeren**.

![](_page_21_Picture_25.jpeg)

Als u niet zeker bent van het IP-adres, neem dan contact op met uw netwerkbeheerder of druk de netwerkgegevens af.

- **7.** Nadat de installatie is voltooid, verschijnt er een venster met de vraag of u een testpagina wilt afdrukken en of u zich wilt registreren als gebruiker van een Samsung-apparaat, zodat Samsung u hierover informatie kan toesturen. Schakel desgewenst het (de) desbetreffende selectievakje(s) in en klik op **Voltooien**.
	- $\mathbb{Z}$

• Als uw apparaat na de installatie niet naar behoren werkt, probeer dan het printerstuurprogramma opnieuw te installeren. Zie de sectie *Software*.

• Tijdens de installatie van het printerstuurprogramma detecteert het installatieprogramma de locatiegegevens van het besturingssysteem en wordt het standaardpapierformaat voor het apparaat ingesteld. Als dit niet het gewenste papierformaat is, moet u het papierformaat voor het apparaat veranderen in de printereigenschappen. Ga naar de printereigenschappen om het papierformaat te wijzigen nadat de installatie is voltooid.

# <span id="page-22-0"></span>**Basisinstellingen van het apparaat**

Nadat de installatie is voltooid, kunt u de standaardinstellingen van het apparaat opgeven. Raadpleeg de volgende sectie om waarden in te stellen of te wijzigen.

### <span id="page-22-1"></span>**Hoogteaanpassing**

De afdrukkwaliteit wordt beïnvloed door atmosferische druk die afhankelijk is van de hoogte waarop het apparaat zich boven zeeniveau bevindt. Aan de hand van de volgende informatie kunt u uw apparaat instellen op een optimale afdrukkwaliteit.

Voordat u de hoogte-instelling bepaalt, moet u controleren op welke hoogte het apparaat wordt gebruikt.

![](_page_22_Figure_9.jpeg)

- **1.** Controleer of u het printerstuurprogramma hebt geïnstalleerd met behulp van de bijgeleverde cd met printersoftware.
- **2.** Dubbelklik op het pictogram **Smart Panel** in de Windows-taakbalk (of Mededelingengebied in Linux).
- U kunt ook klikken op **Smart Panel** in de statusbalk in Mac OS X.
- **3.** Klik op **Instelling printer**.
- **4.** Klik op **Instelling** > **Luchtdrukaanpassing**. Selecteer de juiste waarde in de keuzelijst en klik op **Toepassen**.

![](_page_22_Picture_15.jpeg)

Als uw apparaat is aangesloten op een netwerk, verschijnt het scherm **SyncThru Web Service** automatisch. Klik op **Machine Settings** > **Setup** (of **Machine Setup**) > **Altitude**. Selecteer de juiste hoogte-instelling en klik op **Apply**.

### <span id="page-22-2"></span>**Gebruik van de energiebesparende modi**

#### **Energiebesparende modus**

Als u de energiebesparende modus inschakelt, gebruikt het apparaat minder energie wanneer het niet gebruikt wordt. U kunt deze modus inschakelen en aangeven hoe lang het apparaat na afloop van een afdrukopdracht moet wachten voordat de energiebesparende modus wordt geactiveerd.

- **1.** Controleer of u het printerstuurprogramma hebt geïnstalleerd met behulp van de bijgeleverde cd met printersoftware.
- **2.** Dubbelklik op het pictogram **Smart Panel** in de Windows-taakbalk (of Mededelingengebied in Linux).
	- U kunt ook klikken op **Smart Panel** in de statusbalk in Mac OS X.
- **3.** Klik op **Instelling printer**.
- **4.** Klik op **Instelling** > **Energiebesparing**. Selecteer de juiste waarde in de keuzelijst en klik op **Toepassen**.

```
שן
```
Als uw apparaat is aangesloten op een netwerk, verschijnt het scherm **SyncThru Web Service** automatisch. Klik op **Machine Settings** > **Setup** (of **Machine Setup**) > **Power Save**. Selecteer de juiste hoogte-instelling en klik op **Apply**.

### <span id="page-22-3"></span>**Automatisch doorgaan**

Met deze optie stelt u in dat het apparaat al dan niet verder moet gaan met afdrukken als de ingestelde papiergrootte en het papier in de lade niet met elkaar overeenkomen.

- **1.** Controleer of u het printerstuurprogramma hebt geïnstalleerd met behulp van de bijgeleverde cd met printersoftware.
- **2.** Dubbelklik op het pictogram **Smart Panel** in de Windows-taakbalk (of Mededelingengebied in Linux). U kunt ook klikken op **Smart Panel** in de statusbalk in Mac OS X.
- **3.** Klik op **Instelling printer**.
- **4.** Klik op **Instelling** > **Automatisch doorgaan**. Selecteer de juiste waarde in de keuzelijst en klik op **Toepassen**.

![](_page_22_Picture_33.jpeg)

Als uw apparaat is aangesloten op een netwerk, verschijnt het scherm **SyncThru Web Service** automatisch. Klik op **Machine Settings** > **Setup** (of **Machine Setup**) > **Auto Continue**. Selecteer de juiste hoogte-instelling en klik op **Apply**.

# <span id="page-23-0"></span>Afdrukmateriaal selecteren en plaatsen

In dit hoofdstuk wordt uitgelegd hoe u originelen en afdrukmateriaal in het apparaat plaatst.

#### **In dit hoofdstuk vindt u de volgende onderwerpen:**

- [Afdrukmateriaal selecteren](#page-23-2)
- • [Het formaat van het papier in de papierlade wijzigen](#page-26-2)
- • [Afdrukken op speciale afdrukmaterialen](#page-28-3)

# <span id="page-23-1"></span>**Afdrukmateriaal selecteren**

U kunt afdrukken op verschillende afdrukmaterialen, waaronder normaal papier, enveloppen, etiketten en transparanten. Gebruik uitsluitend afdrukmaterialen die voldoen aan de in deze gebruikershandleiding vermelde richtlijnen. Als u afdrukmaterialen gebruikt die niet aan deze richtlijnen voldoen, kan dit de volgende problemen veroorzaken:

- <span id="page-23-2"></span>• slechte afdrukkwaliteit
- vastlopen van het papier
- versnelde slijtage van het apparaat

De eigenschappen van het papier, zoals gewicht, samenstelling, vezel- en vochtgehalte, zijn van grote invloed op de prestaties van het apparaat en op de afdrukkwaliteit. Houd bij de keuze van afdrukmateriaal rekening met het volgende:

- Het type, formaat en gewicht van het afdrukmateriaal voor uw apparaat worden verderop in deze sectie besproken.
- Gewenst resultaat: het afdrukmateriaal dat u kiest, moet geschikt zijn voor het doel.
- Helderheid: sommige afdrukmaterialen zijn witter dan andere en leveren scherpere en helderdere afbeeldingen op.
- Gladheid van het oppervlak: de gladheid van het afdrukmateriaal bepaalt hoe scherp de afdrukken eruit zien op papier.

![](_page_23_Picture_16.jpeg)

- Het is mogelijk dat bepaalde afdrukmaterialen voldoen aan alle hier genoemde richtlijnen maar toch geen bevredigende resultaten opleveren. Dit kan het gevolg zijn van onjuiste bediening, een ongeoorloofd temperatuur- en vochtigheidsniveau of andere variabele omstandigheden waarover Samsung geen controle heeft.
- Controleer, voordat u grote hoeveelheden afdrukmaterialen koopt, of het materiaal voldoet aan de specificaties in deze handleiding.

![](_page_23_Picture_19.jpeg)

Het gebruik van afdrukmaterialen die niet aan deze specificaties voldoen, kan problemen veroorzaken die reparaties vereisen. Zulke reparaties vallen niet onder de garantie of onderhoudscontracten van Samsung.

![](_page_23_Picture_21.jpeg)

Gebruik voor dit apparaat zeker geen fotopapier voor inkjetprinters. Deze zouden de printer kunnen beschadigen.

- • [De uitvoersteun aanpassen](#page-28-4)
- • [Papierformaat en -type instellen](#page-28-5)

### <span id="page-24-0"></span>**Specificaties over afdrukmateriaal**

![](_page_24_Picture_247.jpeg)

a. Plaats het papier vel per vel in de lade als het gewicht van het afdrukmateriaal groter is dan 105 g/m<sup>2</sup>.

b.De maximale capaciteit kan verschillen en is afhankelijk van het gewicht en de dikte van het afdrukmateriaal en de omgevingsomstandigheden.

c. Gladheid: 100 tot 250 (Sheffield)

d.Aanbevolen afdrukmateriaal: transparanten voor kleurenlaserprinters van Xerox, zoals 3R 91331(A4), 3R 2780(Letter).

e.Aanbevolen afdrukmateriaal: glanzend papier (Letter) voor dit apparaat: alleen **HP Brochure Paper** (product: Q6611A).

f. Aanbevolen afdrukmateriaal: glanzend papier (A4) voor dit apparaat: alleen **HP Superior Paper 160 glossy** (product: Q6616A).

# <span id="page-25-0"></span>**Richtlijnen voor speciale afdrukmaterialen**

![](_page_25_Picture_366.jpeg)

![](_page_25_Picture_367.jpeg)

![](_page_25_Picture_3.jpeg)

Het gebruiken van fotopapier of gecoat paper kan problemen veroorzaken die reparaties vereisen. Zulke reparaties vallen niet onder de garantie of onderhoudscontracten van Samsung.

#### <span id="page-26-1"></span><span id="page-26-0"></span>**Het formaat van het papier in de papierlade wijzigen**

Als u andere papierformaten, bijvoorbeeld van het formaat Legal, in de lade plaatst, moet u de lengtegeleider aanpassen om de papierlade te verlengen.

<span id="page-26-2"></span>Als u het papierformaat wijzigt, moet u de lengtegeleider juist instellen.

![](_page_26_Picture_3.jpeg)

- **1 Ladeverlengingshandgreep**
- **2 Papierlengtegeleider**
- **3 Papierbreedtegeleider**
- **4 Papierklep**
- **1.** Trek de lade uit het apparaat. Open de papierklep en verwijder indien nodig het papier uit de lade.

![](_page_26_Figure_9.jpeg)

**2.** Maak de vergrendeling bovenaan in de lade los en trek de lade eruit.

![](_page_26_Picture_11.jpeg)

**3.** Plaats papier in de lade.

![](_page_26_Picture_13.jpeg)

**4.** Verschuif de lengtegeleider zachtjes tot tegen de stapel papier. Houd de breedtegeleider ingedrukt en schuif hem tot tegen de stapel papier zonder deze te buigen.

![](_page_26_Picture_15.jpeg)

Voor papier met een kleiner formaat dan het Letter-formaat plaatst u de geleiders weer in de aanvangspositie en stelt u de lengte- en breedtegeleiders opnieuw in.

![](_page_26_Picture_17.jpeg)

Als het papier waarop u wilt afdrukken minder dan 222 mm lang is, ontgrendelt u de geleider van de lade en duwt u de lade naar binnen. Stel de papierlengte- en papierbreedtegeleider in.

![](_page_27_Picture_1.jpeg)

- Duw de papierbreedtegeleiders niet zo ver naar binnen dat het afdrukmateriaal gaat buigen.
	- Als u de papierbreedtegeleiders niet aanpast, kunnen er papierstoringen optreden.

![](_page_27_Picture_4.jpeg)

**5.** Sluit de papierklep.

![](_page_27_Picture_6.jpeg)

- **6.** Schuif de lade terug in het apparaat tot de lade vastklikt.
- **7.** Stel na het plaatsen van het papier de papiersoort en het formaat voor de lade in. [Zie "Papierformaat en -type instellen" op pagina 29.](#page-28-2)

![](_page_27_Picture_9.jpeg)

- Als het papier regelmatig vastloopt, dient u het vel per vel in de lade in te voeren.
- U kunt ook papier plaatsen waarop al is afgedrukt. Plaats het papier met de bedrukte zijde naar boven. De achterzijde mag niet gekruld zijn. Bij invoerproblemen draait u het papier om. Er zijn in dit geval geen garanties ten aanzien van de afdrukkwaliteit.

De lade is standaard ingesteld op het papierformaat Letter of A4, afhankelijk van het land waarin u de printer hebt gekocht. Als u de formaatinstelling wilt veranderen in A4 of Letter, moet u de hendel en de papierbreedtegeleider juist instellen.

- **1.** Trek de lade uit het apparaat. Open de papierklep en verwijder indien nodig het papier uit de lade.
- **2.** Als u het formaat wilt wijzigen in Letter, draait u de hendel aan de achterkant van de lade naar rechts.

![](_page_27_Picture_15.jpeg)

**3.** Knijp de papierbreedtegeleider samen en schuif hem tot tegen de rand van de hendel.

![](_page_27_Figure_17.jpeg)

![](_page_27_Picture_18.jpeg)

Als u het formaat wilt wijzigen in A4, schuift u de papierbreedtegeleider naar links en draait u de hendel naar links. Forceer de hendel niet, anders kan de lade worden beschadigd.

# <span id="page-28-0"></span>**Afdrukken op speciale afdrukmaterialen**

Het apparaat kan speciale types en formaten van afdrukmateriaal bevatten, zoals postkaarten, notitiekaarten en enveloppen. Dit is vooral handig als u maar één pagina wilt afdrukken op papier met briefhoofd of op gekleurd papier.

#### <span id="page-28-3"></span>**Het afdrukmateriaal handmatig invoeren**

- Plaats slechts afdrukmateriaal van één formaat in de lade.
- Voeg geen papier toe als de lade nog papier bevat. Hierdoor kan het papier vastlopen. Dit geldt ook voor andere soorten afdrukmateriaal.
- Afdrukmateriaal moet met de afdrukzijde naar boven worden ingevoerd. De bovenkant moet het eerst de lade ingaan. Plaats afdrukmateriaal in het midden van de lade.
- Plaats alleen afdrukmateriaal dat voldoet aan de specificaties. Zo voorkomt u papierstoringen en problemen met betrekking tot de afdrukkwaliteit. ([Zie "Afdrukmateriaal selecteren" op pagina 24.](#page-23-1))
- Maak omgekrulde kaarten, enveloppen en etiketten eerst vlak voor u ze in de papierlade plaatst.
- **1.** Plaats het papier in de lade. ([Zie "Het formaat van het papier in de](#page-26-0)  [papierlade wijzigen" op pagina 27.](#page-26-0))

Neem bij het plaatsen van het papier de volgende richtlijnen in acht, afhankelijk van het type afdrukmateriaal:

- Enveloppen: met de klep omlaag en de plaats voor de postzegel linksboven.
- Etiketten: met de afdrukzijde naar boven, waarbij de bovenste korte zijde het eerst het apparaat ingaat.
- Voorbedrukt papier: met de bedrukte zijde naar boven en de bovenzijde in de richting van het apparaat.
- Kaarten: met de afdrukzijde naar boven, waarbij de korte zijde het eerst het apparaat ingaat.
- Eerder afgedrukt papier: met de eerder bedrukte zijde naar beneden en de niet-gekrulde rand in de richting van het apparaat.
- **2.** Wanneer u afdrukt in een toepassing, opent u het afdrukmenu.
- **3.** Open printereigenschappen voor u begint af te drukken.
- **4.** Druk op het tabblad **Papier** in printereigenschappen en selecteer een geschikt papiertype.

Als u een etiket wilt gebruiken, stelt u het papiertype in op **Etiketten**.

- **5.** Selecteer **Handmatige invoer** in papierbron en druk vervolgens op **OK**.
- **6.** Start met afdrukken in de toepassing.
- **7.** Druk op de knop  $\textcircled{}}\otimes$  Stop op het apparaat om het papier in te voeren. Hierna start het apparaat met afdrukken.
- Als u meerdere pagina's afdrukt, laad dan de volgende pagina  $\mathbb{Z}$ nadat de eerste pagina is afgedrukt, en druk op de knop

**Stop**. Herhaal deze stap voor elke pagina die moet worden afgedrukt.

• De door u gewijzigde instellingen blijven alleen van kracht tijdens het gebruik van de huidige toepassing.

# <span id="page-28-1"></span>**De uitvoersteun aanpassen**

De uitvoersteun zorgt ervoor dat de afgedrukte pagina's die in de uitvoerlade belanden een rechte stapel vormen. Om een rechte stapel te krijgen, moet u de uitvoersteun uittrekken afhankelijk van het papierformaat.

<span id="page-28-4"></span>![](_page_28_Figure_28.jpeg)

#### **1 Uitvoersteun**

- Als de uitvoersteun niet juist staat, is het mogelijk dat de W afgedrukte pagina's geen rechte stapel vormen of dat ze op de grond vallen.
	- Als u een groot aantal pagina's aan één stuk door afdrukt, kan het oppervlak van de uitvoerlade heet worden. Raak het oppervlak niet aan en houd kinderen uit de nabijheid van het oppervlak.

# <span id="page-28-2"></span>**Papierformaat en -type instellen**

Nadat u het papier in de lade hebt geplaatst, moet u het papierformaat en -type instellen met behulp van het printerstuurprogramma. Volg deze stappen om uw wijzigingen permanent te maken.

<span id="page-28-5"></span>![](_page_28_Picture_34.jpeg)

De hieronder beschreven werkwijze geldt voor Windows XP. Raadpleeg de gebruikshandleiding of online Help van Windows voor andere Windows-besturingssystemen.

- **1.** Klik op de knop **Start** op het computerscherm.
- **2.** Selecteer **Printers en faxen**.
- **3.** Klik met de rechtermuisknop op het pictogram van het printerstuurprogramma en selecteer **Voorkeursinstellingen**.
- **4.** Klik op het tabblad **Papier** en wijzig de instellingen in **Papieropties**.
- **5.** Klik op **OK**.

# <span id="page-29-0"></span>Eenvoudige afdruktaken

#### In dit hoofdstuk worden de meest gangbare afdruktaken toegelicht.

**In dit hoofdstuk vindt u de volgende onderwerpen:**

- 
- • [Een document afdrukken](#page-29-1) • [Een afdruktaak annuleren](#page-29-2)

# <span id="page-29-1"></span>**Een document afdrukken**

Afdrukken is mogelijk vanuit verschillende Windows-, Macintosh- of Linuxtoepassingen. De exacte procedure kan per toepassing verschillen. Zie de sectie *Software* voor meer informatie over afdrukken.

# <span id="page-29-2"></span>**Een afdruktaak annuleren**

Als de afdruktaak zich in een afdrukwachtrij of afdrukspooler bevindt, zoals de printergroep in Windows, verwijdert u de afdruktaak als volgt:

- **1.** Klik op de knop **Start** in Windows.
- **2.** In Windows 2000 selecteert u **Instellingen** en vervolgens **Printers**. In Windows XP/2003 selecteert u **Printers en faxen**. In Windows Vista selecteert u **Configuratiescherm** > **Hardware en geluiden** > **Printers**.
- **3.** Dubbelklik op het pictogram Samsung CLP-310 Series.
- **4.** Selecteer in het menu **Document** het menu-item **Annuleren**.

U kunt dit venster ook openen door rechtsonder in de taakbalk van  $\mathbb Z$ Windows te dubbelklikken op het printerpictogram.

U kunt de huidige taak ook annuleren door te drukken op  $\textcircled{S}$  Stop op het bedieningspaneel.

# <span id="page-30-0"></span>**Onderhoud**

In dit hoofdstuk vindt u informatie over het onderhoud van het apparaat en de tonercassette.

#### **In dit hoofdstuk vindt u de volgende onderwerpen:**

- • [Rapporten afdrukken](#page-30-1)
- • [Uw apparaat reinigen](#page-30-2)
- De cassette onderhouden
- De tonercassette vervangen

# <span id="page-30-1"></span>**Rapporten afdrukken**

U kunt een configuratierapport afdrukken vanaf het bedieningspaneel van het apparaat. Gebruik de configuratiepagina om de huidige instellingen

weer te geven en problemen op te lossen. Houd de knop  $\textcircled{}}\mathfrak{S}$  **Stop** op het bedieningspaneel 5 seconden lang ingedrukt in gereedmodus.

# <span id="page-30-2"></span>**Uw apparaat reinigen**

Voor een goede afdrukkwaliteit moet u het apparaat goed schoonhouden. Voer de onderstaande stappen daarom iedere keer uit als u de tonercassette vervangt of als de afdrukkwaliteit achteruit gaat.

- Als u de behuizing van het apparaat reinigt met reinigingsmiddelen die veel alcohol, oplosmiddel of andere agressieve substanties bevatten, kan de behuizing verkleuren of vervormen.
	- Als er toner in het apparaat of in de directe omgeving van het apparaat terecht is gekomen, raden wij u aan om dit te reinigen met een zachte, met water bevochtigde doek of tissue. Als u een stofzuiger gebruikt, kan in de lucht geblazen toner schadelijk zijn voor uw gezondheid.

### <span id="page-30-3"></span>**De buitenkant reinigen**

U kunt de behuizing van het apparaat het beste schoonmaken met een zachte, niet-pluizende doek. U kunt de doek enigszins bevochtigen met water, maar let erop dat er geen water op of in het apparaat druppelt.

#### <span id="page-30-4"></span>**Binnenkant reinigen**

Tijdens het afdrukken kunnen zich in het apparaat papierresten, toner en stof verzamelen. Dit kan op een gegeven moment problemen met de afdrukkwaliteit veroorzaken, zoals tonervlekken of vegen. Deze problemen kunnen worden beperkt of verholpen door de binnenkant van het apparaat te reinigen.

- De beeldeenheid vervangen
- • [De opvangbak voor gebruikte toner vervangen](#page-36-0)
- • [Te onderhouden onderdelen](#page-37-0)
- • [Uw apparaat vanop de website beheren](#page-37-1)
- **1.** Schakel het apparaat uit en haal de stekker uit het stopcontact. Wacht tot het apparaat is afgekoeld.
- **2.** Druk op de ontgrendelknop en open de voorklep volledig.

![](_page_30_Figure_24.jpeg)

**3.** Houd de tonercassette vast aan de grepen en trek de cassette uit de printer.

![](_page_30_Picture_26.jpeg)

**4.** Haal de opvangbak voor gebruikte toner uit het apparaat d.m.v. de handgreep.

![](_page_31_Picture_1.jpeg)

**5.** Verwijder de beeldeenheid uit het apparaat via de groef op de voorkant.

![](_page_31_Picture_3.jpeg)

- Raak het groene oppervlak van de beeldeenheid niet aan met uw  $\sqrt{N}$ handen of met voorwerpen.
	- Let erop dat u geen krassen maakt op het oppervlak van de beeldeenheid.
	- Als u de voorklep langer dan enkele minuten geopend laat, kan de beeldeenheid worden blootgesteld aan licht. Hierdoor wordt de beeldeenheid beschadigd. Sluit de voorklep als de installatie om een of andere reden moet worden stopgezet of onderbroken.

**6.** Verwijder met een droge, niet-pluizende doek eventueel stof en gemorste toner in en rond de ruimte voor de tonercassette.

![](_page_31_Picture_8.jpeg)

- 
- Als u toner op uw kleding krijgt, veeg de toner dan af met een droge doek en was het kledingstuk in koud water. Als u warm water gebruikt, hecht de toner zich aan de stof.
- Als er toner in het apparaat of in de directe omgeving ervan terecht is gekomen, raden wij u aan om dit te reinigen met een zachte, met water bevochtigde doek of tissue. Als u een stofzuiger gebruikt, blaast u toner in de lucht, wat schadelijk kan zijn voor uw gezondheid.

![](_page_31_Picture_12.jpeg)

/!\

Laat het apparaat na het schoonmaken volledig drogen.

**7.** Houd de beeldeenheid vast aan de groef op de voorkant en duw ze in het apparaat.

![](_page_31_Figure_15.jpeg)

**8.** Breng de opvangbak voor gebruikte toner op zijn plaats en duw hem erin tot hij vastzit.

![](_page_32_Picture_1.jpeg)

**9.** Schuif de tonercassette terug in het apparaat.

![](_page_32_Figure_3.jpeg)

- **10.** Plaats alle onderdelen terug in het apparaat en sluit de voorklep.
- Wanneer de voorklep niet volledig gesloten is, werkt het apparaat  $\sqrt{N}$ niet.
- **11.** Steek de stekker weer in het stopcontact en zet het apparaat aan.

# <span id="page-32-0"></span>**De cassette onderhouden**

#### <span id="page-32-1"></span>**Tonercassette bewaren**

Neem de volgende richtlijnen in acht voor een optimaal resultaat:

- Haal de tonercassette pas uit de verpakking op het moment dat u deze gaat gebruiken.
- Vul de tonercassette niet bij. Schade aan het apparaat als gevolg van bijgevulde cassettes valt niet onder de garantie.
- Bewaar tonercassettes in dezelfde ruimte als het apparaat.
- Om schade aan de tonercassette te voorkomen, moet u ervoor zorgen dat deze niet langer dan enkele minuten wordt blootgesteld aan licht.

#### <span id="page-32-2"></span>**Verwachte levensduur van de cassette**

De levensduur van de tonercassette hangt af van de hoeveelheid toner die voor de afdruktaken vereist is. In de praktijk kan het aantal pagina's variëren afhankelijk van de afdrukdichtheid, de omgevingsomstandigheden, het interval tussen verschillende afdrukken en het type en formaat van het afdrukmateriaal. Als u bijvoorbeeld veel afbeeldingen afdrukt, moet de tonercassette vaker worden vervangen.

#### <span id="page-32-3"></span>**Toner herverdelen**

Wanneer een tonercassette bijna leeg is, verschijnen er vage of lichtere gebieden in de afdruk. Het is ook mogelijk dat gekleurde afbeeldingen niet in de juiste kleuren worden afgedrukt omdat de tonerkleuren niet naar behoren worden gemengd als een van de kleurentonercassettes bijna leeg is. U kunt de afdrukkwaliteit tijdelijk verbeteren door de toner opnieuw te verdelen.

- Er verschijnt mogelijk een bericht op het display dat aangeeft dat de toner bijna op is.
- Het venster van het programma SmartPanel verschijnt op het scherm van uw computer en geeft aan welke kleurencassette bijna leeg is.
- **1.** Druk op de ontgrendelknop en open de voorklep volledig.

![](_page_32_Picture_21.jpeg)

**2.** Houd de tonercassette vast aan de grepen en trek de cassette uit de printer.

![](_page_33_Picture_1.jpeg)

**3.** Houd beide grepen van de tonercassette vast en schud de cassette grondig van links naar rechts om de toner opnieuw te verdelen.

![](_page_33_Picture_3.jpeg)

- Als er toner op uw kleding terechtkomt, veegt u deze of met een [K] droge doek en wast u het kledingstuk in koud water. Als u warm water gebruikt, hecht de toner zich aan de stof.
- **4.** Schuif de tonercassette terug in het apparaat.

![](_page_33_Figure_6.jpeg)

**5.** Sluit de klep aan de voorzijde. Controleer of de klep goed is vergrendeld.

Wanneer de voorklep niet volledig gesloten is, werkt het apparaat niet.

#### <span id="page-33-0"></span>**De tonercassette vervangen**

Het apparaat gebruikt vier kleuren en heeft voor elke kleur een andere tonercassette: geel (G) magenta (M) cyaan (C) en zwart (Z). Als de toner-LED van de overeenkomstige tonercassette op het bedieningspaneel oplicht en de status-LED rood oplicht, dan is de tonercassette volledig leeg. Uw apparaat stopt met afdrukken. Het **Smart Panel**-programmavenster verschijnt op het computerscherm om aan te geven dat u de tonercassette moet vervangen.

Dit betekent dat de tonercassette moet worden vervangen. Controleer het type tonercassette van uw apparaat. ([Zie "Verbruiksartikelen" op pagina 47.](#page-46-3))

- **1.** Schakel het apparaat uit en wacht dan enkele minuten tot het apparaat is afgekoeld.
- **2.** Druk op de ontgrendelknop en open de voorklep volledig.

![](_page_33_Picture_14.jpeg)

**3.** Houd de tonercassette vast aan de grepen en trek de cassette uit de printer.

![](_page_33_Figure_16.jpeg)

**4.** Neem een nieuwe tonercassette uit de verpakking.

![](_page_33_Picture_18.jpeg)

![](_page_33_Picture_19.jpeg)

• Gebruik geen scherpe voorwerpen, zoals een schaar of mes, om de verpakking van de tonercassette te openen. U zou het oppervlak van de tonercassette kunnen beschadigen.

• Om beschadiging te voorkomen, mag u de tonercassette niet langer dan enkele minuten blootstellen aan licht. Bedek de tonercassette indien nodig met een stuk papier om ze te beschermen.

**5.** Houd beide grepen van de tonercassette vast en schud de cassette grondig van links naar rechts om de toner opnieuw te verdelen.

![](_page_34_Picture_1.jpeg)

**6.** Plaats de tonercassette op een vlak oppervlak, zoals hieronder afgebeeld, en verwijder het papier rond de tonercassette.

![](_page_34_Picture_3.jpeg)

- $\mathbb{Z}$ Als u toner op uw kleding krijgt, veeg de toner dan af met een droge doek en was het kledingstuk in koud water. Als u warm water gebruikt, hecht de toner zich aan de stof.
- **7.** Controleer of de kleur van de tonercassette overeenstemt met de kleursleuf en houd vervolgens de grepen van de tonercassette vast. Schuif de cassette in de sleuf tot ze vast klikt.

![](_page_34_Picture_6.jpeg)

**8.** Sluit de klep aan de voorzijde. Zorg ervoor dat de klep goed gesloten is en schakel het apparaat in.

Wanneer de voorklep niet volledig gesloten is, werkt het apparaat niet.

# <span id="page-34-0"></span>**De beeldeenheid vervangen**

Wanneer de beeldeenheid is versleten, verschijnt het Smart Panelprogrammavenster op het computerscherm om aan te geven dat de beeldeenheid moet worden vervangen. Anders stopt uw apparaat met afdrukken.

- **1.** Schakel het apparaat uit en wacht dan enkele minuten tot het apparaat is afgekoeld.
- **2.** Druk op de ontgrendelknop en open de voorklep volledig.

![](_page_34_Picture_13.jpeg)

**3.** Houd de tonercassette vast aan de grepen en trek de cassette uit de printer.

![](_page_34_Picture_15.jpeg)

**4.** Haal de opvangbak voor gebruikte toner uit het apparaat d.m.v. de handgreep.

![](_page_34_Picture_17.jpeg)

**5.** Verwijder de beeldeenheid uit het apparaat via de groef op de voorkant.

![](_page_35_Picture_1.jpeg)

**6.** Neem een nieuwe beeldeenheid uit de verpakking.

![](_page_35_Figure_3.jpeg)

- Gebruik geen scherpe voorwerpen, zoals een mes of schaar, om de beeldeenheid uit de verpakking te halen. U zou het oppervlak van de beeldeenheid kunnen beschadigen.
	- Let erop dat u geen krassen maakt op het oppervlak van de beeldeenheid.
	- Stel de beeldeenheid niet langer dan enkele minuten bloot aan licht om te vermijden dat ze wordt beschadigd. Bedek de tonercassette indien nodig met een stuk papier om ze te beschermen.
- **7.** Houd de beeldeenheid vast aan de groef op de voorkant en duw ze in het apparaat.

![](_page_35_Figure_8.jpeg)

**8.** Breng de opvangbak voor gebruikte toner op zijn plaats en duw hem erin tot hij vastzit.

![](_page_35_Picture_10.jpeg)

**9.** Schuif de tonercassette terug in het apparaat.

![](_page_35_Picture_12.jpeg)

**10.** Sluit de voorklep goed.

![](_page_35_Picture_14.jpeg)

Als de voorklep niet volledig is gesloten, zal het apparaat niet werken. Zorg ervoor dat alle tonercassettes op de juiste wijze zijn geïnstalleerd. Als er een tonercassette niet goed is geïnstalleerd, zal de voorklep niet kunnen worden afgesloten.

**11.** Zet het apparaat aan.

![](_page_35_Picture_17.jpeg)

Alle LED's knipperen herhaaldelijk rood. Wacht een anderhalve minuut tot uw apparaat gereed is.
## **De opvangbak voor gebruikte toner vervangen**

Wanneer de opvangbak voor gebruikte toner is versleten, verschijnt het **Smart Panel**-programmavenster op het computerscherm om aan te geven dat de cassette voor gebruikte toner moet worden vervangen. Anders stopt uw apparaat met afdrukken.

- **1.** Schakel het apparaat uit en wacht dan enkele minuten tot het apparaat is afgekoeld.
- **2.** Open de voorklep.

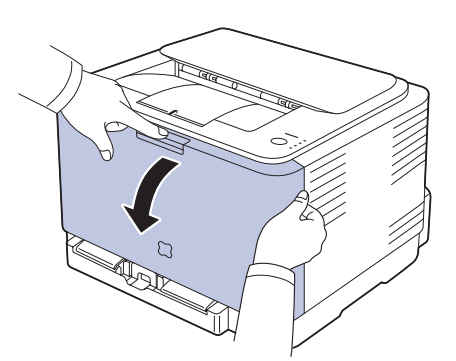

**3.** Haal de opvangbak voor gebruikte toner uit het apparaat d.m.v. de handgreep.

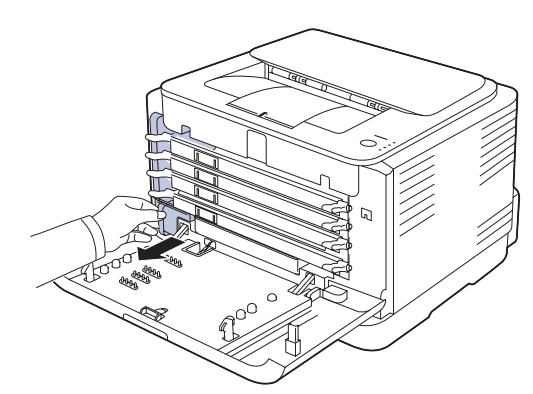

۱K

Plaats de opvangbak voor gebruikte toner op een horizontaal oppervlak, zodat de toner er niet uit kan lekken.

**4.** Verwijder het deksel van de opvangbak zoals hieronder afgebeeld en sluit daarmee de opening in de opvangbak voor gebruikte toner af.

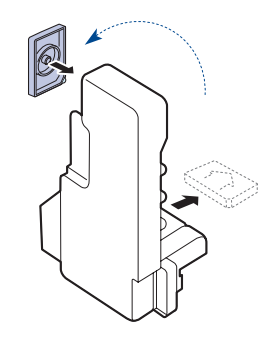

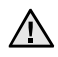

Draai de opvangbak voor gebruikte toner niet om en houd hem niet schuin.

**5.** Neem een nieuwe opvangbak voor gebruikte toner uit de verpakking.

**6.** Breng de nieuwe opvangbak op zijn plaats en duw hem erin tot hij goed vastzit.

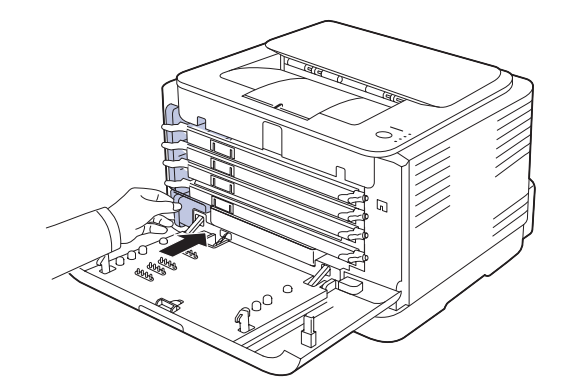

**7.** Sluit de voorklep goed.

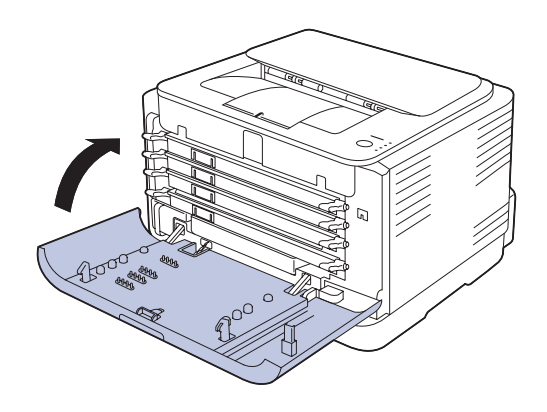

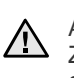

Als de voorklep niet volledig is gesloten, zal het apparaat niet werken. Zorg ervoor dat alle tonercassettes op de juiste wijze zijn geïnstalleerd. Als er een tonercassette niet goed is geïnstalleerd, zal de voorklep niet kunnen worden afgesloten.

**8.** Zet het apparaat aan.

# <span id="page-37-0"></span>**Te onderhouden onderdelen**

Om kwaliteits- en doorvoerproblemen als gevolg van versleten onderdelen te vermijden en ervoor te zorgen dat uw printer goed blijft presteren, moeten de volgende onderdelen vervangen worden wanneer het opgegeven aantal pagina's is afgedrukt of wanneer de levensduur van het desbetreffende onderdeel is verstreken.

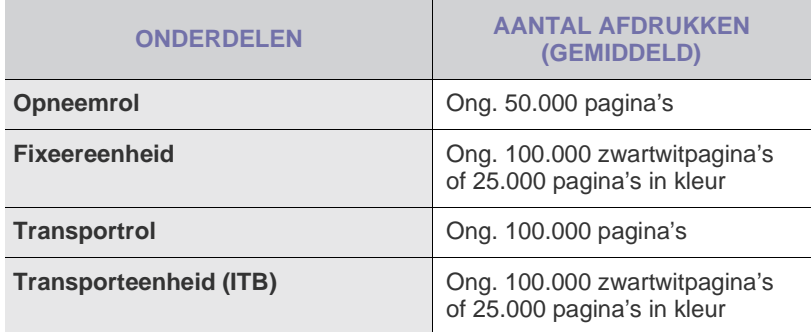

Wij raden ten zeerste aan dit onderhoud te laten uitvoeren door een erkende servicemedewerker of door de leverancier of winkel waar u het apparaat hebt gekocht. De vervanging van onderdelen waarvan de gebruiksduur verstreken is, valt niet onder de garantie.

## **Uw apparaat vanop de website beheren**

Als het apparaat is aangesloten op een netwerk en als u de TCP/IP-parameters correct hebt ingesteld, is beheer van het apparaat mogelijk via de **SyncThru™ Web Service** van Samsung, een ingesloten webserver. U kunt de **SyncThru™ Web Service** gebruiken om:

- de eigenschappen van het apparaat weer te geven en de huidige status te controleren.
- de TCP/IP-parameters te wijzigen en andere netwerkparameters in te stellen.
- de printereigenschappen te wijzigen.
- het apparaat zo in te stellen dat u een e-mailbericht krijgt toegestuurd met de status van het apparaat.
- ondersteuning te krijgen bij het gebruik van het apparaat.

## **Zo krijgt u toegang tot SyncThru™ Web Service**

- **1.** Open een webbrowser in Windows, zoals Internet Explorer.
- **2.** Geef het IP-adres van het apparaat (http://xxx.xxx.xxx.xxx) op in het adresveld en druk op **Enter** of klik op **Ga naar**. De ingesloten website wordt geopend.

# Problemen oplossen

In dit hoofdstuk vindt u nuttige informatie over wat u moet doen als er een probleem optreedt.

#### **In dit hoofdstuk vindt u de volgende onderwerpen:**

- • [Tips om papierstoringen te voorkomen](#page-38-0)
- • [Vastgelopen papier verwijderen](#page-38-1)

## <span id="page-38-3"></span><span id="page-38-0"></span>**Tips om papierstoringen te voorkomen**

U kunt de meeste papierstoringen vermijden door het juiste type afdrukmateriaal te gebruiken. Volg de stappen op pagina [39](#page-38-0) wanneer er zich een papierstoring voordoet.

- Volg de procedures op pagina [27](#page-26-0). Zorg ervoor dat de verstelbare geleiders correct zijn ingesteld.
- Plaats niet te veel papier in de lade. Zorg dat de papierstapel niet boven de maximummarkering aan de binnenzijde van de lade uitkomt.
- Verwijder geen papier uit de papierlade tijdens het afdrukken.
- Buig het papier, waaier het uit en maak er een rechte stapel van voordat u het in de lade plaatst.
- Gebruik geen gekreukt, vochtig of sterk gekruld papier.
- Plaats geen verschillende soorten papier in een lade.
- Gebruik alleen aanbevolen afdrukmaterialen. ([Zie "Papierformaat en -type](#page-28-0)  [instellen" op pagina 29.\)](#page-28-0)
- Zorg ervoor dat het afdrukmateriaal in de lade worden geplaatst met de afdrukzijde naar boven.

## <span id="page-38-2"></span><span id="page-38-1"></span>**Vastgelopen papier verwijderen**

Trek het vastgelopen papier voorzichtig en langzaam naar buiten om <u>/I\</u> te voorkomen dat het scheurt. Volg de aanwijzingen in de volgende secties om de papierstoring te verhelpen.

Als het papier vastloopt, licht de status-LED op het bedieningspaneel rood op. Zoek en verwijder het vastgelopen papier.

Om opnieuw te kunnen afdrukken na het vrijmaken van het vastgelopen papier, dient u de voor- of achterklep te openen en vervolgens weer te sluiten.

Volg onderstaande stappen om vastgelopen papier uit het papierinvoergebied te verwijderen.

- • [Andere problemen oplossen](#page-40-0)
- **1.** Trek het papier uit de printer en verwijder het vastgelopen papier.

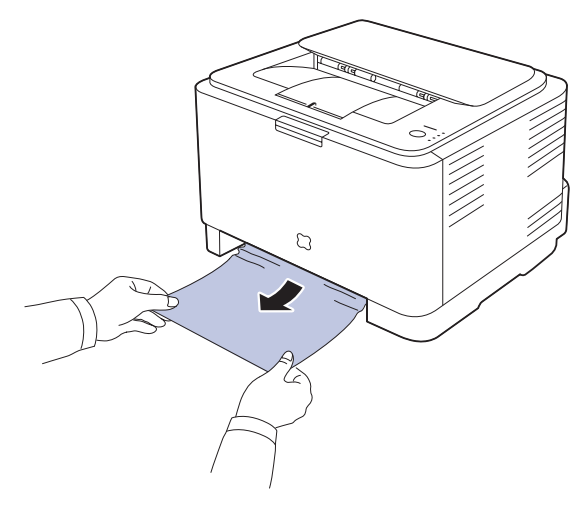

Als u het vastgelopen papier niet kunt vinden, gaat u door naar de volgende stap.

**2.** Open de achterklep om het vastgelopen papier te verwijderen.

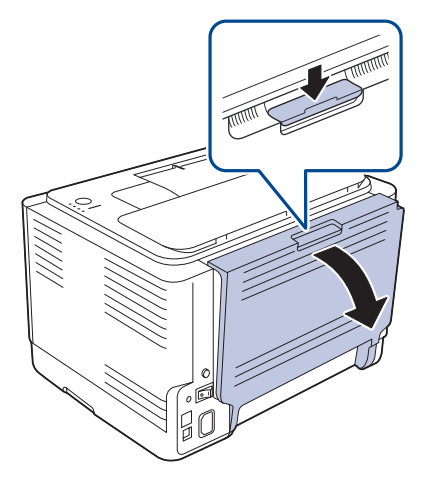

**3.** Verwijder het papier door er voorzichtig in de hieronder aangegeven richting aan te trekken. Hiermee kunt u vastgelopen papier doorgaans verwijderen.

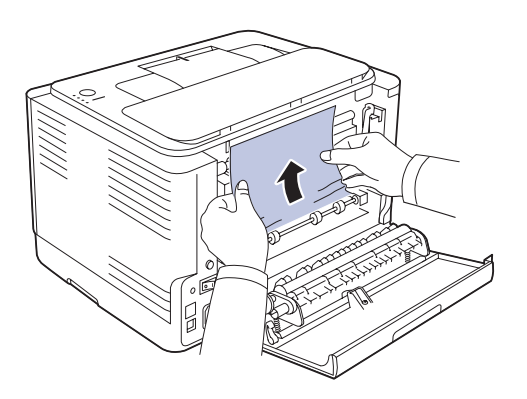

Als u het vastgelopen papier niet kunt vinden of als u enige hinder ondervindt bij het weghalen van het papier, stopt u best met trekken en gaat u verder met de volgende stap.

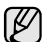

Als het papier scheurt, verwijdert u alle stukjes papier uit de printer.

**4.** Duw de hendels van de fixeereenheid omhoog.

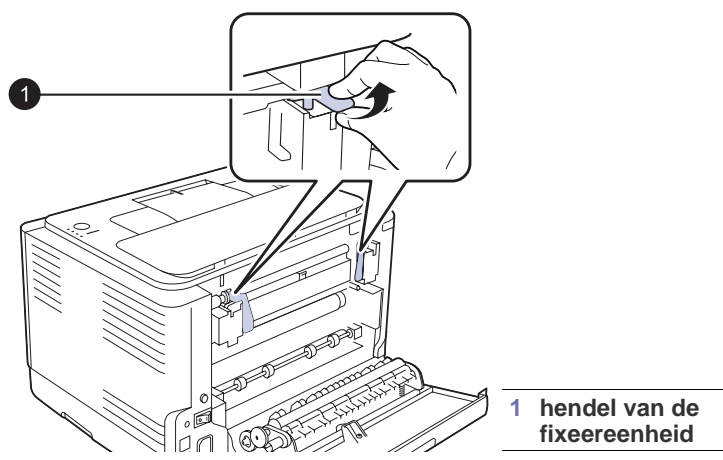

**5.** Open de boven- en binnenklep.

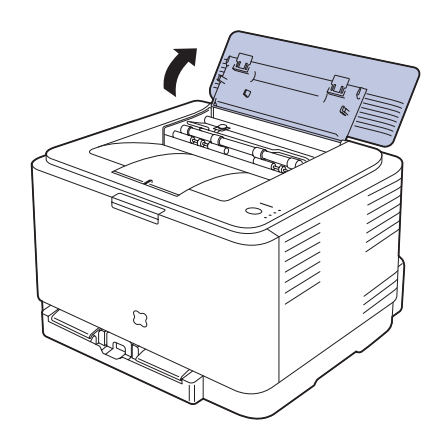

**6.** Haal terwijl u de binnenklep openhoudt zorgvuldig het vastgelopen papier uit de printer. De binnenklep zal vervolgens automatisch sluiten.

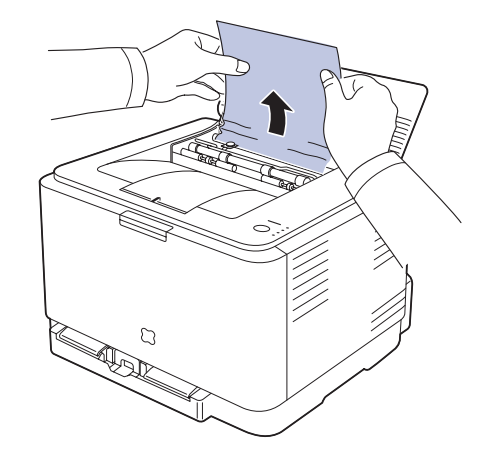

- Raak de fixeereenheid onder de binnenste klep niet aan. De  $\sqrt{1}$ fixeereenheid is heet en kan brandwonden veroorzaken! De werkingstemperatuur van de fixeereenheid bedraagt 180 °C. Wees voorzichtig wanneer u papier uit de printer verwijdert.
- **7.** Sluit de bovenklep. Zorg ervoor dat ze goed gesloten is.

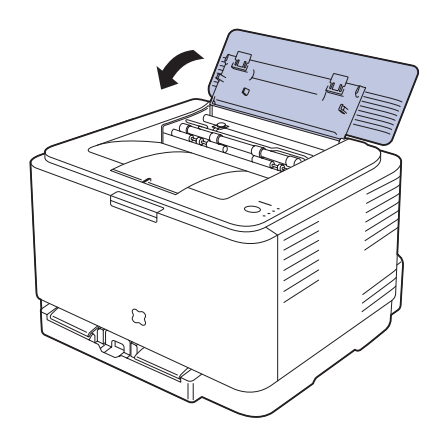

**8.** Duw de hendels van de fixeereenheid omlaag.

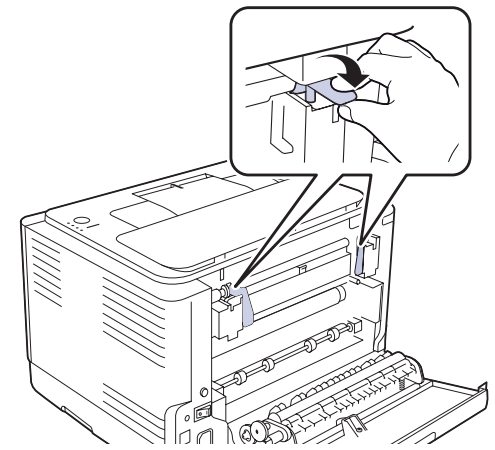

**9.** Open en sluit de achter- of voorklep om door te gaan met afdrukken.

## <span id="page-40-0"></span>**Andere problemen oplossen**

In het onderstaande overzicht vindt u een aantal mogelijke problemen en de bijbehorende oplossingen. Voer de stappen uit in de aangegeven volgorde totdat het probleem is verholpen. Neem contact op met de serviceafdeling als het probleem zich blijft voordoen.

## <span id="page-40-1"></span>**Papierinvoer**

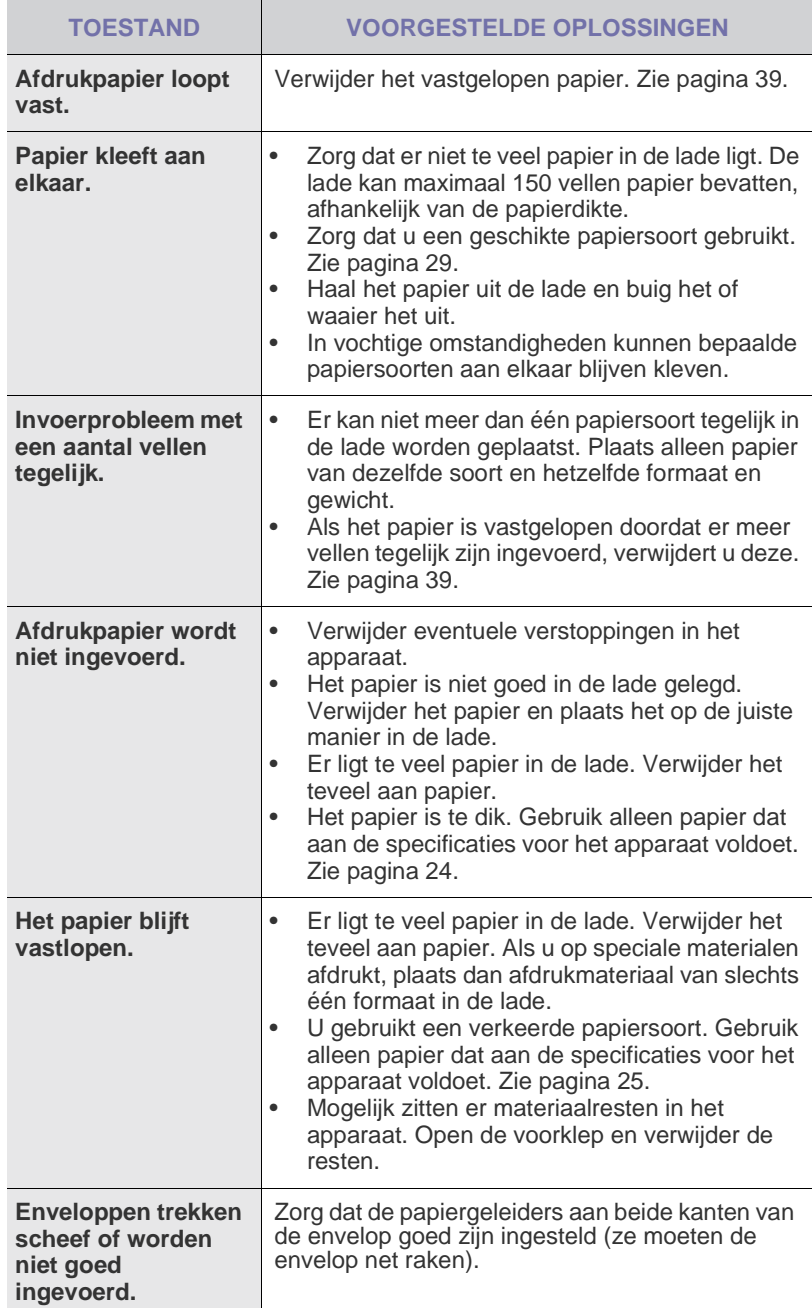

## **Afdrukproblemen**

![](_page_40_Picture_447.jpeg)

![](_page_41_Picture_562.jpeg)

![](_page_41_Picture_563.jpeg)

## <span id="page-42-0"></span>**Problemen met de afdrukkwaliteit**

Vuil aan de binnenkant van het apparaat of verkeerd geplaatst papier kan leiden tot een slechtere afdrukkwaliteit. Raadpleeg de onderstaande tabel om het probleem te verhelpen.

![](_page_42_Picture_356.jpeg)

![](_page_42_Picture_357.jpeg)

![](_page_43_Picture_317.jpeg)

![](_page_43_Picture_318.jpeg)

![](_page_44_Picture_337.jpeg)

## <span id="page-44-1"></span><span id="page-44-0"></span>**Algemene Windows-problemen**

![](_page_44_Picture_338.jpeg)

![](_page_44_Picture_3.jpeg)

Raadpleeg de Microsoft Windows-documentatie die bij uw computer is geleverd voor nadere informatie over Windows-foutberichten.

## <span id="page-45-0"></span>**Algemene Linux-problemen**

![](_page_45_Picture_467.jpeg)

![](_page_45_Picture_468.jpeg)

# **Veel voorkomende Macintosh-problemen**

![](_page_45_Picture_469.jpeg)

![](_page_45_Picture_5.jpeg)

# Verbruiksartikelen en toebehoren bestellen

In dit hoofdstuk wordt beschreven hoe u cassettes en toebehoren voor het apparaat kunt aanschaffen.

**In dit hoofdstuk vindt u de volgende onderwerpen:**

(K/

De optionele onderdelen of functies kunnen verschillen van land tot land. Neem contact op met uw vertegenwoordiger om te weten of het onderdeel dat u wenst beschikbaar is in uw land.

## <span id="page-46-0"></span>**Verbruiksartikelen**

Als de toner opraakt, kunt u de volgende tonercassettes bestellen voor het apparaat:

![](_page_46_Picture_246.jpeg)

- a.Gemiddeld rendement van een tonercassette, gemeten volgens ISO/IEC 19798.
- b.**Regio A**: Albanië, België, Bosnië, Bulgarije, Cyprus, Denemarken, Duitsland, Finland, Frankrijk, Griekenland, Hongarije, Italië, Kroatië, Macedonië, Nederland, Noorwegen, Oostenrijk, Polen, Portugal, Roemenië, Servië, Slovenië, Slowakije, Spanje, Tsjechische Republiek, VK, Zweden, Zwitserland.
- c. Aantal afbeeldingen op basis van één kleur op elke pagina. Als u documenten afdrukt in vier kleuren (cyaan, magenta, geel, zwart), neemt de gebruiksduur van dit artikel met 25% af.

![](_page_46_Picture_11.jpeg)

Wanneer u een nieuwe tonercassette of ander verbruiksartikel aanschaft, dient u dit in het land te doen waar u ook het apparaat hebt aangeschaft.

Anders is de tonercassette of het verbruiksartikel niet compatibel met het apparaat, omdat de configuratie van tonercassettes en verbruiksartikelen per land kunnen verschillen.

• [Verbruiksartikelen](#page-46-0) • [Aanschafmogelijkheden](#page-46-1)

# <span id="page-46-1"></span>**Aanschafmogelijkheden**

Als u door Samsung goedgekeurde verbruiksartikelen en toebehoren wilt bestellen, neem dan contact op met de lokale Samsung-dealer of de leverancier bij wie u het apparaat hebt gekocht of ga naar [www.samsung.com/supplies](http://www.samsung.com/supplies) en selecteer uw land/regio voor informatie over het aanvragen van technische ondersteuning.

# **Specificaties**

In dit hoofdstuk leiden we u langs de specificaties van het apparaat, waaronder de verschillende functies.

**In dit hoofdstuk vindt u de volgende onderwerpen:**

## **Algemene specificaties**

Het symbool \* verwijst naar een optionele functie, afhankelijk van het  $\mathbb{\mathbb{Z}}$ apparaat.

<span id="page-47-0"></span>![](_page_47_Picture_298.jpeg)

• [Algemene specificaties](#page-47-0) • [Specificaties van de printer](#page-48-0)

![](_page_47_Picture_299.jpeg)

a.Geluidsvermogensniveau, ISO 7779.

b.Gemiddeld rendement van een tonercassette, gemeten volgens ISO/IEC 19798. Het aantal pagina's kan worden beïnvloed door de omgevingsvoorwaarden, de tijd tussen de afdruktaken, het type media en het mediaformaat.

c. Aantal afbeeldingen op basis van één kleur op elke pagina. Als u documenten afdrukt in vier kleuren (zwart, cyaan, magenta, geel), neemt de gebruiksduur van dit artikel met 25% af.

# **Specificaties van de printer**

<span id="page-48-0"></span>![](_page_48_Picture_123.jpeg)

a.De afdruksnelheid is afhankelijk van het gebruikte besturingssysteem, de snelheid van de computer, de gebruikte toepassing, de verbindingsmethode, type en formaat van de afdrukmedia en de complexiteit van de taak.

b.Ga naar www.samsungprinter.com om de meest recente softwareversie te downloaden.

# Verklarende woordenlijst

![](_page_49_Picture_1.jpeg)

Met behulp van onderstaande woordenlijst leert u het product beter kennen. U raakt vertrouwd met de terminologie die bij het afdrukken en in deze gebruikershandleiding vaak wordt gebruikt.

## **ADI**

De automatische documentinvoer (ADI) is een mechanisme dat automatisch een origineel vel papier invoert zodat het apparaat een bepaald gedeelte van het papier ineens kan scannen.

## **Afdrukmateriaal**

Het materiaal, zoals papier, enveloppen, etiketten en transparanten, dat in een printer, scanner, fax of kopieerapparaat kan worden gebruikt.

### **Afdrukvolume**

Het afdrukvolume bestaat uit de hoeveelheid afgedrukte pagina's per maand die de printerprestaties niet beïnvloedt. Doorgaans heeft de printer een beperkte levensduur, zoals een bepaald aantal pagina's per jaar. De levensduur duidt de gemiddelde capaciteit aan afdrukken aan, doorgaans binnen de garantieperiode. Als het afdrukvolume bijvoorbeeld 48.000 pagina's per maand (20 werkdagen) bedraagt, beperkt de printer het aantal vellen tot 2.400 per dag.

## **AppleTalk**

AppleTalk is een octrooirechtelijk beschermde suite van door Apple, Inc ontwikkelde protocollen voor computernetwerken. Deze suite was opgenomen in de oorspronkelijke Macintosh (1984) en wordt nu door Apple ingezet voor TCP/IP-netwerken.

### **Bedieningspaneel**

Een bedieningspaneel is een plat, doorgaans verticaal, gedeelte waar de bedienings- of controle-instrumenten worden weergegeven. Deze bevinden zich doorgaans aan de voorzijde van het apparaat.

### **Bitdiepte**

Een grafische computerterm die beschrijft hoeveel bits er nodig zijn om de kleur van één pixel in een bitmap-afbeelding te vertegenwoordigen. Een hogere kleurdiepte geeft een breder scala te onderscheiden kleuren. Naarmate het aantal bits toeneemt, wordt het aantal mogelijke kleuren inefficiënt groot voor een kleurtabel. Een 1-bits kleur wordt doorgaans monochroom of zwart-wit genoemd.

### **BMP**

Een grafische bitmap-indeling die intern wordt gebruikt door het grafische subsysteem van Microsoft Windows (GDI) en algemeen wordt gebruikt als een eenvoudige grafische bestandsindeling op dat platform.

## **BOOTP**

Bootstrap-protocol Een netwerkprotocol dat wordt gebruikt door een netwerkcliënt om automatisch het IP-adres op te halen. Dit gebeurt doorgaans in het bootstrapproces van computers of erop uitgevoerde besturingssystemen. De BOOTP-servers wijzen aan iedere cliënt het IPadres toe uit een pool van adressen. Met BOOTP kunnen computers met een "schijfloos werkstation" een IP-adres ophalen voordat een geavanceerd besturingssysteem wordt geladen.

## **CCD**

CCD (Charge Coupled Device) is hardware dat de scantaak mogelijk maakt. Het CCD-vergrendelingsmechanisme wordt ook gebruikt om de CCD-module te blokkeren om schade te voorkomen wanneer u het apparaat verplaatst.

### **CSV**

CSV (Comma Separated Value) is een soort bestandsindeling. CSV wordt gebruikt om gegevens uit te wisselen tussen ongelijksoortige toepassingen. De bestandsindeling, zoals deze wordt gebruikt in Microsoft Excel, is min of meer de norm geworden in de gehele branche, ook voor niet-Microsoft platforms.

## **DADI**

De dubbelzijdige automatische documentinvoer (DADI) is een mechanisme waarmee een origineel vel papier automatisch wordt ingevoerd en omgedraaid, zodat het apparaat beide zijden van het papier kan scannen.

## **Dekkingsgraad**

Dit is de afdrukterm die wordt gebruikt voor de mate van het tonergebruik bij het afdrukken. Een dekkingsgraad van 5% betekent bijvoorbeeld dat een vel A4-papier 5% aan afbeeldingen of tekst bevat. Dus als het papier of origineel ingewikkelde afbeeldingen of zeer veel tekst bevat, is de dekkingsgraad en daarmee het tonergebruik hoger.

## **DHCP**

Een DHCP (Dynamic Host Configuration Protocol) is een cliënt/servernetwerkprotocol. Een DHCP-server stuurt configuratieparameters naar de DHCP-cliënthost die daarom vraagt en die de cliënthost nodig heeft om deel uit te kunnen maken van een IP-netwerk. DHCP biedt ook een mechanisme voor de toewijzing van IP-adressen aan cliënthosts.

## **DIMM**

De DIMM (Dual In-line Memory Module) is een kleine printplaat met geheugen. DIMM slaat alle gegevens in het apparaat op, zoals afdrukgegevens of ontvangen faxgegevens.

### **DNS**

DNS (Domain Name Server) is een systeem dat domeinnaaminformatie opslaat in een gedistribueerde database op netwerken, zoals het internet.

### **Dotmatrixprinter**

Een dotmatrixprinter is een computerprinter met een printerkop die heen en weer loopt over de pagina en afdrukt door middel van aanslagen, waarbij een van inkt voorzien lint tegen het papier wordt geslagen, zoals bij een typemachine.

## **DPI**

DPI (Dots Per Inch) is een maateenheid voor de resolutie die wordt gebruikt voor scannen en afdrukken. Over het algemeen leidt een hogere DPI tot een hogere resolutie, meer zichtbare details in de afbeelding en een groter bestandsformaat.

### **DRPD**

Distinctive Ring Pattern Detection (distinctieve belpatroondetectie) "Distinctive Ring" of "Distinctieve belpatronen" is een dienst van de telefoonmaatschappij waarmee u oproepen naar verschillende telefoonnummers kunt ontvangen op één telefoonlijn.

## **Dubbelzijdig**

Een mechanisme dat een vel papier automatisch omkeert zodat het apparaat beide zijden van het vel kan bedrukken (of scannen). Een printer met een Duplex-eenheid kan dubbelzijdig afdrukken.

#### **ECM**

ECM (Error Correction Mode) is een optionele verzendmodus voor foutcorrectie die is opgenomen in faxapparaten of faxmodems van Klasse 1. Hiermee wordt fouten in het faxverzendproces, die soms worden veroorzaakt door ruis op de telefoonlijn, automatisch opgespoord en gecorrigeerd.

#### **Emulatie**

Emulatie is een techniek waarbij met het ene apparaat dezelfde resultaten worden behaald als met het andere. Een emulator kopieert de functies van één systeem naar een ander systeem, zodat het tweede systeem zich als het eerste gedraagt. Emulatie is gericht op de exacte reproductie van extern gedrag; dit in tegenstelling tot simulatie, dat verband houdt met een abstract model van het systeem dat wordt gesimuleerd, vaak met betrekking tot de interne staat.

#### **Ethernet**

Ethernet is een op frames gebaseerde computernetwerktechnologie voor LAN's. Het definieert de bedrading en signalen voor de fysieke laag en frameformaten en protocollen voor de MAC/gegevenskoppelingslaag van het OSI-model. Ethernet wordt voornamelijk gestandaardiseerd als IEEE 802.3. Het is de meest wijdverbreide LAN-technologie sinds de jaren '90.

#### **EtherTalk**

Een suite protocollen die zijn ontwikkeld door Apple Computer voor computernetwerken. Deze suite was opgenomen in de oorspronkelijke Macintosh (1984) en wordt nu door Apple ingezet voor TCP/IPnetwerken.

#### **FDI**

FDI (Foreign Device Interface) is een kaart die in het apparaat is geïnstalleerd, zodat een apparaat van derden kan worden aangesloten, bijvoorbeeld een muntautomaat of een kaartlezer. Met deze apparaten kunt u laten betalen voor afdrukservices die worden uitgevoerd met het apparaat.

### **Fixeereenheid (fuser)**

Het onderdeel van een laserprinter dat de toner op het afdrukmateriaal fixeert. Het bestaat uit een hete rol en een reserverol. Nadat toner op het papier is aangebracht, past de fixeereenheid hitte en druk toe om te zorgen dat de toner permanent op het papier blijft zitten. Dit is de reden dat het papier warm is als het uit een laserprinter komt.

### **FTP**

FTP (File Transfer Protocol) is een algemeen gebruikt protocol voor de uitwisseling van bestanden via een willekeurig netwerk dat het TCP/ IP-protocol ondersteunt (zoals internet of een intranet).

#### **Gateway**

Een verbinding tussen computernetwerken of tussen computernetwerken en een telefoonlijn. Het wordt veel gebruikt omdat het een computer of netwerk betreft dat/die toegang biedt tot een andere computer of een ander netwerk.

#### **Grijswaarden**

Tinten grijs die de lichte en donkere delen van een afbeelding weergeven, worden omgezet in grijswaarden; kleuren worden door verschillende tinten grijs weergegeven.

#### **Halftoon**

Een type afbeelding dat grijswaarden simuleert door het aantal dots te variëren. Kleurrijke gebieden bestaan uit een groot aantal dots, terwijl lichtere gebieden uit een kleiner aantal dots bestaan.

#### **HDD**

De HDD (Hard Disk Drive), doorgaans een harde schijf of vaste schijf genoemd, is een niet-vluchtig opslagapparaat dat digitaal gecodeerde gegevens opslaat op snel roterende platen met een magnetisch oppervlak.

#### **IEEE**

Het IEEE (Institute of Electrical and Electronics Engineers) is een internationale, professionele, non-profit organisatie voor de bevordering van technologie met betrekking tot elektriciteit.

#### **IEEE 1284**

De 1284-norm voor de parallelle poort is ontwikkeld door het IEEE (Institute of Electrical and Electronics Engineers). De term "1284-B" verwijst naar een bepaald type connector aan het uiteinde van de parallelle kabel die kan worden aangesloten op het randapparaat (bijvoorbeeld een printer).

#### **Intranet**

Een besloten netwerk dat gebruikmaakt van internetprotocollen, netwerkconnectiviteit en eventueel het openbaar telecommunicatiesysteem om werknemers op een veilige manier bedrijfsgegevens te laten uitwisselen of verrichtingen te laten uitvoeren. De term verwijst soms slechts alleen naar de meest zichtbare dienst, de interne website.

#### **IP-adres**

Een Internet Protocol-adres (IP-adres) is een uniek nummer dat apparaten gebruiken om elkaar te identificeren en informatie uit te wisselen in een netwerk met behulp van de Internet Protocol-standaard.

#### **IPM**

IPM (Images Per Minute) is een eenheid waarmee de snelheid van een printer wordt gemeten. IPM geeft het aantal eenzijdige vellen papier aan dat een printer binnen één minuut kan verwerken.

#### **IPP**

IPP (Internet Printing Protocol) is een standaardprotocol voor zowel afdrukken als het beheren van afdruktaken, materiaalformaat, resolutie, enzovoort. IPP kan lokaal of via het internet voor honderden printers worden gebruikt en ondersteunt tevens toegangsbeheer, verificatie en codering, waardoor het een veel effectievere en veiligere afdrukoplossing is dan eerdere oplossingen.

#### **IPX/SPX**

IPX/SPX staat voor Internet Packet Exchange/Sequenced Packet Exchange. Het is een netwerkprotocol dat wordt gebruikt door de besturingssystemen van Novell NetWare. IPX en SPX bieden beide verbindingsservices die vergelijkbaar zijn met TCP/IP, waarbij het IPX-protocol vergelijkbaar is met IP en SPX vergelijkbaar is met TCP. IPX/SPX was in eerste instantie bedoeld voor LAN's (Local Area Networks) en is een bijzonder efficiënt protocol voor dit doel (doorgaans overtreffen de prestaties die van TCP/IP in een LAN).

### **ISO**

De ISO (International Organization for Standardization) is een internationale organisatie die normen vaststelt en bestaat uit vertegenwoordigers van nationale standaardisatieorganisaties. De ISO produceert wereldwijd industriële en commerciële normen.

### **ITU-T**

De ITU-T (International Telecommunication Union) is een internationale organisatie die is opgericht voor de standaardisering en regulering van internationale radio- en telecommunicatie. De belangrijkste taken omvatten de standaardisering, de toewijzing van het radiospectrum en de organisatie van onderlinge verbindingen tussen verschillende landen waarmee internationale telefoongesprekken mogelijk worden gemaakt. De -T in ITU-T duidt op telecommunicatie.

### **ITU-T No. 1 chart**

Gestandaardiseerde testchart die is gepubliceerd door ITU-T voor het verzenden van faxdocumenten.

#### **JBIG**

JBIG (Joint Bi-level Image Experts Group) is een norm voor de compressie van afbeeldingen zonder verlies van nauwkeurigheid of kwaliteit, die is ontworpen voor de compressie van binaire afbeeldingen, met name faxen, maar kan ook worden gebruikt voor andere afbeeldingen.

#### **JPEG**

JPEG (Joint Photographic Experts Group) is de meest gebruikte standaardcompressiemethode voor foto's. Deze indeling wordt gebruikt voor het opslaan en verzenden van foto's via het world wide web.

#### **LDAP**

LDAP (Lightweight Directory Access Protocol) is een netwerkprotocol voor het zoeken in en aanpassen van directoryservices via TCP/IP.

## **LED**

Een LED (Light-Emitting Diode) is een halfgeleider die de status van een apparaat aangeeft.

#### **MAC-adres**

Het MAC-adres (Media Access Control) is een uniek adres dat een aan netwerkadapter is gekoppeld. Het MAC-adres is een unieke naam van 48 bits die gewoonlijk wordt genoteerd als 12 hexadecimale tekens die in paren zijn gegroepeerd (bijvoorbeeld 00-00-0c-34-11-4e). Dit adres wordt doorgaans door de fabrikant in een NIC (Network Interface Card) geprogrammeerd en wordt gebruikt als een hulpmiddel aan de hand waarvan routers apparaten kunnen vinden in grote netwerken.

#### **MFP**

Een MFP (Multi Function Peripheral) is een kantoormachine die verschillende functionaliteiten in één fysieke behuizing combineert, en zo bijvoorbeeld een printer, kopieerapparaat, faxapparaat en scanner ineen vormt.

#### **MH**

MH (Modified Huffman) is een compressiemethode voor het terugdringen van de hoeveelheid gegevens die moet worden overgedragen tussen de faxapparaten voor het verzenden van de afbeelding op de door ITU-T T.4 aanbevolen wijze. MH is een op een codeboek gebaseerd coderingsschema dat optimaal wordt aangewend voor een efficiënte compressie van witte ruimte. Aangezien de meeste faxen voornamelijk uit witte ruimte bestaan, kan hiermee de verzendtijd van de meeste faxen tot een minimum worden teruggebracht.

### **MMR**

MMR (Modified Modified READ) is een compressiemethode die wordt aanbevolen door ITU-T T.6.

### **Modem**

Een apparaat dat een signaal van een vervoerder moduleert om digitale informatie te coderen en tevens een dergelijk signaal demoduleert om de verzonden informatie te decoderen.

### **MR**

MR (Modified Read) is een compressiemethode die wordt aanbevolen door ITU-T T.4. Met MR wordt de eerste gescande regel gecodeerd met behulp van MH. De volgende regel wordt vergeleken met de eerste, het verschil wordt vastgesteld en vervolgens worden de verschillen gecodeerd en verzonden.

#### **NetWare**

Een netwerkbesturingssysteem dat is ontwikkeld door Novell, Inc. Aanvankelijk maakte dit systeem gebruik van samenwerkende multitasking taken om verschillende services op een pc te kunnen uitvoeren en waren de netwerkprotocollen gebaseerd op de klassiek Xerox XNSstack. Tegenwoordig ondersteunt NetWare zowel TCP/IP als IPX/SPX.

#### **OPC**

OPC (Organic Photo Conductor) is een mechanisme dat een virtuele afbeelding maakt om af te drukken met behulp van een laserstraal uit een laserprinter. Het is meestal groen of grijs en cilindervormig. De belichtingseenheid van een drum slijt langzaam door het gebruik van de printer en moet van tijd tot tijd worden vervangen, omdat de papierkorrel hierop krassen veroorzaakt.

#### **Originelen**

Het eerste exemplaar ergens van, zoals een document, foto of tekst, dat wordt gekopieerd, gereproduceerd of omgezet om volgende exemplaren te verkrijgen, maar dat zelf niet van iets anders is gekopieerd of afgeleid.

### **OSI**

OSI (Open Systems Interconnection) is een communicatiemodel dat is ontwikkeld door de ISO (International Organization for Standardization). OSI biedt een standaard, modulaire benadering van netwerkontwerp waarmee de vereiste set complexe functies wordt opgesplitst in hanteerbare, op zichzelf staande, functionele lagen. De lagen zijn van boven naar onder: applicatie, presentatie, sessie, transport, netwerk, gegevenskoppeling en fysiek.

### **PABX**

PABX (Private Automatic Branch Exchange) is een automatisch telefoonschakelsysteem in een besloten onderneming.

#### **PCL**

PCL (Printer Command Language) is een PDL (Page Description Language) die ontwikkeld is door HP als een printerprotocol en inmiddels een norm is geworden in de branche. PCL is aanvankelijk ontwikkeld voor de eerste inkjetprinters en is later op de markt gebracht voor thermische, matrix- en paginaprinters.

### **PDF**

PDF (Portable Document Format) is een eigen bestandsindeling, ontwikkeld door Adobe Systems, voor het weergeven van tweedimensionale documenten in een apparaat- en resolutieonafhankelijke indeling.

### **PostScript**

PostScript (PS) is een taal voor de beschrijving van pagina's en een programmeertaal die hoofdzakelijk wordt gebruikt in elektronische en dtp-toepassingen. Deze taal wordt uitgevoerd in een interpreter om een afbeelding te genereren.

### **PPM**

PPM (Pages Per Minute) is een methode voor het meten van de snelheid van een printer; het is het aantal pagina's dat een printer in één minuut kan produceren.

#### **Printerstuurprogramma**

Een programma dat wordt gebruikt om opdrachten te verzenden en gegevens over te brengen van de computer naar de printer.

### **PRN-bestand**

Een interface voor een apparaatstuurprogramma. Hiermee kan software communiceren met het apparaatstuurprogramma via standaard invoer-/uitvoeraanroepen, waardoor vele taken worden vereenvoudigd.

### **Protocol**

Een conventie of standaard die de verbinding, de communicatie en het gegevensverkeer tussen twee computers inschakelt of controleert.

#### **PS**

Zie PostScript.

#### **PSTN**

PSTN (Public-Switched Telephone Network) is het netwerk van de openbare circuitgeschakelde telefoonnetwerken overal ter wereld dat, in een bedrijfsomgeving, doorgaans via een schakelbord wordt gerouteerd.

#### **Resolutie**

De scherpte van een afbeelding, gemeten in dpi (dots per inch). Hoe hoger de dpi, hoe hoger de resolutie.

#### **SMB**

SMB (Server Message Block) is een netwerkprotocol dat hoofdzakelijk wordt toegepast op gedeelde bestanden, printers, seriële poorten en diverse verbindingen tussen de knooppunten in een netwerk. Het biedt tevens een geverifieerd communicatiemechanisme voor processen onderling.

#### **SMTP**

SMTP (Simple Mail Transfer Protocol) is de standaard voor de verzending van e-mail via het internet. SMTP is een relatief eenvoudig, op tekst gebaseerd protocol, waarbij één of meer ontvangers van een bericht worden aangegeven, waarna de berichttekst wordt verzonden. Het is een cliënt-serverprotocol, waarbij de cliënt een e-mailbericht verzendt naar de server.

#### **Sorteren**

Sorteren is een proces waarbij een kopieertaak voor meerdere exemplaren in sets wordt afgedrukt. Wanneer de optie Sorteren is ingeschakeld, wordt eerst een gehele set afgedrukt voordat de overige kopieën worden gemaakt.

#### **Standaard**

De waarde of instelling die van kracht is/wordt wanneer de printer uit de verpakking komt, gereset of geïnitialiseerd wordt.

#### **Subnetmasker**

Het subnetmasker wordt gebruikt in samenhang met het netwerkadres om te bepalen welk deel van het adres het netwerkadres is en welk deel het hostadres.

#### **TCP/IP**

TCP (Transmission Control Protocol) en IP (Internet Protocol); de set communicatieprotocollen die de protocolstack implementeren waarop het internet en de meeste commerciële netwerken draaien.

#### **TCR**

TCR (Transmission Confirmation Report) geeft de details van elke verzending weer, zoals de taakstatus, het verzendresultaat en het aantal verzonden pagina's. Er kan worden ingesteld dat dit rapport na elke taak of alleen na een mislukte verzending wordt afgedrukt.

#### **TIFF**

TIFF (Tagged Image File Format) is een bestandsindeling voor bitmapafbeeldingen met een variabele resolutie. TIFF beschrijft de afbeeldingsgegevens die doorgaans afkomstig zijn van de scanner. TIFF-afbeeldingen maken gebruik van labels; dit zijn trefwoorden die de kenmerken definiëren van de in het bestand opgenomen afbeelding. Deze flexibele en platformonafhankelijke indeling kan worden gebruikt voor illustraties die zijn gemaakt met diverse beeldverwerkingstoepassingen.

#### **Tonercassette**

Een soort fles in een apparaat als een printer, die toner bevat. Toner is een poeder dat in laserprinters en kopieerapparaten wordt gebruikt voor het vormen van tekst en afbeeldingen op afdrukpapier. Toner kan door middel van de hitte van de fixeereenheid worden gesmolten, waardoor de toner zich verbindt met de vezels in het papier.

#### **TWAIN**

Een standaard voor scanners en software. Wanneer een TWAINcompatibele scanner wordt gebruikt met een TWAIN-compatibel programma, kan een scan worden gestart vanuit het programma; een API voor het vastleggen van afbeeldingen voor de besturingssystemen van Microsoft Windows en Apple Macintosh.

#### **UNC-pad**

UNC (Uniform Naming Convention) is een standaardmanier om gedeelde netwerkbronnen te benaderen in Window NT en andere Microsoft-producten. De notatie van een UNC-pad is: \\<servernaam>\<naam\_gedeelde\_bron>\<aanvullende\_map>

#### **URL**

URL (Uniform Resource Locator) is het internationale adres van documenten en informatiebronnen op internet. Het eerste deel van het adres geeft aan welk protocol moet worden gebruikt en het tweede deel geeft het IP-adres of de domeinnaam aan waar de informatiebron zich bevindt.

#### **USB**

USB (Universal Serial Bus) is een standaard die is ontwikkeld door het USB Implementers Forum, Inc., om computers en randapparatuur met elkaar te verbinden. In tegenstelling tot de parallelle poort is USB ontworpen om een enkele computer-USB-poort tegelijkertijd op meerdere randapparaten aan te sluiten.

#### **Watermerk**

Een watermerk is een herkenbare afbeelding of een patroon dat helderder oplicht wanneer het voor een lichtbron wordt gehouden. Watermerken werden voor het eerst in 1282 in Bologna in Italië geïntroduceerd; ze werden gebruikt door papiermakers om hun product te waarmerken. Ze werden ook toegepast in postzegels, papiergeld en andere officiële documenten om fraude te voorkomen.

#### **WIA**

WIA (Windows Imaging Architecture) is een beeldverwerkingsarchitectuur die oorspronkelijk werd gebruikt in Windows Me en Windows XP. Een scan kan vanuit deze besturingssystemen worden gestart wanneer een WIA-compatibele scanner wordt gebruikt.

# Index

# **A**

aanpassing hoogte [23](#page-22-0)

afdrukken rapporten [31](#page-30-1) testpagina [19](#page-18-0)

## **B**

bedieningspaneel [16](#page-15-0)

## **E**

energiebesparende modus [23](#page-22-1)

## **L**

lade breedte en lengte instellen [27](#page-26-0) LED

Status [17](#page-16-0)

Linux-problemen [46](#page-45-0)

## **N**

netwerk installatie [20](#page-19-0)

# **O**

onderdelen vervangen tonercassette [34](#page-33-0)

onderhoud onderdelen voor onderhoud [38](#page-37-0) tonercassette [33](#page-32-1)

## **P**

papier afdrukken op speciale materialen [29](#page-28-1) formaat wijzigen [27](#page-26-0) vastgelopen papier verwijderen [39](#page-38-2)

papiertype instellen [29](#page-28-2) probleem, oplossen afdrukkwaliteit [43](#page-42-0) Linux [46](#page-45-0) papierinvoer [41](#page-40-1) Windows [45](#page-44-0)

problemen met afdrukkwaliteit, oplossen [43](#page-42-0)

## **R**

rapporten, afdrukken [31](#page-30-1) reinigen binnenkant [31](#page-30-0) buitenkant [31](#page-30-2)

## **S**

status-LED [16](#page-15-1)

stopknop [16](#page-15-2)

storing tips om papierstoringen te voorkomen [39](#page-38-3)

stuurprogramma installatie [22](#page-21-0)

## **T**

testpagina, afdrukken [19](#page-18-0)

toner-LED [16](#page-15-3)

## **V**

verbruiksartikelen verwachte levensduur van tonercassette [33](#page-32-2)

## **W**

werken met SetIP [20](#page-19-1) Windows-problemen [45](#page-44-1)

# Contact SAMSUNG worldwide

If you have any comments or questions regarding Samsung products, contact the Samsung customer care center.

![](_page_54_Picture_351.jpeg)

![](_page_54_Picture_352.jpeg)

![](_page_55_Picture_75.jpeg)

© 2008 Samsung Electronics Co., Ltd. Alle rechten voorbehouden.

Deze gebruikershandleiding dient uitsluitend ter informatie. Alle informatie in deze gebruikershandleiding kan zonder berichtgeving vooraf worden gewijzigd. Samsung Electronics kan niet aansprakelijk worden gesteld voor directe of indirecte schade van welke aard dan ook als gevolg van of in verband met het gebruik van de informatie in deze gebruikershandleiding.

- Samsung en het Samsung-logo zijn handelsmerken van Samsung Electronics Co., Ltd.
- Microsoft, Windows en Windows Vista zijn gedeponeerde handelsmerken of handelsmerken van Microsoft Corporation.
- UFST® en MicroType™ zijn gedeponeerde handelsmerken van Monotype Imaging Inc.
- TrueType, LaserWriter en Macintosh zijn handelsmerken van Apple Computer, Inc.
- Alle andere merk- of productnamen zijn handelsmerken van hun respectieve bedrijven of organisaties.

![](_page_57_Picture_0.jpeg)

# **SOFTWARE INHOUDSOPGAVE**

# Hoofdstuk 1: PRINTERSOFTWARE INSTALLEREN ONDER WINDOWS

![](_page_58_Picture_22.jpeg)

# Hoofdstuk 2: STANDAARD AFDRUKINSTELLINGEN

![](_page_58_Picture_23.jpeg)

# **Hoofdstuk 3: GEAVANCEERDE AFDRUKINSTELLINGEN**

![](_page_58_Picture_24.jpeg)

![](_page_59_Picture_16.jpeg)

# **Hoofdstuk 4: EEN LOKALE PRINTER DELEN**

![](_page_59_Picture_17.jpeg)

# **Hoofdstuk 5: SMART PANEL GEBRUIKEN**

![](_page_59_Picture_18.jpeg)

# Hoofdstuk 6: UW PRINTER GEBRUIKEN ONDER LINUX

![](_page_59_Picture_19.jpeg)

![](_page_60_Picture_8.jpeg)

# **Hoofdstuk 7: UW PRINTER GEBRUIKEN MET EEN MACINTOSH**

![](_page_60_Picture_9.jpeg)

# <span id="page-61-0"></span>**1 Printersoftware installeren onder Windows**

In dit hoofdstuk treft u de volgende onderwerpen aan:

- **• [Printersoftware installeren](#page-61-1)**
- **• [Taal van de software wijzigen](#page-68-0)**
- **• [Printersoftware opnieuw installeren](#page-68-1)**
- **• [Printersoftware verwijderen](#page-69-0)**
- **• [Printerstuurprogramma voor zwart-witafdrukken installeren](#page-70-0)**

## <span id="page-61-1"></span>**Printersoftware installeren**

U kunt de printersoftware installeren voor lokaal afdrukken of afdrukken via een netwerk. Om de printersoftware op de computer te installeren, moet u de juiste installatieprocedure uitvoeren voor de printer die wordt gebruikt.

Een printerstuurprogramma is software waarmee uw computer met de printer kan communiceren. De installatieprocedure voor stuurprogramma's verschilt mogelijk per besturingssysteem.

Sluit alle toepassingen op uw computer af voordat u begint met de installatie.

## <span id="page-61-2"></span>**Software installeren voor afdrukken via een lokale printer**

Een lokale printer is een printer die direct op uw computer aangesloten is met een bij de printer geleverde printerkabel, bijvoorbeeld een USBof parallele kabel. Als uw printer op een netwerk aangesloten is, kunt u deze stap overslaan en naar ["Software installeren voor afdrukken via](#page-64-0)  [een netwerk" op pagina 7](#page-64-0) gaan.

U kunt de printersoftware installeren volgens de standaardmethode of de aangepaste methode.

**OPMERKING**: als tijdens de installatie het venster 'Nieuwe hardware gevonden' verschijnt, klikt u op  $\mathbb{X}$  in de rechterbovenhoek van het venster om het venster te sluiten of klikt u op **Annuleren**.

#### **Standaardinstallatie**

Dit type installatie wordt aanbevolen voor de meeste gebruikers. Alle onderdelen die noodzakelijk zijn voor het afdrukken worden geïnstalleerd.

**1** Zorg ervoor dat de printer aangesloten is op uw computer en aan staat.

**2** Plaats de meegeleverde cd-rom in het cd-romstation van uw computer.

De cd-rom start automatisch en er wordt een installatievenster getoond.

Als het installatievenster niet verschijnt, klikt u op **Start** en vervolgens op **Uitvoeren...** Typ **X:\Setup.exe**, waarbij u "**X**" vervangt door de letter van het cd-romstation, en klik op **OK**. Als u Windows Vista gebruikt, klikt u op **Start** →**Alle programma's** → **Bureau-accessories** →**Uitvoeren...** en typt u **X:\Setup.exe**.

Als het venster **AutoPlay** verschijnt in Windows Vista, klikt u op **Setup.exe Uitvoeren...** in het veld **Programma installeren of uitvoeren**. Vervolgens klikt u op **Doorgaan** in het venster**User Account Control**.

**3** Klik op **Volgende**.

![](_page_61_Picture_272.jpeg)

- Selecteer, indien noodzakelijk, een taal in de keuzelijst.
- **Gebruikershandleiding weergeven**: biedt u de mogelijkheid om de gebruikershandleiding te bekijken. Als Adobe Acrobat niet op uw computer geïnstalleerd is, klikt u op deze optie om Adobe Acrobat Reader automatisch te installeren.
- **4** Selecteer **Typische installatie voor een lokale printer**. Klik op **Volgende**.

![](_page_61_Picture_273.jpeg)

**OPMERKING**: Als uw printer nog niet op de computer aangesloten is, verschijnt het volgende venster.

![](_page_62_Picture_1.jpeg)

- **•** Nadat u de printer hebt aangesloten, klikt u op **Volgende**.
- **•** Als u de printer op dit moment nog niet wilt aansluiten, klikt u op **Volgende** en op **Nee** in het volgende scherm. Vervolgens wordt de installatie gestart. Aan het einde van de installatie wordt geen testpagina afgedrukt.
- **•** *Het installatievenster in de gebruikershandleiding verschilt mogelijk van het venster dat u ziet. Dit is namelijk afhankelijk van de gebruikte printer en interface.*
- **5** Nadat de installatie voltooid is, verschijnt er een venster met de vraag of u een testpagina wilt afdrukken. Als u een testpagina wilt afdrukken, schakelt u het selectievakje in en klikt u op **Volgende**.

Anders klikt u op **Volgende** en slaat u [stap 7](#page-62-0) over.

**6** Als de testpagina correct wordt afgedrukt, klikt u op **Ja**.

Zo niet, dan klikt u op **Nee** om de testpagina opnieuw af te drukken.

<span id="page-62-0"></span>**7** Als u zich wilt registreren als gebruiker van een Samsung-printer zodat Samsung u hierover informatie kan toesturen, schakelt u het selectievakje in en klikt u op **Voltooien**. Vervolgens wordt de website van Samsung geopend.

Anders klikt u gewoon op **Voltooien**.

![](_page_62_Picture_266.jpeg)

**OPMERKING**: als uw printerstuurprogramma niet goed werkt nadat de setup voltooid is, moet u het printerstuurprogramma opnieuw installeren. Zie de ["Printersoftware opnieuw installeren" op pagina 11](#page-68-1).

#### **Aangepaste installatie**

U kunt zelf onderdelen uitkiezen die geïnstalleerd moeten worden.

- **1** Zorg ervoor dat de printer aangesloten is op uw computer en aan staat.
- **2** Plaats de meegeleverde cd-rom in het cd-romstation van uw computer.

De cd-rom start automatisch en er wordt een installatievenster getoond.

Als het installatievenster niet verschijnt, klikt u op **Start** en vervolgens op **Uitvoeren...** Typ **X:\Setup.exe**, waarbij u "**X**" vervangt door de letter van het cd-romstation, en klik op **OK**.

Als u Windows Vista gebruikt, klikt u op **Start** →**Alle programma's** → **Bureau-accessories** →**Uitvoeren...** en typt u **X:\Setup.exe**.

Als het venster **AutoPlay** verschijnt in Windows Vista, klikt u op **Setup.exe Uitvoeren...** in het veld **Programma installeren of uitvoeren**. Vervolgens klikt u op **Doorgaan** in het venster**User Account Control**.

#### **3** Klik op **Volgende**.

![](_page_62_Picture_267.jpeg)

- Selecteer, indien noodzakelijk, een taal in de keuzelijst.
- **Gebruikershandleiding weergeven**: biedt u de mogelijkheid om de gebruikershandleiding te bekijken. Als Adobe Acrobat niet op uw computer geïnstalleerd is, klikt u op deze optie om Adobe Acrobat Reader automatisch te installeren.

**4** Selecteer **Aangepaste installatie**. Klik op **Volgende**.

![](_page_63_Picture_1.jpeg)

**5** Selecteer uw printer en klik op **Volgende**.

![](_page_63_Picture_156.jpeg)

**OPMERKING**: als uw printer nog niet op de computer aangesloten is, verschijnt het volgende venster.

![](_page_63_Picture_5.jpeg)

- Nadat u de printer hebt aangesloten, klikt u op **Volgende**.
- **•** Als u de printer op dit moment nog niet wilt aansluiten, klikt u op **Volgende** en op **Nee** in het volgende scherm. Vervolgens wordt de installatie gestart. Aan het einde van de installatie wordt geen testpagina afgedrukt.
- **•** *Het installatievenster in de gebruikershandleiding verschilt mogelijk van het venster dat u ziet. Dit is namelijk afhankelijk van de gebruikte printer en interface.*
- **6** Selecteer de onderdelen die u wilt installeren en klik op **Volgende**.

![](_page_63_Picture_157.jpeg)

**OPMERKING**: U kunt de installatiemap wijzigen door op [ **Bladeren** ] te klikken.

**7** Nadat de installatie voltooid is, verschijnt een venster met de vraag of u een testpagina wilt afdrukken. Als u een testpagina wilt afdrukken, schakelt u het selectievakje in en klikt u op **Volgende**.

Anders klikt u op **Volgende** en slaat u [stap 9](#page-64-1) over.

**8** Als de testpagina correct wordt afgedrukt, klikt u op **Ja**.

Zo niet, dan klikt u op **Nee** om de testpagina opnieuw af te drukken.

<span id="page-64-1"></span>**9** Als u zich wilt registreren als gebruiker van een Samsung-printer zodat Samsung u hierover informatie kan toesturen, schakelt u het selectievakje in en klikt u op **Voltooien**. Vervolgens wordt de website van Samsung geopend.

#### Anders klikt u gewoon op **Voltooien**.

![](_page_64_Picture_206.jpeg)

## <span id="page-64-0"></span>**Software installeren voor afdrukken via een netwerk**

Als u uw printer op een netwerk aansluit, moet u eerst de TCP/IPinstellingen voor de printer configureren. Nadat u de TCP/IP-instellingen hebt toegewezen en gecontroleerd, kunt u de software op elke computer in het netwerk installeren.

U kunt de printersoftware installeren volgens de standaardmethode of de aangepaste methode.

#### **Standaardinstallatie**

Dit type installatie wordt aanbevolen voor de meeste gebruikers. Alle onderdelen die noodzakelijk zijn voor het afdrukken worden geïnstalleerd.

- **1** Zorg ervoor dat de printer aangesloten is op uw netwerk en aan staat. Zie de bijgeleverde gebruikershandleiding voor meer informatie over hoe u de printer op een netwerk kunt aansluiten.
- **2** Plaats de meegeleverde cd-rom in het cd-romstation van uw computer.

De cd-rom start automatisch en er wordt een installatievenster getoond.

Als het installatievenster niet verschijnt, klikt u op **Start** en vervolgens op **Uitvoeren...** Typ **X:\Setup.exe**, waarbij u "**X**" vervangt door de letter van het cd-romstation, en klik op **OK**.

Als u Windows Vista gebruikt, klikt u op **Start** →**Alle programma's** → **Bureau-accessories** →**Uitvoeren...** en typt u **X:\Setup.exe**.

Als het venster **AutoPlay** verschijnt in Windows Vista, klikt u op **Setup.exe Uitvoeren...** in het veld **Programma installeren of uitvoeren**. Vervolgens klikt u op **Doorgaan** in het venster**User Account Control**.

#### **3** Klik op **Volgende**.

![](_page_64_Picture_207.jpeg)

- Selecteer, indien noodzakelijk, een taal in de keuzelijst.
- **Gebruikershandleiding weergeven**: biedt u de mogelijkheid om de gebruikershandleiding te bekijken. Als Adobe Acrobat niet op uw computer geinstalleerd is, klikt u op deze optie om Adobe Acrobat Reader automatisch te installeren.
- **4** Selecteer **Typische installatie voor een netwerkprinter**. Klik op **Volgende**.

![](_page_64_Picture_208.jpeg)

**OPMERKING**: Als de printer niet op het netwerk is aangesloten, verschijnt het volgende venster. Selecteer de gewenste instellingsoptie en klik op **Volgende**.

![](_page_65_Picture_1.jpeg)

Het venster **IP-adres instellen** verschijnt. Ga als volgt te werk:

![](_page_65_Picture_162.jpeg)

- 1.Selecteer een printer waarvoor een specifiek IP-adres moet worden ingesteld in.
- 2.Configureer handmatig een IP-adres, subnetmasker en gateway voor de printer en klik op **Configureren** om het specifieke IP-adres voor de netwerkprinter in te stellen.
- 3..Klik op **Volgende** en ga naar stap 6.
- U kunt de netwerkprinter ook instellen via **SyncThru™ Web** Service, een geïntegreerde webserver. Klik op **SWS Starten** in het venster **IP-adres instellen**.

**5** De lijst van beschikbare printers in het netwerk verschijnt. Selecteer de printer die u wilt installeren in de lijst en druk op **Volgende**.

![](_page_65_Picture_163.jpeg)

- Als de printer niet in de lijst voorkomt, klikt u op **Bijwerken** om de lijst te vernieuwen of selecteert u **TCP/IP-poort toevoegen** om uw printer aan het netwerk toe te voegen. Als u de printer aan het netwerk wilt toevoegen, moet u de poortnaam en het IP-adres voor de printer invoeren.
- Om het IP-adres of het MAC-adres van uw printer te controleren, drukt u een netwerkconfiguratiepagina af.
- Selecteer **Gedeelde printer (UNC)** om een gedeelde netwerkprinter (UNC-pad) te vinden en voer de gedeelde naam handmatig in of zoek een gedeelde printer door te klikken op de knop **Bladeren**.

**OPMERKING**: Als u uw apparaat niet in het netwerk kunt vinden, schakelt u de firewall uit en klikt u op **Bijwerken**. In Windows klikt u op **Start** -> **Configuratiescherm**, gaat u naar Windows Firewall en schakelt u deze optie uit. Voor andere besturingssystemen raadpleegt u de online handleiding.

**6** Nadat de installatie voltooid is, verschijnt er een venster met de vraag of u een testpagina wilt afdrukken en of u zich wilt registreren als gebruiker van een Samsung-printer zodat Samsung u hierover informatie kan toesturen. Als u dit wilt, schakelt u het desbetreffende selectievakje in en klikt u op **Voltooien**.

#### Anders klikt u gewoon op **Voltooien**.

![](_page_66_Picture_189.jpeg)

**OPMERKING**: als uw printerstuurprogramma niet goed werkt nadat de setup voltooid is, moet u het printerstuurprogramma opnieuw installeren. Zie de ["Printersoftware opnieuw installeren" op pagina 11.](#page-68-1)

#### **Aangepaste installatie**

U kunt individuele onderdelen selecteren die moeten worden geïnstalleerd en een specifiek IP-adres instellen.

- **1** Zorg ervoor dat de printer aangesloten is op uw netwerk en aan staat. Zie de bijgeleverde gebruikershandleiding voor meer informatie over hoe u de printer op een netwerk kunt aansluiten.
- **2** Plaats de meegeleverde cd-rom in het cd-romstation van uw computer.

De cd-rom start automatisch en er wordt een installatievenster getoond.

Als het installatievenster niet verschijnt, klikt u op **Start** en vervolgens op **Uitvoeren...** Typ **X:\Setup.exe**, waarbij u "**X**" vervangt door de letter van het cd-romstation, en klik op **OK**.

Als u Windows Vista gebruikt, klikt u op **Start** →**Alle programma's** → **Bureau-accessories** →**Uitvoeren...** en typt u **X:\Setup.exe**.

Als het venster **AutoPlay** verschijnt in Windows Vista, klikt u op **Setup.exe Uitvoeren...** in het veld **Programma installeren of uitvoeren**. Vervolgens klikt u op **Doorgaan** in het venster**User Account Control**.

#### **3** Klik op **Volgende**.

![](_page_66_Picture_190.jpeg)

- Selecteer, indien noodzakelijk, een taal in de keuzelijst.
- **Gebruikershandleiding weergeven**: biedt u de mogelijkheid om de gebruikershandleiding te bekijken. Als Adobe Acrobat niet op uw computer geinstalleerd is, klikt u op deze optie om Adobe Acrobat Reader automatisch te installeren.
- **4** Selecteer **Aangepaste installatie**. Klik op **Volgende**.

![](_page_66_Picture_191.jpeg)

**5** De lijst van beschikbare printers in het netwerk verschijnt. Selecteer de printer die u wilt installeren in de lijst en druk op **Volgende**.

![](_page_67_Picture_187.jpeg)

• Als de printer niet in de lijst voorkomt, klikt u op **Bijwerken** om de lijst te vernieuwen of selecteert u **TCP/IP-poort toevoegen** om uw printer aan het netwerk toe te voegen. Als u de printer aan het netwerk wilt toevoegen, moet u de poortnaam en het IP-adres voor de printer invoeren.

Om het IP-adres of het MAC-adres van uw printer te controleren, drukt u een netwerkconfiguratiepagina af.

• Selecteer **Gedeelde printer (UNC)** om een gedeelde netwerkprinter (UNC-pad) te vinden en voer de gedeelde naam handmatig in of zoek een gedeelde printer door te klikken op de knop **Bladeren**.

**OPMERKING**: Als u uw apparaat niet in het netwerk kunt vinden, schakelt u de firewall uit en klikt u op **Bijwerken**. In Windows klikt u op **Start** -> **Configuratiescherm**, gaat u naar Windows Firewall en schakelt u deze optie uit. Voor andere besturingssystemen raadpleegt u de online handleiding.

**TIP**: klik op de knop **IP-adres instellen** als u een specifiek IP-adres op een specifieke netwerkprinter wilt instellen. Het venster IP-adres instellen verschijnt. Ga als volgt te werk:

![](_page_67_Picture_188.jpeg)

- a. Selecteer een printer waarvoor een specifiek IP-adres moet worden ingesteld in.
- b. Configureer handmatig een IP-adres, subnetmasker en gateway voor de printer en klik op **Configureren** om het specifieke IP-adres voor de netwerkprinter in te stellen.
- c. Klik op **Volgende**.
- U kunt de netwerkprinter ook instellen via **SyncThru™ Web** Service, een geïntegreerde webserver. Klik op **SWS Starten** in het venster **IP-adres instellen**.
- **6** Selecteer de onderdelen die u wilt installeren. Nadat u de onderdelen hebt geselecteerd, verschijnt het volgende venster. U kunt ook de printernaam wijzigen, de printer instellen om te worden gedeeld op het netwerk, de printer instellen als standaardprinter en de poortnaam van elke printer wijzigen. Klik op **Volgende**.

![](_page_67_Picture_189.jpeg)

Selecteer het selectievakje **Deze printer instellen op een server** om deze software op een server te installeren.

**7** Nadat de installatie voltooid is, verschijnt er een venster met de vraag of u een testpagina wilt afdrukken en of u zich wilt registreren als gebruiker van een Samsung-printer zodat Samsung u hierover

informatie kan toesturen. Als u dit wilt, schakelt u het desbetreffende selectievakje in en klikt u op **Voltooien**.

#### Anders klikt u gewoon op **Voltooien**.

![](_page_68_Picture_2.jpeg)

**OPMERKING**: als uw printerstuurprogramma niet goed werkt nadat de setup voltooid is, moet u het printerstuurprogramma opnieuw installeren. Zie ["Printersoftware opnieuw installeren" op pagina 11.](#page-68-1)

# <span id="page-68-0"></span>**Taal van de software wijzigen**

Nadat u de software hebt geïnstalleerd, kunt u de taal van de berichten op het bedieningspaneel wijzigen.

- **1** Klik in de Windows-taakbalk op **Start**.
- **2** Selecteer **Programma's** of **Alle programma's**, gevolgd door de **naam van het printerstuurprogramma**.
- **3** Selecteer **Taalkeuze**.
- **4** Selecteer de gewenste taal in het taalkeuzevenster, en klik op **OK**.

# <span id="page-68-1"></span>**Printersoftware opnieuw installeren**

U kunt de software opnieuw installeren als de installatie is mislukt.

- **1** Zet uw computer aan en wacht tot Windows is opgestart.
- **2** In het menu **Start** selecteert u **Programma's** of **Alle programma's** →**de naam van het printerstuurprogramma** → **Onderhoud**.
- **3** Selecteer **Herstellen** en klik op **Volgende**.
- **4** De lijst van beschikbare printers in het netwerk verschijnt. Selecteer de printer die u wilt installeren in de lijst en druk op **Volgende**.

![](_page_68_Picture_199.jpeg)

- Als de printer niet in de lijst voorkomt, klikt u op **Bijwerken** om de lijst te vernieuwen of selecteert u **TCP/IP-poort toevoegen** om uw printer aan het netwerk toe te voegen. Als u de printer aan het netwerk wilt toevoegen, moet u de poortnaam en het IP-adres voor de printer invoeren.
- Selecteer **Gedeelde printer (UNC)** om een gedeelde netwerkprinter (UNC-pad) te vinden en voer de gedeelde naam handmatig in of zoek een gedeelde printer door te klikken op de knop **Bladeren**.

Er verschijnt een lijst met componenten zodat u elk onderdeel afzonderlijk opnieuw kunt installeren.

**OPMERKING**: als uw printer nog niet op de computer aangesloten is, verschijnt het volgende venster.

![](_page_69_Picture_1.jpeg)

- **•** Nadat u de printer hebt aangesloten, klikt u op **Volgende**.
- **•** Als u de printer op dit moment nog niet wilt aansluiten, klikt u op **Volgende** en **Nee** in het volgende scherm. Vervolgens wordt de installatie gestart. Er wordt echter geen testpagina aan het einde afgedrukt.
- **•** *Het herinstallatievenster in de gebruikershandleiding verschilt mogelijk van het venster dat u ziet. Dit is namelijk afhankelijk van de gebruikte printer en interface.*
- **5** Selecteer de onderdelen die u opnieuw wilt installeren en klik op **Volgende**.

Als u de printersoftware hebt geïnstalleerd voor lokaal afdrukken en u **de naam van het printerstuurprogramma** selecteert, verschijnt er een venster met de vraag of u een testpagina wilt afdrukken. Ga als volgt te werk:

- a. Schakel het selectievakje in om een testpagina af te drukken en klik op **Volgende**.
- b. Als de testpagina correct werd afgedrukt, klikt u op **Ja**. Als dat niet het geval is, klikt u op **Nee** om de pagina opnieuw af te drukken.
- **6** Nadat de onderdelen opnieuw zijn geïnstalleerd, klikt u op **Voltooien**.

# <span id="page-69-0"></span>**Printersoftware verwijderen**

- **1** Zet uw computer aan en wacht tot Windows is opgestart.
- **2** In het menu **Start** selecteert u **Programma's** of **Alle programma's** →**de naam van het printerstuurprogramma** → **Onderhoud**.
- **3** Selecteer **Verwijderen** en klik op **Volgende**.

Er verschijnt een lijst met componenten zodat u elk onderdeel afzonderlijk kunt verwijderen.

- **4** Selecteer de onderdelen die u wilt verwijderen en klik op **Volgende**.
- **5** Als u wordt gevraagd om uw keuze te bevestigen, klikt u op **Ja**.

Het door u gekozen stuurprogramma wordt van uw computer verwijderd.

**6** Nadat de software verwijderd is, klikt u op **Voltooien**.

# <span id="page-70-0"></span>**Printerstuurprogramma voor zwartwitafdrukken installeren**

Deze printer wordt geleverd met een stuurprogramma voor zwartwitafdrukken, zodat u het apparaat kunt gebruiken als een monochrome printer. U moet het stuurprogramma voor zwart-witafdrukken op uw computer installeren. De volgende stappen loodsen u door de installatieprocedure.

- **1** Zorg ervoor dat de printer op uw computer is aangesloten en aan staat. Of zorg ervoor dat uw computer en printer op het netwerk aangesloten zijn.
- **2** Plaats de meegeleverde cd-rom in het cd-romstation. De cd-rom start automatisch en er wordt een installatievenster weergegeven.
- **3** Klik op **Annuleren**.

![](_page_70_Picture_5.jpeg)

Wanneer het bevestigingsvenster verschijnt, klikt u op **Voltooien**.

- **4** Klik op **Start** →**Printers en faxapparaten**.
- **5** Dubbelklik op **Printer toevoegen**.
- **6** Wanneer de **wizard Printer toevoegen** verschijnt, klikt u op **Volgende**.
- **7** Selecteer het keuzerondje **Lokale printer die met deze computer is verbonden**, schakel het selectievakje **Mijn Plug en Playprinter automatisch detecteren en installeren** in en klik op **Volgende**. Ga naar stap 13.

Als uw computer de printer niet vindt, gaat u naar de volgende stap.

- **8** Selecteer **Volgende** in het venster **Een printerpoort selecteren**.
- **9** Selecteer **Bladeren** in het venster **Een printerpoort selecteren**.
- **10** Klik op **Bladeren** om een stuurprogramma te vinden waarmee uw printer zwart-witafdrukken kan maken.

bijv.) Windows XP 32 bits Selecteer cd-romstation →**Printer** →**SPL\_MONO** → **WINXP\_2000\_VISTA-32**

- **11** Selecteer **\*\*\*.inf** en klik op **Openen**.
- **12** Klik op **OK** in het venster **Installeren vanaf schijf**.
- **13** Selecteer een stuurprogramma voor zwart-witafdrukken in het veld **Printers** en klik op **Volgende**.

**OPMERKING**: Als u vroeger al eens een stuurprogramma voor zwartwitafdrukken hebt geïnstalleerd, gebruikt u het venster **Bestaand stuurprogramma gebruiken**. Selecteer het stuurprogramma zoals in het venster beschreven en klik op **Volgende**. Afhankelijk van de configuratie van uw computer verschijnt mogelijk het venster voor het delen van de printer of het venster voor het afdrukken van een testpagina. Maak de gewenste keuze.

- **14** Voer de naam van de printer in en klik op **Volgende**.
- **15** Klik op **Voltooien** om te beginnen met de installatie van een printerstuurprogramma voor zwart-witafdrukken.

**OPMERKING**: Als uw printer verbonden is met een netwerk, opent u de **Eigenschappen** van de printer, selecteert u het tabblad **Poorten**, klikt u op **Poort toevoegen** en **Standaard TCP/IP-poort**, en creëert u een nieuwe poort om de printer op aan te sluiten. Om een nieuwe poort te creëren, volgt u de procedure die beschreven is in het venster van de wizard.

# **2 Standaard afdrukinstellingen**

<span id="page-71-0"></span>In dit hoofdstuk worden de afdrukopties en algemene afdruktaken in Windows beschreven.

In dit hoofdstuk treft u de volgende onderwerpen aan:

- **• [Documenten afdrukken](#page-71-1)**
- **• [Afdrukken naar een bestand \(PRN\)](#page-72-0)**
- **• [Printerinstellingen](#page-72-1)**
	- **- [Tabblad Lay-out](#page-73-0)**
	- **- [Tabblad Papier](#page-73-1)**
	- **- [Tabblad Grafisch](#page-74-0)**
	- **- [Tabblad Extra](#page-75-0)**
	- **- [Tabblad Info](#page-75-1)**
	- **- [Tabblad Printer](#page-75-2)**
	- **- [Favorieten](#page-76-0)**
	- **- [De Help-functie](#page-76-1)**

## <span id="page-71-1"></span>**Documenten afdrukken**

#### **NB**

- *•* Het venster **Eigenschappen** van het printerstuurprogramma in de gebruikershandleiding verschilt mogelijk van het venster dat u ziet, omdat dit afhankelijk is van de gebruikte printer. Het printereigenschappenvenster bestaat echter uit vrijwel dezelfde onderdelen.
- *• Controleer welke besturingssystemen compatibel zijn met de printer. Zie Printerspecificaties onder Compatibiliteit met besturingssysteem in de printerhandleiding.*
- *•* U kunt de exacte naam van uw printer controleren op de bijgeleverde cd-rom.

De volgende procedure beschrijft de algemene stappen die u moet volgen om vanuit een Windows-programma af te drukken. De exacte procedure kan per programma verschillen. Raadpleeg de handleiding van uw softwaretoepassing voor de exacte afdrukprocedure.

- **1** Open het document dat u wilt afdrukken.
- **2** Selecteer **Afdrukken** in het menu **Bestand**. Het venster Afdrukken verschijnt. Dit kan, afhankelijk van het gebruikte programma, enigszins afwijken van onderstaande illustratie. U kunt de belangrijkste afdrukinstellingen selecteren in het venster Afdrukken. Deze instellingen omvatten het aantal exemplaren en het afdrukbereik.

![](_page_71_Picture_249.jpeg)

- **3** Selecteer **de printer** in de keuzelijst **Naam**.
- **4** Om de printerfuncties van uw printerstuurprogramma te gebruiken, klikt u op **Eigenschappen** of **Voorkeursinstellingen** in het afdrukvenster van de toepassing. Meer informatie vindt u op ["Printerinstellingen" op pagina 15.](#page-72-1)

Als **Instellen**, **Printer** of **Opties** voorkomen in het afdrukvenster, klikt u daarop. Klik in het volgende venster op **Eigenschappen**.

- **5** Klik op **OK** om het venster met printereigenschappen te sluiten.
- **6** Klik in het venster Afdrukken op **OK** of **Afdrukken** om de afdruktaak te starten.
### **Afdrukken naar een bestand (PRN)**

Het kan soms handig zijn om de af te drukken gegevens op te slaan als een bestand.

Ga als volgt te werk om een bestand aan te maken:

**1** Schakel het selectievakje **Afdrukken naar bestand** in het venster **Afdrukken** in.

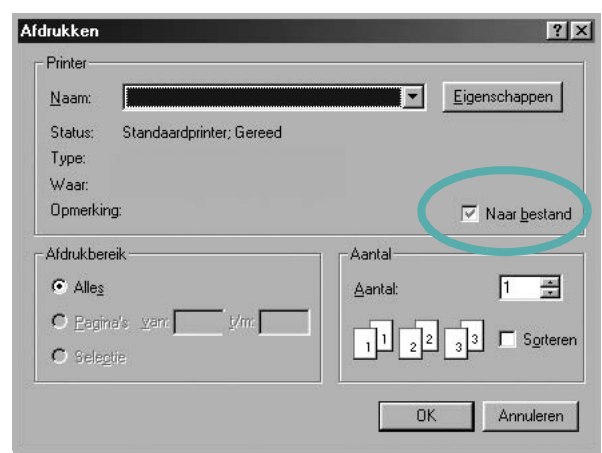

**2** Selecteer een map, wijs een naam toe aan het bestand en klik op **OK**.

### <span id="page-72-0"></span>**Printerinstellingen**

Via het venster met printereigenschappen hebt u toegang tot alle informatie die u nodig hebt als u de printer gebruikt. Als de printereigenschappen worden weergegeven, kunt u de instellingen die u voor uw afdruktaak nodig hebt controleren en wijzigen.

Afhankelijk van het besturingssysteem kan het venster Eigenschappen van de printer er anders uitzien. Deze softwarehandleiding geeft het venster Eigenschappen van Windows XP weer.

Het venster **Eigenschappen** van het printerstuurprogramma in de gebruikershandleiding verschilt mogelijk van het venster dat u ziet, omdat dit afhankelijk is van de gebruikte printer.

Als u de printereigenschappen opent via de map Printers, kunt u aanvullende Windows-tabbladen openen (zie de handleiding van Windows) en het tabblad Printer (zie ["Tabblad Printer" op pagina 18](#page-75-0)).

#### **NB**

- *•* De meeste Windows-toepassingen zullen de in het printerstuurprogramma opgegeven instellingen opheffen. Daarom raden wij u aan eerst de afdrukinstellingen in uw programma te wijzigen en alleen instellingen die u daar niet vindt, aan te passen in het printerstuurprogramma.
- *•* Deze instellingen gelden zolang u uw programma niet afsluit. **Als u wilt dat uw wijzigingen permanent behouden blijven**, brengt u ze aan in de map Printers.
- *•* De volgende procedure geldt voor Windows XP. Zie de desbetreffende Windows-gebruikershandleiding of on line Help voor andere Windows-besturingssystemen.
- 1. Klik op de knop **Start** van Windows.
- 2. Selecteer **Printers en faxapparaten**.
- 3. Selecteer **het pictogram van het printerstuurprogramma**.
- 4. Klik met de rechtermuisknop op het pictogram van het printerstuurprogramma en selecteer **Voorkeursinstellingen voor afdrukken**.
- 5. Wijzig de instellingen op elk tabblad en klik op OK.

### <span id="page-73-1"></span>**Tabblad Lay-out**

Het tabblad **Lay-out** bevat opties waarmee u de weergave van het document op de afgedrukte pagina kunt aanpassen. Onder **Lay-outopties** hebt u de keuze uit **Meerdere pagina's per kant** en **Poster afdrukken**. Zie ["Documenten afdrukken" op](#page-71-0)  [pagina 14](#page-71-0) voor meer informatie over de voorkeursinstellingen voor afdrukken.

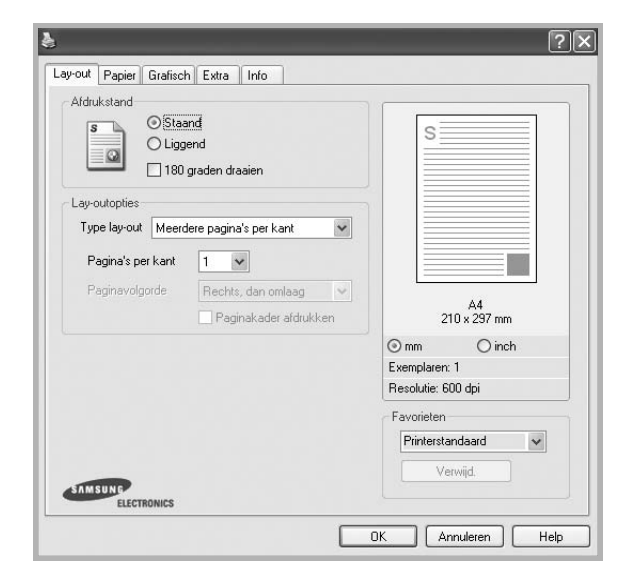

#### <span id="page-73-0"></span>**Afdrukstand**

Met behulp van **Afdrukstand** kunt u de richting selecteren waarin informatie wordt afgedrukt op een pagina.

- **Staand** drukt af over de breedte van de pagina, zoals in een brief.
- **Liggend** drukt af over de lengte van de pagina, zoals bij een spreadsheet.
- Met behulp van **180 graden draaien** biedt u de mogelijkheid om de pagina 180 garden te draaien.

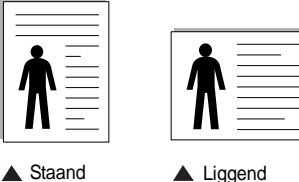

#### **Lay-outopties**

Via **Lay-outopties** kunt u geavanceerde afdrukopties selecteren.

- U hebt de keuze uit **Meerdere pagina's per kant** en **Poster afdrukken**.
- Voor meer informatie, zie ["Meerdere pagina's afdrukken](#page-77-0)  [op één vel papier \(N op een vel\)" op pagina 20.](#page-77-0)
- Voor meer informatie, zie ["Posters afdrukken" op pagina 21](#page-78-0).
- Voor meer informatie, zie ["Boekjes afdrukken" op pagina 21.](#page-78-1)

#### **Dubbelzijdig afdrukken**

**Dubbelzijdig afdrukken** biedt u de mogelijkheid om op beide zijden van het papier af te drukken. *Als deze optie niet wordt weergegeven, beschikt uw printer niet over deze functie.*

• Voor meer informatie, zie ["Afdrukken op beide zijden van](#page-79-0)  [het papier" op pagina 22.](#page-79-0)

### <span id="page-73-3"></span>**Tabblad Papier**

De volgende opties voor papierinstellingen zijn beschikbaar in het eigenschappenvenster van de printer. Zie ["Documenten afdrukken"](#page-71-0)  [op pagina 14](#page-71-0) voor meer informatie over de voorkeursinstellingen voor afdrukken.

Klik op het tabblad **Papier** om toegang te krijgen tot de printereigenschappen.

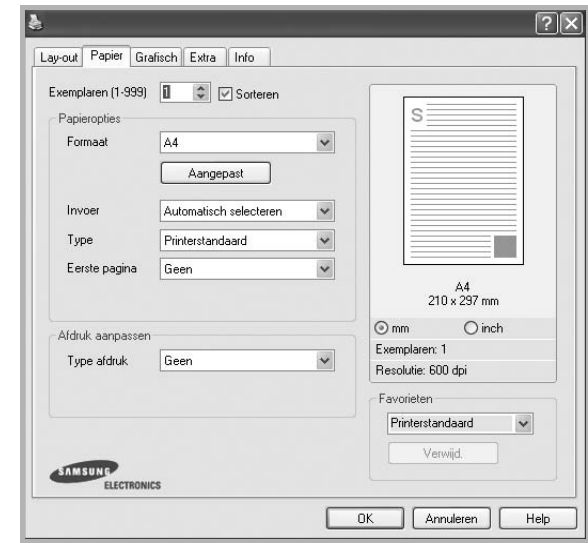

#### **Exemplaren**

In het veld **Exemplaren** kunt u aangeven hoeveel exemplaren u wilt afdrukken. U kunt een aantal tussen 1 en 999 invullen.

#### <span id="page-73-4"></span>**Formaat**

In het veld **Formaat** stelt u in welk formaat papier in de lade ligt. Als het vereiste formaat niet in het vak **Formaat** staat, klikt u op **Aangepast**. Het venster **Instelling aangepast papier** verschijnt. Vul het papierformaat in en klik op **OK**. De instelling verschijnt in de lijst zodat u deze kunt selecteren.

#### <span id="page-73-2"></span>**Invoer**

Controleer of bij **Invoer** de juiste papierlade is gekozen. Kies voor **Handmatige invoer** als u op speciaal materiaal wilt afdrukken, zoals enveloppen of transparanten.

#### **Type**

Stel **Type** in volgens het papier in de lade van waaruit u wenst af te drukken. Zo krijgt u de beste afdruk. Doet u dit niet, zal de afdrukkwaliteit mogelijk niet aan uw verwachtingen beantwoorden.

**Dik**: dik papier met een gewicht tussen 90 en 105 g/m2.

**Dun**: dun papier met een gewicht tussen 60 en 70 g/m<sup>2</sup>.

**Katoen:** 75~90 g/m<sup>2</sup> katoenpapier zoals Gilbert 25% en Gilbert 100%. **Normaal papier**: gewoon papier. Selecteer dit type indien u een zwartwitprinter heeft en afdrukt op katoenpapier van 60 g/m<sup>2</sup>.

**Kringlooppapier**: gerecycleerd papier van 75~90 g/m<sup>2</sup>.

**Gekleurd papier**: gekleurd papier van 75~90 g/m2. **Archiefpapier**: kies deze optie als u de afdrukken geruime tijd wilt bewaren (bijvoorbeeld in een archief). **Glanzende foto 160 g/m2**: glanzend papier van 160 g/m².

#### **Afdruk aanpassen**

Met **Afdruk aanpassen** kunt u uw afdruktaak automatisch of handmatig schalen op een pagina. U hebt de keuze uit **Geen**, **Verkleinen/Vergroten** en **Aan pagina aanpassen**.

- Voor meer informatie, zie ["Documenten vergroot of verkleind afdrukken"](#page-79-1)  [op pagina 22](#page-79-1).
- Voor meer informatie, zie ["Document aan een geselecteerd](#page-79-2)  [papierformaat aanpassen" op pagina 22.](#page-79-2)

### <span id="page-74-1"></span><span id="page-74-0"></span>**Tabblad Grafisch**

Met behulp van de volgende grafische instellingen regelt u de afdrukkwaliteit. Zie ["Documenten afdrukken" op pagina 14](#page-71-0) voor meer informatie over de voorkeursinstellingen voor afdrukken.

Klik op het tabblad **Grafisch** om het onderstaande venster te openen.

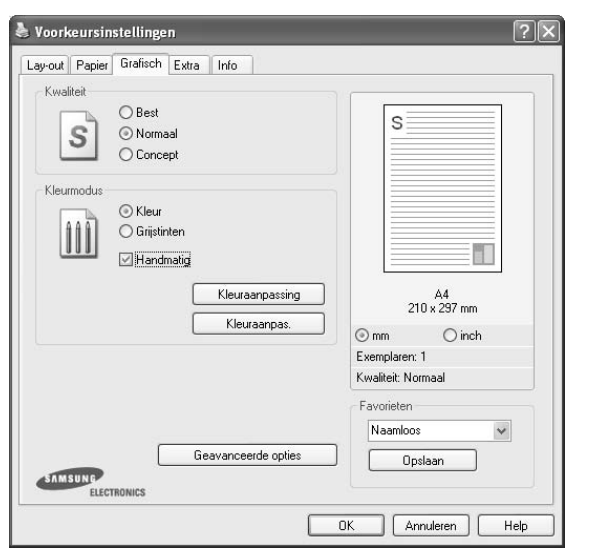

#### <span id="page-74-2"></span>**Kwaliteit**

*Welke resolutieopties u kunt selecteren, hangt mogelijk af van het printermodel.* hoe scherper tekens en afbeeldingen worden afgedrukt. Als u een hoge instelling selecteert, kan het bovendien iets langer duren voordat het document is afgedrukt.

#### <span id="page-74-3"></span>**Kleurmodus**

U kunt kleuropties kiezen. De instelling **Kleur** levert gewoonlijk de beste afdrukkwaliteit op voor documenten in kleur. Als u een kleurendocument in grijstinten wilt afdrukken, selecteert u **Grijstinten**. Selecteer **Handmatig** en klik op de knop **Kleuraanpassing Kleuraanpas.** als u de kleuropties handmatig wilt aanpassen.

- **Instelling voor aantal exemplaren** : Als u verschillende exemplaren wilt afdrukken, waarvan sommige in kleur en andere in grijstinten, gebruikt u deze optie en selecteert u het aantal exemplaren in grijstinten.
- **Kleuraanpassing**: u kunt aanpassen hoe afbeeldingen worden weergegeven door de instellingen in de optie **Levels** te wijzigen.
- **Kleuraanpas.**: u kunt de afdrukkleuren aanpassen aan de kleuren van uw scherm met de optie **Settings**.

#### **Geavanceerde opties**

Om de geavanceerde opties in te stellen, klikt u op **Geavanceerde opties**.

- **Alle tekst zwart afdrukken**: als **Alle tekst zwart afdrukken**  is geselecteerd, wordt alle tekst in uw document zwart afgedrukt, ongeacht de kleur waarin de tekst op het scherm wordt weergegeven.
- **Alle tekst donkerder afdrukken**: als het selectievakje **Alle tekst donkerder afdrukken** ingeschakeld is, wordt alle tekst in uw document donkerder afgedrukt dan normaal. *Sommige printers ondersteunen deze functie niet.*

### <span id="page-75-1"></span>**Tabblad Extra**

Op dit tabblad selecteert u de uitvoeropties voor documenten. Zie ["Documenten afdrukken" op pagina 14](#page-71-0) voor meer informatie over de voorkeursinstellingen voor afdrukken.

Klik op het tabblad **Extra** om toegang te krijgen tot de volgende functies:

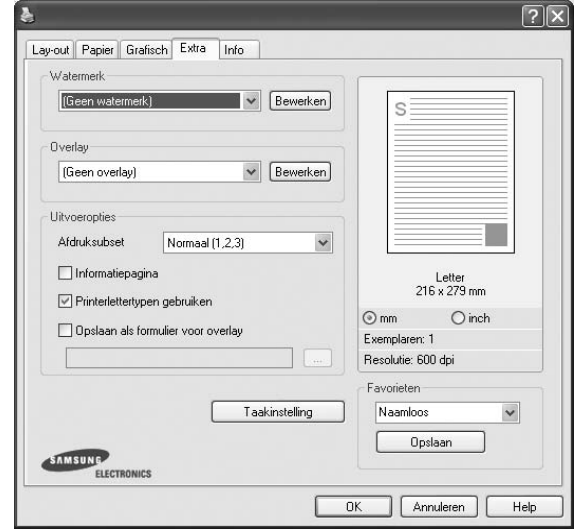

#### **Watermerk**

U kunt een afbeelding maken die als achtergrondtekst op elke pagina in het document wordt afgedrukt. Voor meer informatie, zie ["Watermerk](#page-80-0)  [afdrukken" op pagina 23](#page-80-0).

#### **Overlay**

Overlays worden vaak gebruikt in plaats van voorbedrukt briefpapier of formulieren. Voor meer informatie, zie ["Overlay afdrukken" op pagina 24](#page-81-0).

#### **Uitvoeropties**

- **Afdruksubset**: u kunt instellen in welke volgorde de pagina's moeten worden afgedrukt. Selecteer de afdrukvolgorde in de vervolgkeuzelijst.
	- **Normaal (1, 2, 3)**: de printer drukt alle pagina's af van de eerste tot de laatste pagina.
	- **Alle pagina's omkeren (3,2,1)**: de printer drukt alle pagina's af van de laatste tot de eerste pagina.
	- **Oneven pagina's afdrukken**: de printer drukt alleen de pagina's van het document met een oneven bladnummer af.
	- **Even pagina's afdrukken**: de printer drukt alleen de pagina's van het document met een even bladnummer af.

#### **Tabblad Info**

Op het tabblad **Info** worden de copyrightinformatie en het versienummer van het stuurprogramma weergegeven. Als u beschikt over een internetbrowser, kunt u een verbinding maken met het internet door op het website-pictogram te klikken. Zie ["Documenten afdrukken" op](#page-71-0)  [pagina 14](#page-71-0) voor meer informatie over de voorkeursinstellingen voor afdrukken.

#### <span id="page-75-0"></span>**Tabblad Printer**

Als u het venster Printereigenschappen opent via de map **Printers**, is het tabblad **Printer** beschikbaar. Hier stelt u de printerconfiguratie in.

De volgende procedure geldt voor Windows XP. Zie de desbetreffende Windows-gebruikershandleiding of on line Help voor andere Windowsbesturingssystemen.

- **1** Klik op de knop **Start** van Windows.
- **2** Selecteer **Printers en faxapparaten**.
- **3** Selecteer het pictogram van **het printerstuurprogramma**.
- **4** Klik met de rechtermuisknop op het pictogram van het printerstuurprogramma en selecteer **Eigenschappen**.
- **5** Klik op het tabblad **Printer** en stel de gewenste opties in.

#### <span id="page-76-2"></span><span id="page-76-0"></span>**Favorieten**

Via de optie **Favorieten**, die u terugvindt op elk tabblad Eigenschappen, kunt u de huidige instellingen opslaan voor later gebruik.

Zo voegt u een instelling toe aan **Favorieten**:

- **1** Stel op elk tabblad de gewenste instellingen in.
- **2** Geef in het invoervenster **Favorieten** een naam aan deze instellingen.

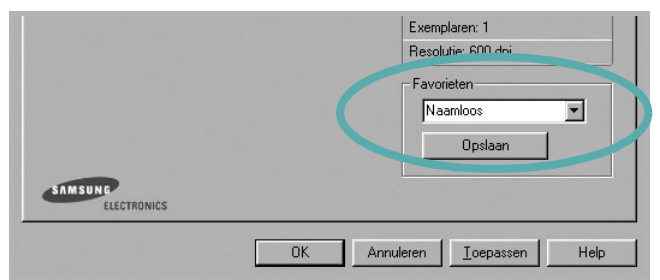

#### **3** Klik op **Opslaan**.

Wanneer u instellingen opslaat onder **Favorieten**, worden alle huidige stuurprogramma-instellingen opgeslagen.

Als u een opgeslagen instelling wilt gebruiken, selecteert u het item in de vervolgkeuzelijst **Favorieten**. De printer is nu ingesteld om af te drukken volgens de instellingen van de geselecteerde favoriet.

Om een favoriet te verwijderen, selecteert u het item in de lijst en klikt u op **Verwijderen**.

U kunt ook terugkeren naar de standaardinstellingen van het stuurprogramma door **Printerstandaard** te selecteren in de lijst.

#### <span id="page-76-1"></span>**De Help-functie**

De printer heeft een Help-functie die u kunt openen met de knop **Help** in het eigenschappenvenster van de printer. Deze Help-functie geeft gedetailleerde informatie over de functies die het stuurprogramma van de printer biedt.

U kunt ook klikken op <sup>1</sup> in de rechterbovenhoek van het venster en vervolgens op een instelling.

> Standaard afdrukinstellingen 19

# <span id="page-77-2"></span>**3 Geavanceerde afdrukinstellingen**

In dit hoofdstuk worden de afdrukopties en geavanceerde afdruktaken beschreven.

#### **OPMERKING**:

- **•** Het venster **Eigenschappen** van het printerstuurprogramma in de gebruikershandleiding verschilt mogelijk van het venster dat u ziet, omdat dit afhankelijk is van de gebruikte printer. Het printereigenschappenvenster bestaat echter uit vrijwel dezelfde onderdelen.
- U kunt de exacte naam van uw printer controleren op de bijgeleverde cd-rom.

In dit hoofdstuk treft u de volgende onderwerpen aan:

- **• [Meerdere pagina's afdrukken op één vel papier \(N op een vel\)](#page-77-1)**
- **• [Posters afdrukken](#page-78-2)**
- **• [Boekjes afdrukken](#page-78-3)**
- **• [Afdrukken op beide zijden van het papier](#page-79-5)**
- **• [Documenten vergroot of verkleind afdrukken](#page-79-3)**
- **• [Document aan een geselecteerd papierformaat aanpassen](#page-79-4)**
- **• [Watermerk afdrukken](#page-80-1)**
- **• [Overlay afdrukken](#page-81-1)**

### <span id="page-77-3"></span><span id="page-77-0"></span>**Meerdere pagina's afdrukken op één vel papier (N op een vel)**

<span id="page-77-1"></span>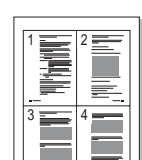

U kunt aangeven hoeveel pagina's u op één vel wilt afdrukken. Als u meer dan één pagina per vel afdrukt, worden de pagina's verkleind en in de aangegeven volgorde gerangschikt. Het maximum is 16 pagina's per vel.

- **1** Als u de afdrukinstellingen vanuit uw softwaretoepassing wilt wijzigen, opent u het venster Eigenschappen van de printer. Zie ["Documenten afdrukken" op pagina 14](#page-71-1).
- **2** Selecteer **Pagina's per vel** in de keuzelijst **Type lay-out** op het tabblad **Lay-out**.
- **3** Geef in de keuzelijst **Pagina's per vel** aan hoeveel pagina's u per vel wilt afdrukken (1, 2, 4, 6, 9 of 16).
- **4** Selecteer, indien nodig, de paginavolgorde in de vervolgkeuzelijst **Afdrukvolgorde**.

Markeer het selectievakje **Paginakaders afdrukken** als u een rand om elke pagina op het vel wilt afdrukken.

- **5** Klik op het tabblad **Papier** en selecteer de papierlade, het papierformaat en het type papier.
- **6** Klik op **OK** en druk het document af.

### <span id="page-78-4"></span><span id="page-78-0"></span>**Posters afdrukken**

<span id="page-78-2"></span>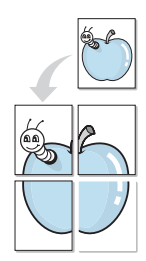

Met deze functie kunt u een document van één pagina afdrukken op 4, 9 of 16 vellen papier, waarna u deze vellen aan elkaar kunt plakken om er zo een poster van te maken.

**OPMERKING**: De optie Poster afdrukken is beschikbaar wanneer de resolutie op het tabblad **Grafisch** is ingesteld op 600 dpi.

- **1** Als u de afdrukinstellingen vanuit uw softwaretoepassing wilt wijzigen, opent u het venster Eigenschappen van de printer. Zie ["Documenten afdrukken" op pagina 14.](#page-71-1)
- **2** Klik op het tabblad **Lay-out** en selecteer **Poster afdrukken** in de keuzelijst **Type lay-out**.
- **3** Kies de instellingen voor de poster:

Voor de pagina-indeling kunt u kiezen uit Poster**Poster<2x2>**, **Poster<3x3>**, **Poster<4x4>** en **Aangepast**. Als u **Poster<2x2>** selecteert, wordt de afdruk automatisch over 4 vellen gespreid. Als u Aangepast selecteert, kunt u het origineel vergroten tot een formaat tussen 150% en 400%. Afhankelijk van het vergrotingspercentage wordt de pagina-indeling automatisch aangepast tot **Poster<2x2>**, **Poster<3x3>**, **Poster<4x4>**.

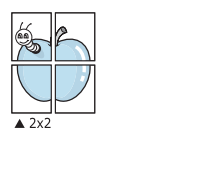

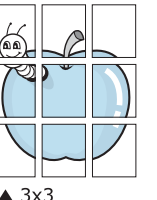

Geef een overlap in millimeter of inch op zodat de vellen gemakkelijker aan elkaar kunnen worden geplakt.

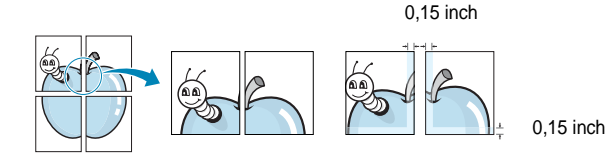

**4** Klik op het tabblad **Papier** en selecteer de papierlade, het papierformaat en het type papier.

**5** Klik op **OK** en druk het document af. U kunt de poster voltooien door de vellen aan elkaar te plakken.

### <span id="page-78-3"></span><span id="page-78-1"></span>**Boekjes afdrukken**

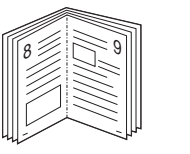

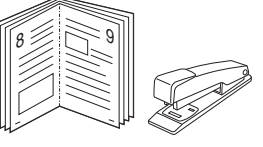

Met deze printerfunctie kunt u een document op beide zijden van het papier afdrukken en worden de pagina's zo gerangschikt dat u het afgedrukte papier dubbel kunt vouwen om een boekje te maken.

- **1** Als u de afdrukinstellingen vanuit de softwaretoepassing wilt wijzigen, opent u het venster met de printereigenschappen. Zie ["Documenten afdrukken" op pagina 14](#page-71-1).
- **2** Selecteer **Boekje afdrukken** in de keuzelijst **Type** op het tabblad **Type lay-out**.

**OPMERKING**: De optie **Boekje afdrukken** is niet voor elk papierformaat beschikbaar. Om na te gaan of deze functie beschikbaar is voor uw papierformaat, selecteert u het papierformaat in de optie **Formaat** op het tabblad **Papier**, waarna u controleert of het item **Boekje afdrukken** in de vervolgkeuzelijst **Type lay-out** op het tabblad **Lay-out** actief is.

- **3** Klik op het tabblad **Papier** en selecteer de papierlade, het papierformaat en het papiertype.
- **4** Klik op **OK** en druk het document af.
- **5** Vervolgens kunt u de pagina's vouwen en nieten.

### <span id="page-79-5"></span><span id="page-79-0"></span>**Afdrukken op beide zijden van het papier**

U kunt afdrukken op beide zijden van een vel papier. Voordat u afdrukt, moet u de gewenste afdrukstand van het document opgeven.

- U kunt kiezen uit de volgende opties:
- **Geen**
- **Lange zijde**, de klassieke lay-out die wordt gebruikt bij het boekbinden.
- **Korte zijde**, het type dat vaak wordt gebruikt voor kalenders.

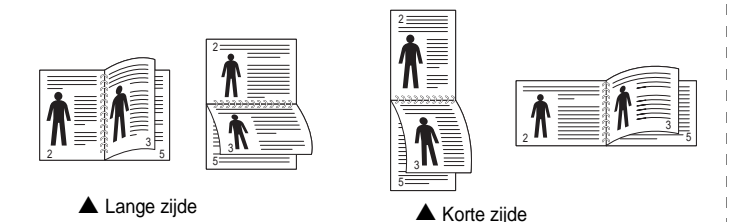

**OPMERKING**: Druk niet af op beide zijden van etiketten, transparanten, enveloppen of dik papier. Dit kan papierstoringen veroorzaken en de printer beschadigen.

- **1** Als u de afdrukinstellingen vanuit de softwaretoepassing wilt wijzigen, opent u het venster Eigenschappen van de printer. ["Documenten afdrukken" op pagina 14](#page-71-1).
- **2** Selecteer de afdrukstand op het tabblad **Lay-out**.
- **3** Selecteer in het vak **Dubbelzijdig afdrukken** de gewenste dubbelzijdige afdrukoptie.
- **4** Klik op het tabblad **Papier** en selecteer de papierlade, het papierformaat en het papiertype.
- **5** Klik op **OK** en druk het document af.

**OPMERKING**: als uw printer geen unit voor dubbelzijdig afdrukken heeft, moet u de afdruktaak handmatig uitvoeren. De printer drukt dan eerst om de andere pagina van het document af. Zodra u de eerste zijde van de taak hebt afgedrukt, wordt er een venster weergegeven. Volg de aanwijzingen op het scherm om de afdruktaak te voltooien.

### <span id="page-79-3"></span><span id="page-79-1"></span>**Documenten vergroot of verkleind afdrukken**

U kunt de inhoud van een pagina groter of kleiner afdrukken.

- **1** Als u de afdrukinstellingen vanuit uw softwaretoepassing wilt wijzigen, opent u het venster Eigenschappen van de printer. Zie ["Documenten afdrukken" op pagina 14](#page-71-1).
- **2** Selecteer **Verkleinen/Vergroten** in de keuzelijst **Type afdruk** op het tabblad **Papier**.
- **3** Voer in het veld **Percentage** de gewenste schaalfactor in. U kunt ook klikken op  $\blacktriangledown$  of  $\blacktriangle$ .
- **4** Selecteer de papierlade, het papierformaat en het type papier in **Papieropties**.
- **5** Klik op **OK** en druk het document af.

### <span id="page-79-4"></span><span id="page-79-2"></span>**Document aan een geselecteerd papierformaat aanpassen**

Met deze printerfunctie kunt u uw afdruktaak aanpassen aan elk gewenst papierformaat, ongeacht de grootte van het digitale document. Dit kan nuttig zijn als u de details van een klein document wilt bekijken.

- **1** Als u de afdrukinstellingen vanuit uw softwaretoepassing wilt wijzigen, opent u het venster Eigenschappen van de printer. Zie ["Documenten afdrukken" op pagina 14](#page-71-1).
- **2** Selecteer **Aan pagina aanpassen** in de keuzelijst **Type afdruk** op het tabblad **Papier**.
- **3** Selecteer het juiste formaat in de vervolgkeuzelijst **Afdrukpapier**.
- **4** Selecteer de papierlade, het papierformaat en het type papier in **Papieropties**.
- **5** Klik op **OK** en druk het document af.

A

S

**P** 

### <span id="page-80-1"></span><span id="page-80-0"></span>**Watermerk afdrukken**

Met de optie Watermerk kunt u over een bestaand document heen een diagonale tekst afdrukken. U kunt bijvoorbeeld diagonaal over de eerste pagina of op alle pagina's van een document in grote grijze letters "CONCEPT" of "VERTROUWELIJK" afdrukken.

Er worden verschillende vooraf gedefinieerde watermerken bij de printer geleverd. U kunt deze watermerken wijzigen, of u kunt nieuwe watermerken toevoegen aan de lijst.

#### **Bestaand watermerk gebruiken**

- **1** Als u de afdrukinstellingen vanuit uw softwaretoepassing wilt wijzigen, opent u het venster Eigenschappen van de printer. Zie ["Documenten afdrukken" op pagina 14.](#page-71-1)
- **2** Klik op het tabblad **Extra** en selecteer het gewenste watermerk in de keuzelijst **Watermerk**. Het geselecteerde watermerk wordt weergegeven in het afdrukvoorbeeld.
- **3** Klik op **OK** en druk het document af.

**OPMERKING**: het afdrukvoorbeeld geeft weer hoe de afgedrukte pagina er zal uitzien.

#### <span id="page-80-3"></span>**Nieuw watermerk maken**

- **1** Als u de afdrukinstellingen vanuit uw softwaretoepassing wilt wijzigen, opent u het venster Eigenschappen van de printer. Zie ["Documenten afdrukken" op pagina 14.](#page-71-1)
- **2** Klik op het tabblad **Extra** op **Bewerken** onder **Watermerk**. Het venster **Watermerk bewerken** wordt geopend.
- **3** Typ tekst in het vak **Tekst in watermerk**. De tekst mag maximaal uit 40 tekens bestaan. De tekst wordt in het voorbeeldvenster getoond.

Als u **Alleen eerste pagina** aankruist, wordt het watermerk alleen op de eerste pagina afgedrukt.

**4** Selecteer de watermerkopties.

U kunt de naam, stijl, grootte en het grijstintenniveau van het lettertype aangeven onder **Lettertypekenmerken** en de hoek van het watermerk instellen onder **Hoek tekst**.

- **5** Klik op **Toevoegen** om het nieuwe watermerk aan de lijst toe te voegen.
- **6** Nadat u klaar bent met bewerken, klikt u op **OK** en drukt u het document af.

Als u geen watermerk meer wilt afdrukken, selecteert u **(Geen watermerk)** in de keuzelijst **Watermerk**.

#### <span id="page-80-2"></span>**Watermerk bewerken**

- **1** Als u de afdrukinstellingen vanuit uw softwaretoepassing wilt wijzigen, opent u het venster Eigenschappen van de printer. Zie ["Documenten afdrukken" op pagina 14](#page-71-1).
- **2** Klik op het tabblad **Extra** op **Bewerken** onder **Watermerk**. Het venster **Watermerk bewerken** wordt geopend.
- **3** Selecteer het watermerk dat u wilt bewerken in de lijst **Huidige watermerken** en wijzig de tekst van het watermerk en de opties.
- **4** Klik op **Bijwerken** als u de wijzigingen op wilt slaan.
- **5** Klik zo vaak als nodig op **OK** totdat u het venster Afdrukken verlaten hebt.

#### <span id="page-80-4"></span>**Watermerk verwijderen**

- **1** Als u de afdrukinstellingen vanuit uw softwaretoepassing wilt wijzigen, opent u het venster Eigenschappen van de printer. Zie ["Documenten afdrukken" op pagina 14](#page-71-1).
- **2** Klik op het tabblad **Extra** op **Bewerken** onder Watermerk. Het venster **Watermerk bewerken** wordt geopend.
- **3** Selecteer in de lijst **Huidige watermerken** het watermerk dat u wilt verwijderen en klik op **Verwijderen**.
- **4** Klik zo vaak als nodig op **OK** totdat u het venster Afdrukken verlaten hebt.

### <span id="page-81-1"></span><span id="page-81-0"></span>**Overlay afdrukken**

#### **Wat is een overlay?**

WORLD BEST Dear ABC Regards

WORLD BEST

 $\equiv$ 

Een overlay is tekst en/of afbeeldingen die op de vaste schijf van de computer zijn opgeslagen in een speciale bestandsindeling en die kunnen worden afgedrukt in een willekeurig document. Overlays worden vaak gebruikt in plaats van voorbedrukt briefpapier of formulieren. In plaats daarvan kunt u een overlay samenstellen die dezelfde informatie bevat en geeft u aan de printer door welke overlay voor uw document gebruikt moet worden. Als u een brief met het briefhoofd van uw bedrijf wilt afdrukken, hoeft u geen voorbedrukt briefhoofdpapier in de printer te plaatsen. U hoeft alleen maar aan te geven dat de printer de briefhoofdoverlay moet afdrukken op uw document.

#### <span id="page-81-3"></span>**Nieuwe overlay maken**

Voordat u een overlay kunt gebruiken, moet u een nieuwe overlay samenstellen die bijvoorbeeld het logo en de adresgegevens van uw bedrijf of een afbeelding bevat.

- **1** Maak of open een document met de tekst of afbeelding die u voor de overlay wilt gebruiken. Zorg ervoor dat de tekst of afbeelding precies op de plaats staat waar deze afgedrukt moet worden.
- **2** Ga naar de printereigenschappen als u het document als een overlay wilt opslaan. Zie ["Documenten afdrukken" op pagina 14.](#page-71-1)
- **3** Klik op het tabblad **Extra** op **Bewerken** onder **Overlay**.
- **4** Klik in het venster Overlay bewerken op **Overlay maken**.
- **5** In het venster Overlay maken voert u in het vak **Bestandsnaam** een naam van maximaal 8 posities in. Selecteer eventueel het pad naar de bestemming (standaard is dit C:\Formover).
- **6** Klik op **Opslaan**. De naam verschijnt in het vak **Lijst van overlays**.
- **7** Klik op **OK** of **Ja** als u klaar bent met het maken van de overlay.

Het bestand wordt niet afgedrukt. Het wordt opgeslagen op de vaste schijf van uw computer.

**OPMERKING**: het documentformaat van de overlay moet hetzelfde zijn als de documenten die u met de overlay afdrukt. Stel geen overlays met watermerken samen.

### <span id="page-81-2"></span>**Overlay gebruiken**

Nadat u een overlay hebt samengesteld, kunt u deze met uw document afdrukken. Dit doet u als volgt:

- **1** Open een document dat u wilt afdrukken of maak een nieuw document aan.
- **2** Als u de afdrukinstellingen vanuit uw softwaretoepassing wilt wijzigen, opent u het venster Eigenschappen van de printer. Zie ["Documenten afdrukken" op pagina 14](#page-71-1).
- **3** Klik op het tabblad **Extra**.
- **4** Selecteer de gewenste overlay in de keuzelijst **Overlay**.
- **5** Als het overlaybestand dat u zoekt niet in de lijst **Overlay** voorkomt, klikt u op **Bewerken** en op **Overlay laden** en selecteert u het overlaybestand.

Als u het gewenste overlaybestand op een externe bron hebt opgeslagen, kunt u het bestand ook laden via het venster **Overlay laden**.

Klik op **Openen** als u het bestand hebt geladen. Het bestand verschijnt in het vak **Lijst van overlays** en kan worden afgedrukt. Selecteer de overlay in de keuzelijst **Lijst van overlays**.

**6** Klik, indien nodig, op **Overlay bevestigen voor afdrukken**. Als dit selectievakje is ingeschakeld, verschijnt telkens wanneer u een document naar de printer verzendt een berichtvenster waarin u gevraagd wordt te bevestigen of u een overlay op uw document wilt afdrukken.

Als dit selectievakje niet is ingeschakeld en een overlay werd geselecteerd, wordt de overlay automatisch afgedrukt op uw document.

**7** Klik op **OK** of **Ja** totdat het afdrukken wordt gestart.

De geselecteerde overlay wordt samen met uw afdruktaak gedownload en wordt op uw document afgedrukt.

**OPMERKING**: de resolutie van het overlaydocument moet dezelfde zijn als die van het document waarop u de overlay wilt afdrukken.

#### <span id="page-81-4"></span>**Overlay verwijderen**

U kunt paginaoverlays die u niet meer gebruikt verwijderen.

- **1** Klik in het venster met de printereigenschappen op het tabblad **Extra**.
- **2** Klik op **Bewerken** onder **Overlay**.
- **3** Selecteer in de **Lijst van overlays** de overlay die u wilt verwijderen.
- **4** Klik op **Overlay verwijderen**.
- **5** Wanneer er een venster verschijnt waarin om een bevestiging wordt gevraagd, klikt u op **Ja**.
- **6** Klik zo vaak als nodig op **OK** totdat u het venster Afdrukken verlaten hebt.

# **4 Een lokale printer delen**

U kunt de printer rechtstreeks aansluiten op een geselecteerde computer, die de hostcomputer op het netwerk wordt genoemd.

De volgende procedure geldt voor Windows XP. Zie de Windowsgebruikershandleiding of on line Help voor andere Windowsbesturingssystemen.

#### **OPMERKINGEN**:

- Controleer welke besturingssystemen compatibel zijn met de printer. Zie Compatibiliteit met besturingssysteem onder Printerspecificaties in de printerhandleiding.
- U kunt de exacte naam van uw printer controleren op de bijgeleverde cd-rom.

### **Instellen als hostcomputer**

- **1** Zet uw computer aan en wacht tot Windows is opgestart.
- **2** Selecteer in het menu **Start** de optie **Printers en faxapparaten**.
	- **3** Dubbelklik op **het pictogram van het printerstuurprogramma**.
	- **4** Selecteer **Delen** in het menu **Printer**.
	- **5** Schakel het selectievakje **Deze printer delen** in.
	- **6** Typ een naam in het veld **Deelnaam** en klik vervolgens op **OK**.

### **Instellen als clientcomputer**

- **1** Klik met de rechtermuisknop op de knop **Start** in Windows en selecteer **Verkenner**.
- **2** Selecteer **Mijn netwerklocaties** en klik met de rechtermuisknop op **Zoeken naar computers**.
- **3** Typ het IP-adres van de hostcomputer in het veld **Computernaam** en klik op **Zoeken**. (Als de hostcomputer om een **Gebruikersnaam** en een **Wachtwoord** vraagt, vult u de gebruikers-id en het wachtwoord van de hostcomputeraccount in.)
- **4** Dubbelklik op **Printers en faxapparaten**.
- **5** Klik met de rechtermuisknop op het pictogram van het printerstuurprogramma en selecteer **Verbinding maken**.
- **6** Klik op **Ja** als wordt gevraagd of u de installatie wilt uitvoeren.

# <span id="page-83-0"></span>**5 Smart Panel gebruiken**

Smart Panel is een programma waarmee de status van de printer wordt bewaakt. U kunt de status bekijken en de printerinstellingen aanpassen. Smart Panel wordt automatisch geïnstalleerd op het moment dat u de printersoftware installeert.

#### **OPMERKINGEN**:

- Vereisten om dit programma te gebruiken:
	- Zie "Specificaties van de printer" in de printerhandleiding als u wilt weten welke besturingssystemen compatibel zijn met de printer.
	- Mac OS X 10.3 of hoger
	- Linux. Zie "Specificaties van de printer" in de printerhandleiding als u wilt weten welke Linux-systemen compatibel zijn met de printer.
	- Internet Explorer 5.0 of hoger voor de Flash-animaties in de HTML Help.
- De exacte naam van de printer vindt u op de bijgeleverde cd-rom.

### **Kennismaken met Smart Panel**

Smart Panel verschijnt automatisch als er tijdens het afdrukken een fout optreedt. Deze fout wordt dan weergegeven.

U kunt Smart Panel ook handmatig opstarten. Dubbelklik op het pictogram voor Smart Panel in de taakbalk van Windows (in Windows) of in het systeemvak (in Linux). U kunt het ook aanklikken in de statusbalk (Mac OS X).

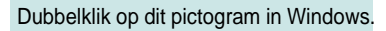

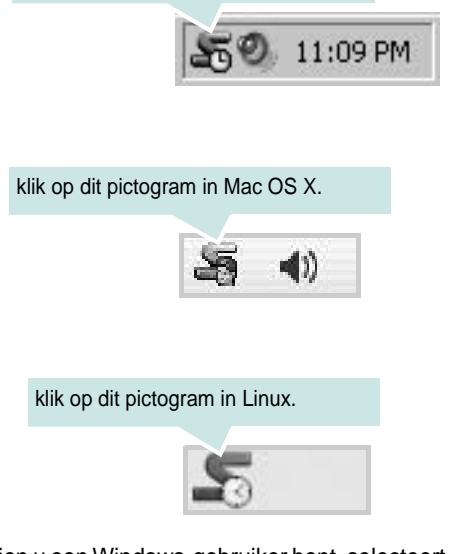

Indien u een Windows-gebruiker bent, selecteert u in het menu **Start** de optie **Programma's** of **Alle programma's** →**de naam van uw printerstuurprogramma** →**Smart Panel**.

#### **OPMERKINGEN**:

- Als er al meer dan één printer van Samsung is geïnstalleerd, selecteert u eerst het gewenste printermodel, zodat u het bijbehorende Smart Panel kunt gebruiken. Klik met de rechtermuisknop (in Windows of Linux) of klik (in Mac OS X) op het pictogram voor Smart Panel en selecteer **de naam van uw printer**.
- Het venster Smart Panel en de inhoud die in deze softwaregebruikershandleiding worden getoond, kunnen verschillen naargelang de gebruikte printer of het gebruikte besturingssysteem.

Het programma Smart Panel vermeldt de huidige status van de printer, het resterende tonerniveau in de tonercassette(s) en een boel andere informatie. U kunt ook instellingen wijzigen.

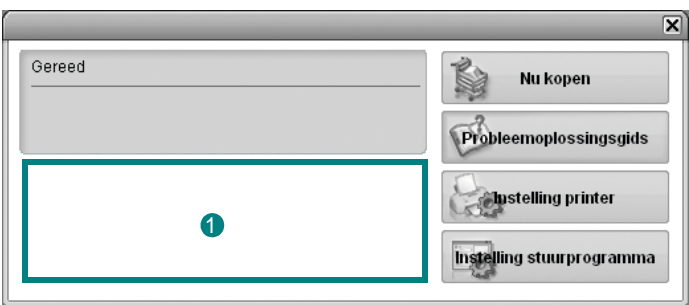

#### **<sup>1</sup>** Tonerniveau

Hier wordt het resterende tonerniveau in de cassette(s) weergegeven. De printer en het aantal tonercassette(s) in het bovenstaande venster kunnen verschillen afhankelijk van de gebruikte printer. Niet alle printers beschikken over deze functie.

#### **Nu kopen**

U kunt reservetonercassette(s) on line bestellen.

#### **Probleemoplossingsgids**

Klik op deze knop om de Help te bekijken en problemen op te lossen.

#### **Instelling printer**

In het venster van het hulpprogramma Printerinstellingen kunt u verschillende printerinstellingen configureren. Niet alle printers beschikken over deze functie.

**OPMERKING:** Als uw printer verbonden is met een netwerk en u gebruikt Windows en Mac OS X, verschijnt het venster **SyncThru Web Service** in plaats van het venster van het hulpprogramma voor de printerinstellingen. Linux ondersteunt geen netwerkomgevingen.

#### **Instelling stuurprogramma (Alleen voor Windows)**

Via het venster met printereigenschappen heeft u toegang tot alle printeropties die u nodig heeft als u de printer gebruikt. Meer informatie vindt u onder [Zie "Printerinstellingen" op pagina 15.](#page-72-0)

### **De probleemoplossingsgids openen**

In de Probleemoplossingsgids vindt u oplossingen voor problemen die een foutstatus veroorzaken.

Klik met de rechtermuisknop (in Windows of Linux) of klik (in Mac OS X) op het pictogram voor Smart Panel en selecteer **Probleemoplossingsgids**.

### **Hulpprogramma Printerinstellingen**

Via het hulpprogramma Printerinstellingen configureert en controleert u de afdrukinstellingen.

- **1** Klik met de rechtermuisknop (in Windows of Linux) of klik (in Mac OS X) op het pictogram voor Smart Panel en selecteer **Instelling printer**.
- **2** Wijzig de instellingen.
- **3** Klik op **Toepassen** om de wijzigingen naar de printer te sturen.

**OPMERKINGEN**: Indien uw printer is aangesloten op een netwerk, verschijnt het venster **SyncThru Web Service** in plaats van het venster van het hulpprogramma Printerinstellingen.

#### **Help-aanwijzingen op het scherm**

Klik voor meer informatie over het hulpprogramma voor de printerinstellingen op  $\bullet$ 

### **De instellingen van Smart Panel wijzigen**

Klik met de rechtermuisknop (in Windows of Linux) of klik (in Mac OS X) op het pictogram voor Smart Panel en selecteer **Opties**.

Het volgende venster verschijnt.

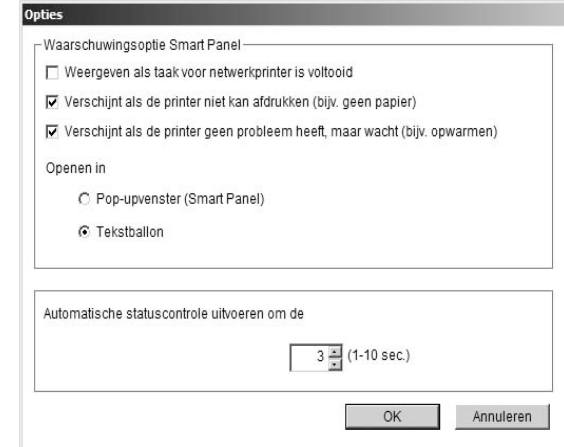

- **Weergeven als taak voor netwerkprinter is voltooid**: De computer geeft het pop-upvenster of de pop-upballon Smart Panel weer, wanneer uw taak is beëindigd in Windows. *(Alleen voor printers die Windows of Macintosh X-netwerken ondersteunen.)*
- **Verschijnt als de printer niet kan afdrukken (bijv. geen papier)**: De computer geeft het pop-upvenster of de pop-upballon Smart Panel weer, wanneer er tijdens het afdrukken een fout optreedt.
- **Verschijnt als de printer geen probleem heeft, maar wacht (bijv. opwarmen)**: De computer geeft het pop-upvenster of de tekstballon Smart Panel weer tijdens het wachten of het opwarmen van de machine.
- **Openen in**: U kunt selecteren hoe de computer u een bericht toont. Als u Pop-upvenster (Smart Panel) selecteert, verschijnt het bericht in het pop-upvenster van Smart Panel in Windows.
- **Automatische statuscontrole uitvoeren om de**: De computer werkt de printerstatus regelmatig bij. Als u een waarde in de buurt van 1 kiest, controleert de computer de printerstatus vaker, waardoor u sneller een foutmelding krijgt bij een printerfout.

# **6 Uw printer gebruiken onder Linux**

U kunt uw apparaat gebruiken in een Linux-omgeving.

In dit hoofdstuk treft u de volgende onderwerpen aan:

- **• [Aan de slag](#page-85-0)**
- **• [Unified Linux-stuurprogramma installeren](#page-85-1)**
- **• [Werken met het SetIP-programma](#page-86-0)**
- **• [Werken met Unified Driver Configurator](#page-87-0)**
- **• [Printereigenschappen configureren](#page-88-0)**
- **• [Een document afdrukken](#page-89-0)**

### <span id="page-85-0"></span>**Aan de slag**

Op de bijgeleverde cd-rom vindt u een reeks Samsung Unified Linux-stuurprogramma's voor het gebruik van uw printer onder Linux.

Na de installatie van het stuurprogramma op uw Linux-systeem kunt u met dit pakket diverse apparaten via snelle parallelle ECPpoorten en USB tegelijkertijd bewaken.

Het Unified Linux-stuurprogrammapakket is voorzien van een intelligent en flexibel installatieprogramma. U hoeft niet te zoeken naar extra onderdelen voor de Unified Linuxstuurprogramma's: alle vereiste toepassingen worden gekopieerd naar uw systeem en automatisch geïnstalleerd. Dit is mogelijk op een groot aantal van de bekendste Linux-distributies.

### <span id="page-85-2"></span><span id="page-85-1"></span>**Unified Linux-stuurprogramma installeren**

#### <span id="page-85-3"></span>**Unified Linux-stuurprogramma installeren**

- **1** Zorg dat de printer is aangesloten op de computer. Schakel de computer en de printer in.
- **2** Als het venster Administrator Login verschijnt, typt u *root* in het veld Login en voert u het systeemwachtwoord in.

**OPMERKING:** u moet zich aanmelden als superuser (root) om de printersoftware te kunnen installeren. Als u geen superuser bent, neemt u contact op met de systeembeheerder. **3** Plaats de cd-rom met printersoftware in het cd-rom-station van uw computer. De cd-rom wordt automatisch gestart.

Als de cd-rom niet automatisch wordt gestart,

klikt u onder in het bureaublad op het pictogram  $\Box$ . Als het venster Terminal verschijnt, typt u de onderstaande strings.

(Er wordt van uitgegaan dat het cd-rom-station de secundaire master is en de te mounten locatie /mnt/cdrom is.)

[root@localhost root]#mount -t iso9660 /dev/hdc /mnt/cdrom

[root@localhost root]#cd /mnt/cdrom/Linux

[root@localhost root]#./install.sh

Als het programma op de cd-rom nog steeds niet wordt uitgevoerd, typt u het volgende in de juiste volgorde:

[root@localhost root]#umount/dev/hdc

[root@localhost root]#mount -t iso9660 /dev/hdc /mnt/ cdrom

**OPMERKING**: het installatieprogramma wordt automatisch gestart als AutoRun is geïnstalleerd en geconfigureerd.

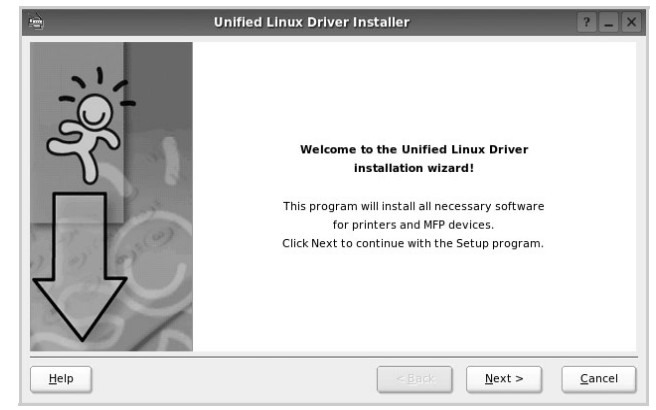

**5** Na afloop van de installatie klikt u op **Finish** (Voltooien).

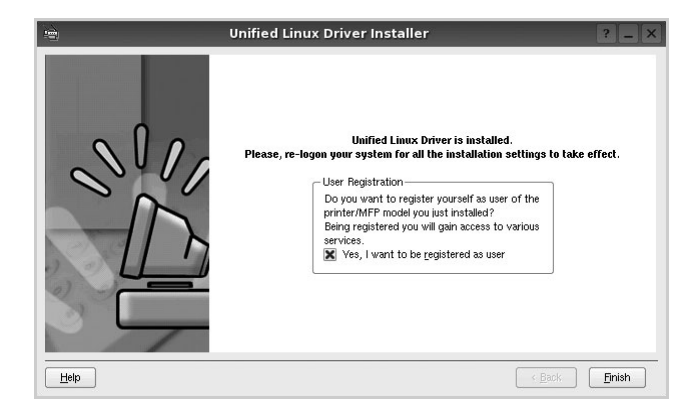

**4** Het beginscherm verschijnt. Klik op **Next** (Volgende).

Het installatieprogramma heeft het pictogram Unified Driver Configurator aan het bureaublad en de groep Samsung Unified Driver aan het systeemmenu toegevoegd. Zie bij problemen de helpaanwijzingen op het scherm. U opent de Help via het systeemmenu of in een van de stuurprogrammatoepassingen, zoals **Unified Driver Configurator**.

### <span id="page-86-2"></span>**Installatie van Unified Linuxstuurprogramma ongedaan maken**

**1** Als het venster Administrator Login verschijnt, typt u *root* in het veld Login en voert u het systeemwachtwoord in.

**OPMERKING:** u moet zich aanmelden als superuser (root) om de printersoftware te kunnen installeren. Als u geen superuser bent, neemt u contact op met de systeembeheerder.

**2** Plaats de cd-rom met printersoftware in het cd-rom-station van uw computer. De cd-rom wordt automatisch gestart.

Als de cd-rom niet automatisch wordt gestart,

klikt u onder in het bureaublad op het pictogram  $\blacksquare$ . Als het venster Terminal verschijnt, typt u de onderstaande strings.

(Er wordt van uitgegaan dat het cd-rom-station de secundaire master is en de te mounten locatie /mnt/cdrom is.)

[root@localhost root]#mount -t iso9660 /dev/hdc /mnt/cdrom

[root@localhost root]#cd /mnt/cdrom/Linux

[root@localhost root]#./uninstall.sh

**OPMERKING**: het installatieprogramma wordt automatisch gestart als AutoRun is geïnstalleerd en geconfigureerd.

- **3** Klik op **Uninstall** (Installatie ongedaan maken).
- **4** Klik op **Next** (Volgende).

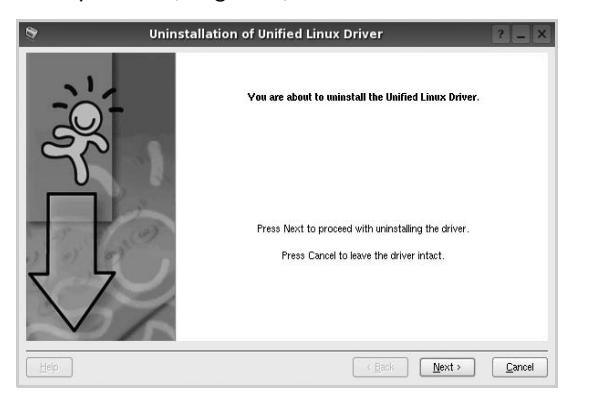

**5** Klik op **Finish** (Voltooien).

### <span id="page-86-1"></span><span id="page-86-0"></span>**Werken met het SetIPprogramma**

Dit programma wordt gebruikt om IP-adressen van netwerkapparaten in te stellen met het MAC-adres, d.w.z. het hardwareserienummer van de netwerkprinterkaart of interface. Het wordt met name door netwerkbeheerders gebruikt om de IP-adressen van verschillende netwerkapparaten tegelijk in te stellen.

U kunt het SetIP-programma alleen gebruiken als het apparaat is aangesloten op een netwerk.

Het SetIP-programma zou automatisch tijdens de installatie van het printerstuurprogramma moeten worden geïnstalleerd.

#### **Het programma starten**

- **1** Druk het netwerkinformatierapport van het apparaat af. Hierin wordt het MAC-adres van uw apparaat vermeld.
- **2** Open de **/opt/Samsung/mfp/share/utils/**.
- **3** Dubbelklik op het bestand **SetIPApplet.html**.
- **4** Klik in het SetIP-venster op **C** om het TCP/IPconfiguratievenster te openen.
- **5** Voer het MAC-adres, IP-adres, subnetmasker en de standaardgateway van de netwerkkaart in en klik vervolgens op **Toepassen**.

**OPMERKING**: Voer het MAC-adres in zonder dubbele punt (:).

- **6** De netwerkinformatie wordt door het apparaat afgedrukt. Controleer of alle instellingen juist zijn.
- **7** Sluit het SetIP-programma af.

### <span id="page-87-0"></span>**Werken met Unified Driver Configurator**

Unified Linux Driver Configurator is een tool dat voornamelijk is bestemd voor de configuratie van printers.

Nadat u het Unified Linux-stuurprogramma hebt geïnstalleerd, wordt het pictogram Unified Linux Driver Configurator automatisch aan uw bureaublad toegevoegd.

### **Unified Driver Configurator openen**

**1** Dubbelklik op **Unified Driver Configurator** op uw bureaublad.

U kunt ook op het pictogram van het startmenu klikken en achtereenvolgens **Samsung Unified Driver** en **Samsung Unified Driver Configurator** selecteren.

**2** Klik in de modulebalk op de knop van het configuratievenster dat u wilt openen.

Knop Printers Configuration (Printers configureren) Knop Ports Configuration

(Poorten configureren)

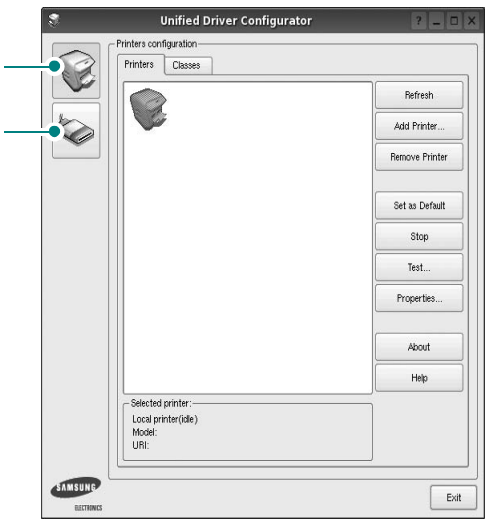

Klik op **Help** voor helpaanwijzingen op het scherm.

**3** Breng de wijzigingen aan in de configuratie en klik op **Exit** (Afsluiten) om Unified Driver Configurator te sluiten.

### **Printers configureren**

Het configuratiescherm bestaat uit twee tabbladen: **Printers** en **Classes**.

#### **Tabblad Printers**

Klik op het pictogram van de printer links in het venster Unified Linux Configurator als u de huidige printerconfiguratie van het systeem wilt bekijken.

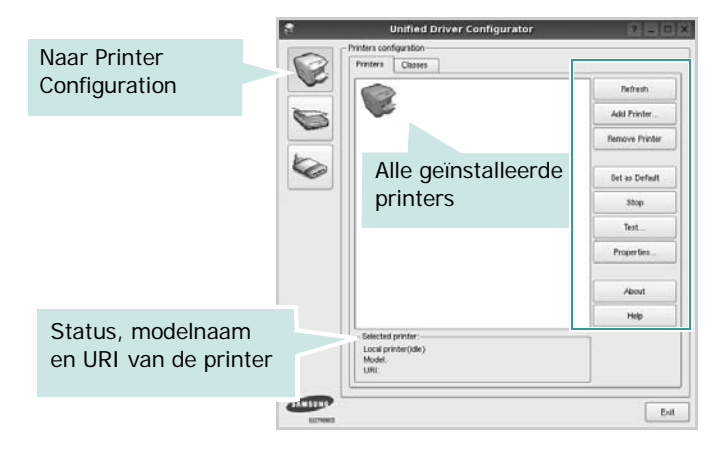

In dit scherm vindt u de volgende knoppen:

- **Refresh** (Vernieuwen): lijst met beschikbare printers vernieuwen.
- **Add Printer** (Printer toevoegen): nieuwe printer toevoegen.
- **Remove Printer** (Printer verwijderen): geselecteerde printer verwijderen.
- **Set as Default** (Als standaardwaarde instellen): huidige printer instellen als standaardprinter.
- **Stop**/**Start** (Stoppen/starten): printer stoppen/starten.
- **Test**: testpagina afdrukken om te controleren of de printer goed werkt.
- **Properties** (Eigenschappen): eigenschappen van de printer weergeven en wijzigen. Zie [pagina 31](#page-88-0) voor meer informatie.

#### **Tabblad Classes**

Op het tabblad Classes wordt een lijst met beschikbare printerklassen weergegeven.

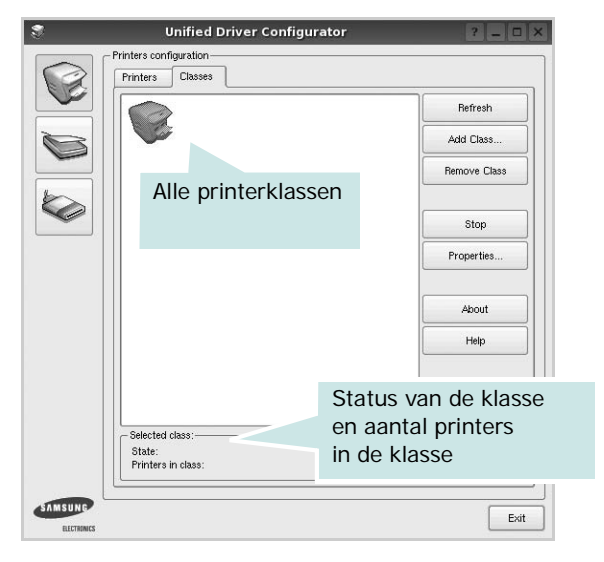

- **Refresh** (Vernieuwen): de lijst met klassen vernieuwen.
- **Add Class...** (Klas toevoegen): een nieuwe printerklasse toevoegen.
- **Remove Class** (Klas verwijderen): de geselecteerde printerklasse verwijderen.

#### **Ports Configuration (Poorten configureren)**

In dit scherm kunt u de lijst met beschikbare poorten weergeven, de status van elke poort controleren en een poort vrijgeven die bezet wordt door een afgebroken taak.

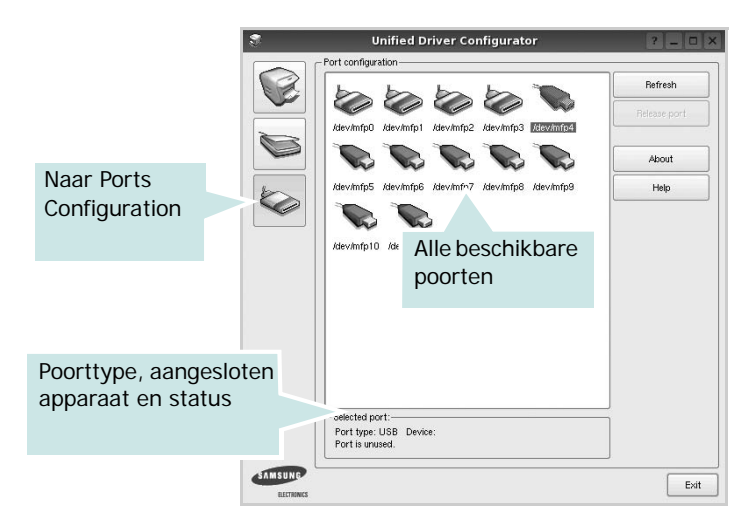

- **Refresh** (Vernieuwen): de lijst met beschikbare poorten vernieuwen.
- **Release port** (Poort vrijgeven): de geselecteerde poort vrijgeven.

### <span id="page-88-1"></span><span id="page-88-0"></span>**Printereigenschappen configureren**

In het eigenschappenvenster dat u kunt openen vanuit de printerconfiguratie, kunt u verschillende eigenschappen voor uw apparaat als printer wijzigen.

**1** Open Unified Driver Configurator.

Ga eventueel naar het scherm Printers Configuration.

- **2** Selecteer uw apparaat in de lijst met beschikbare printers en klik op **Properties** (Eigenschappen).
- **3** Het venster Printer Properties (Printereigenschappen) wordt geopend.

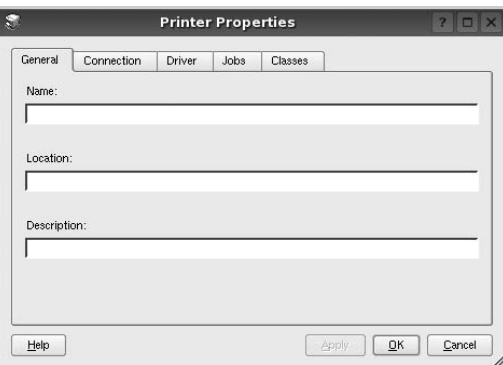

Dit venster bestaat uit de volgende vijf tabbladen:

- •**General** (Algemeen): locatie en naam van de printer wijzigen. De naam die u op dit tabblad invoert, wordt weergegeven in de printerlijst van het venster Printers Configuration.
- •**Connection** (Verbinding): een andere poort bekijken of selecteren. Als u de printerpoort wijzigt van USB in parallel of andersom terwijl de printer in gebruik is, moet u de printerpoort op dit tabblad opnieuw configureren.
- •**Driver** (Stuurprogramma): een ander printerstuurprogramma bekijken of selecteren. Klik op **Options** (Opties) als u de standaardopties van het apparaat wilt instellen.
- •**Jobs** (Taken): de lijst met afdruktaken weergeven. Klik op **Cancel job** (Taak annuleren) om de geselecteerde taak te annuleren. Schakel het selectievakje **Show completed jobs** (Voltooide taken weergeven) in om voltooide taken in de lijst op te nemen.
- •**Classes** (Klassen): de klasse waartoe uw printer behoort. Klik op **Add to Class** (Toevoegen aan klasse) om uw printer aan een bepaalde klasse toe te voegen of klik op **Remove from Class** (Verwijderen uit klasse) als u de printer uit een geselecteerde klasse wilt verwijderen.
- **4** Klik op **OK** om de wijzigingen toe te passen en sluit het venster Printer Properties.

### <span id="page-89-1"></span><span id="page-89-0"></span>**Een document afdrukken**

#### <span id="page-89-2"></span>**Afdrukken vanuit een toepassing**

Vanuit een groot aantal Linux-toepassingen kunt u afdrukken met Common UNIX Printing System (CUPS). Vanuit al deze toepassingen kunt u op de printer afdrukken.

- **1** Kies in de toepassing waarmee u werkt de optie **Print** (Afdrukken) in het menu **File** (Bestand).
- **2** Selecteer **Print** directly using **lpr** (Rechtstreeks afdrukken via lpr).
- <span id="page-89-3"></span>**3** In het venster LPR GUI selecteert u het printermodel in de lijst met printers en klikt u op **Properties** (Eigenschappen).

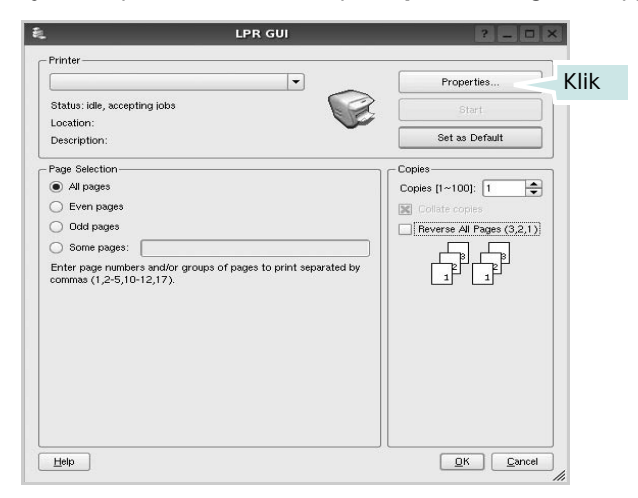

**4** Wijzig de eigenschappen van de printer en de afdruktaken.

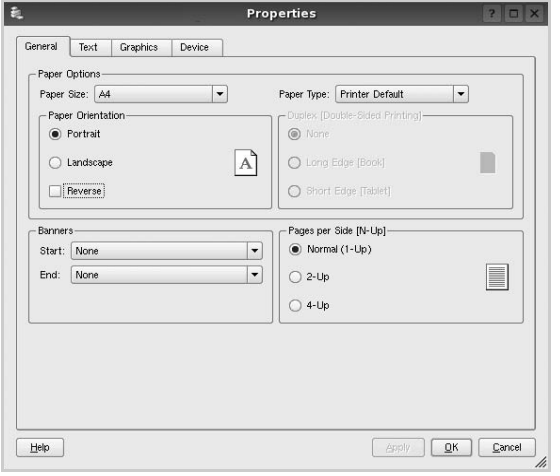

Dit venster bestaat uit de volgende vier tabbladen:

- •**General** (algemeen): hier kunt u het papierformaat, de papiersoort en de afdrukstand van de documenten wijzigen. U kunt hier ook de dubbelzijdige afdrukfunctie inschakelen, scheidingspagina's toevoegen aan het begin en einde, en het aantal pagina's per vel wijzigen.
- •**Text** (Tekst): hier kunt u paginamarges opgeven en tekstopties instellen, zoals regelafstand en kolommen.
- •**Graphics** (Afbeeldingen): hier kunt u grafische opties instellen voor het afdrukken van afbeeldingen/bestanden, bijvoorbeeld kleuropties en grootte of positie van een afbeelding.
- •**Device** (Apparaat): hier kunt u afdrukresolutie, papierbron en bestemming instellen.
- **5** Klik op **Apply** om de wijzigingen toe te passen en sluit het venster Properties.
- **6** Klik op **OK** in het venster LPR GUI om te beginnen met afdrukken.
- **7** Het venster Printing (Bezig met afdrukken) verschijnt. Hier kunt u de status van de afdruktaak volgen.

Klik op **Cancel** (Annuleren) als u de huidige afdruktaak wilt annuleren.

#### **Bestanden afdrukken**

U kunt een groot aantal bestandstypen afdrukken op dit Samsung-apparaat door de standaard-CUPS-methode toe te passen: direct vanaf de opdrachtregel. U werkt dan met het CUPS lpr-hulpprogramma. In het pakket stuurprogramma's beschikt u echter over een veel gebruikersvriendelijker LPR GUI-programma.

Zo drukt u elk bestand af:

**1** Typ *lpr <bestandsnaam>* op de opdrachtregel van de Linux-shell en druk op **Enter**. Het venster LPR GUI wordt weergegeven.

Als u alleen *lpr* intikt en op **Enter** drukt, wordt eerst het venster Select file(s) to print (Af te drukken bestand(en) selecteren) geopend. Selecteer de bestanden die u wilt afdrukken en klik op **Open**.

**2** In het venster LPR GUI selecteert u de printer in de lijst en past u de eigenschappen van de printer en de afdruktaken aan.

Zie voor meer informatie over het venster Properties [pagina 32](#page-89-0).

**3** Klik op **OK** om te beginnen met afdrukken.

# **7 Uw printer gebruiken met een Macintosh**

Uw printer ondersteunt Macintosh-systemen met een ingebouwde USBinterface of 10/100 Base-TX-netwerkkaart. Als u een bestand afdrukt vanaf een Macintosh-computer, kunt u het CUPS-stuurprogramma gebruiken door het PPD-bestand te installeren.

**Opmerking**: *sommige printers ondersteunen geen netwerkinterface. Controleer in de gebruikershandleiding van de printer onder Printerspecificaties of uw printer een netwerkinterface ondersteunt.*

In dit hoofdstuk treft u de volgende onderwerpen aan:

- **• [Software voor Macintosh installeren](#page-90-0)**
- **• [Werken met het SetIP-programma](#page-90-1)**
- **• [De printer instellen](#page-91-0)**
- **• [Afdrukken](#page-93-0)**

### <span id="page-90-4"></span><span id="page-90-0"></span>**Software voor Macintosh installeren**

De cd-rom die bij uw printer is geleverd, bevat het PPD-bestand waarmee u het CUPS- of Apple LaserWriter-stuurprogramma kunt gebruiken *(alleen beschikbaar als u een printer gebruikt die een PostScript-stuurprogramma ondersteunt)* om af te drukken vanaf een Macintosh-computer.

#### **Printerstuurprogramma**

#### **Het printerstuurprogramma installeren**

- **1** Zorg dat de printer is aangesloten op de computer. Zet de computer en de printer aan.
- **2** Plaats de cd-rom die bij de printer is geleverd in het cd-rom-station.
- **3** Dubbelklik op de **het cd-rompictogram** dat op het bureaublad van uw Macintoshcomputer verschijnt.
- **4** Dubbelklik op de map **MAC\_Installer**.
- **5** Dubbelklik op de map **MAC\_Printer**.
- **6** Dubbelklik op het pictogram **Samsung SPLC Installer**.
- **7** Voer het wachtwoord in en klik op **OK**.
- **8** Het venster van het Samsung SPL-installatieprogramma wordt geopend. Klik op **Continue (Volgende)** en klik vervolgens op **Continue (Volgende)**.
- **9** Selecteer **Easy Install (Eenvoudige installatie)** en klik op **Install (Installeer)**.
- **10** Nadat de installatie is voltooid, klikt u op **Quit (Afsluiten)**.

#### <span id="page-90-3"></span>**De installatie van het printerstuurprogramma ongedaan maken**

U moet de installatie ongedaan maken voordat u een nieuwe versie installeert of als de installatie niet is gelukt.

- **1** Plaats de cd-rom die bij de printer is geleverd in het cd-rom-station.
- **2** Dubbelklik op de **het cd-rompictogram** dat op het bureaublad van uw Macintoshcomputer verschijnt.
- **3** Dubbelklik op de map **MAC\_Installer**.
- **4** Dubbelklik op de map **MAC\_Printer**.
- **5** Dubbelklik op het pictogram **Samsung SPLC Installer**.
- **6** Voer het wachtwoord in en klik op **OK**.
- **7** Het venster van het Samsung SPL-installatieprogramma wordt geopend. Klik op **Continue (Volgende)** en klik vervolgens op **Continue (Volgende)**.
- **8** Selecteer **Uninstall (Installatie ongedaan maken)** en klik vervolgens op **Uninstall (Installatie ongedaan maken)**.
- **9** Als de installatie ongedaan is gemaakt, klikt u op **Quit (Afsluiten)**.

### <span id="page-90-2"></span><span id="page-90-1"></span>**Werken met het SetIPprogramma**

Dit programma wordt gebruikt om IP-adressen van netwerkapparaten in te stellen met het MAC-adres, d.w.z. het hardwareserienummer van de netwerkprinterkaart of interface. Het wordt met name door netwerkbeheerders gebruikt om de IP-adressen van verschillende netwerkapparaten tegelijk in te stellen.

U kunt het SetIP-programma alleen gebruiken als het apparaat is aangesloten op een netwerk.

Het SetIP-programma zou automatisch tijdens de installatie van het printerstuurprogramma moeten worden geïnstalleerd.

#### **OPMERKING**: Als u tijdens het installeren van het

printerstuurprogramma **Typische installatie voor een netwerkprinter** selecteert, wordt het SetIP-programma automatisch uitgevoerd na de installatie. Volg de onderstaande instructie.

- **1** Het certificaatvenster wordt weergegeven. Klik hierin op **Trust**.
- **2** Druk het netwerkinformatierapport van het apparaat af. Hierin wordt het MAC-adres van uw apparaat vermeld.
- **3** Klik in het SetIP-venster op  $\bullet$  om het TCP/IP-configuratievenster te openen.
- **4** Voer het MAC-adres, IP-adres, subnetmasker en de standaardgateway van de netwerkkaart in en klik vervolgens op **Toepassen**.

**OPMERKING:** Voer het MAC-adres in zonder dubbele punt (:).

- **5** De netwerkinformatie wordt door het apparaat afgedrukt. Controleer of alle instellingen juist zijn.
- **6** Sluit het SetIP-programma af.

#### **Het programma starten**

Als u de IP-instelling van uw netwerkprinter wilt wijzigen, volgt u de onderstaande instructie.

- **1** Druk het netwerkinformatierapport van het apparaat af. Hierin wordt het MAC-adres van uw apparaat vermeld.
- **2** Open de map **Bibliotheek** -> **Printers** -> **Samsung** -> **Het model van uw printer** -> **SetIP**.
- **3** Dubbelklik op het bestand **SetIPApplet.html**.
- **4** Het certificaatvenster wordt weergegeven. Klik hierin op **Trust**.
- **5** Klik in het SetIP-venster op  $\mathbb{C}$  om het TCP/IP-configuratievenster te openen.
- **6** Voer het MAC-adres, IP-adres, subnetmasker en de standaardgateway van de netwerkkaart in en klik vervolgens op **Toepassen**.

**OPMERKING**: Voer het MAC-adres in zonder dubbele punt (:).

- **7** De netwerkinformatie wordt door het apparaat afgedrukt. Controleer of alle instellingen juist zijn.
- **8** Sluit het SetIP-programma af.

### <span id="page-91-1"></span><span id="page-91-0"></span>**De printer instellen**

De instelling van de printer verschilt afhankelijk van de kabel die u gebruikt om de printer aan te sluiten op uw computer: een netwerkkabel of een USB-kabel.

#### **Voor een op een netwerk aangesloten Macintosh**

**OPMERKING**: *sommige printers ondersteunen geen netwerkinterface. Controleer voordat u uw printer aansluit in de gebruikershandleiding van de printer onder Printerspecificaties of uw printer een netwerkinterface ondersteunt.*

- **1** Volg de aanwijzingen op ["Software voor Macintosh installeren"](#page-90-0)  [op pagina 33](#page-90-0) om het PPD-bestand en de filterbestanden op uw computer te installeren.
- **2** Open de map **Programma's** en kies **Utilities (Hulpprogramma's)** en **Print Setup Utility (Hulpprogramma printerinstellingen)**.
	- Voor MAC OS 10.5: open **Systeemvoorkeuren** in de map **Programma's** en klik op **Afdrukken en faxen**.
- **3** Klik op **Add (Toevoegen)** in de **Printer List (Printerlijst)**.
	- Voor MAC OS 10.5: klik op het pictogram **+**, waarna een venster verschijnt.
- **4** Voor MAC OS 10.3: selecteer het tabblad **IP Printing (IP Afdrukken)**.
	- Voor MAC OS 10.4: klik op **IP-printer**.
	- Voor MAC OS 10.5: klik op **IP**.
- **5** Selecteer **Socket/HP Jet Direct** in **Printer Type**. **WANNEER U EEN DOCUMENT MET VEEL PAGINA'S AFDRUKT, KUNT U DE AFDRUKPRESTATIES VERBETEREN DOOR DE OPTIE SOCKET FOR PRINTER TYPE TE KIEZEN.**
- **6** Typ het IP-adres van uw printer in het veld **Printer Address (Printeradres)**.
- **7** Typ de naam van de afdrukwachtrij in het veld **Queue Name (Wachtrijnaam)**. Als u de wachtrijnaam voor uw afdrukserver niet kunt bepalen, probeer dan eerst de standaardwachtrij.
- **8** MAC OS 10.3: Als de automatische selectiefunctie niet goed werkt, selecteert u **Samsung** bij **Printer Model (Printermodel)** en de **naam van uw printer** bij **Model Name (Modelnaam)**.
	- •MAC OS 10.4: Als de automatische selectiefunctie niet goed werkt, selecteert u **Samsung** bij **Print Using(Druk af via)** en de **naam van uw printer** bij **Model (Model)**.
	- •Selecteer als de automatische selectiefunctie niet goed werkt bij MAC OS 10.5 **Selecteer besturingsbestand…** en de naam van uw printer in **Print Using(Druk af via)**.

Het IP-adres van uw printer verschijnt in **Printer List (Printerlijst)** en wordt ingesteld als standaardprinter.

**9** Klik op **Add (Toevoegen)**.

#### **Voor een via USB aangesloten Macintosh**

- **1** Volg de aanwijzingen op ["Software voor Macintosh installeren" op](#page-90-0)  [pagina 33](#page-90-0) om het PPD-bestand en de filterbestanden op uw computer te installeren.
- **2** Open de map **Programma's** en kies **Utilities (Hulpprogramma's)** en **Print Setup Utility (Hulpprogramma printerinstellingen)**.
	- Voor MAC OS 10.5: open **Systeemvoorkeuren** in de map **Programma's** en klik op **Afdrukken en faxen**.
- **3** Klik op **Add (Toevoegen)** in de **Printer List (Printerlijst)**.
	- Voor MAC OS 10.5: klik op het pictogram **+**, waarna een venster verschijnt..
- **4** Voor MAC OS 10.3: selecteer het tabblad **USB**.
	- Voor MAC OS 10.4: klik op **Standaardkiezer** en zoek de USBverbinding.
	- Voor MAC OS 10.5: klik op **Standaard** en zoek de USBverbinding..
- **5** MAC OS 10.3: Als de automatische selectiefunctie niet goed werkt, selecteert u **Samsung** bij **Printer Model (Printermodel)** en de **naam van uw printer** bij **Model Name (Modelnaam)**.
- •MAC OS 10.4: Als de automatische selectiefunctie niet goed werkt, selecteert u **Samsung** bij **Print Using(Druk af via)** en de **naam van uw printer** bij **Model (Model)**.
- •Selecteer als de automatische selectiefunctie niet goed werkt bij MAC OS 10.5 **Selecteer besturingsbestand…** en de naam van uw printer in **Print Using(Druk af via)**.

Uw printer verschijnt in **Printer List (Printerlijst)** en wordt ingesteld als standaardprinter.

**6** Klik op **Add (Toevoegen)**.

### <span id="page-93-0"></span>**Afdrukken**

#### **OPMERKING**:

- Het Macintosh-printereigenschappenvenster in de gebruikershandleiding verschilt mogelijk van het venster dat u ziet, omdat dit afhankelijk is van de gebruikte printer. Het printereigenschappenvenster bestaat echter uit vrijwel dezelfde onderdelen.
- *U kunt de naam van de printer controleren op de bijgeleverde cd-rom.*

#### <span id="page-93-1"></span>**Document afdrukken**

Als u afdrukt met een Macintosh, moet u in elke toepassing die u gebruikt de printersoftware-instelling controleren. Volg de onderstaande stappen om af te drukken vanaf een Macintosh.

- **1** Open een Macintosh-toepassing en selecteer het bestand dat u wilt afdrukken.
- **2** Open het menu **File (Bestand)** en klik op **Page Setup (Paginainstellingen)** (**Document Setup (Documentinstellingen)** in sommige toepassingen).
- **3** Kies het papierformaat, de afdrukstand, de schaal en andere opties, en klik op **OK**.

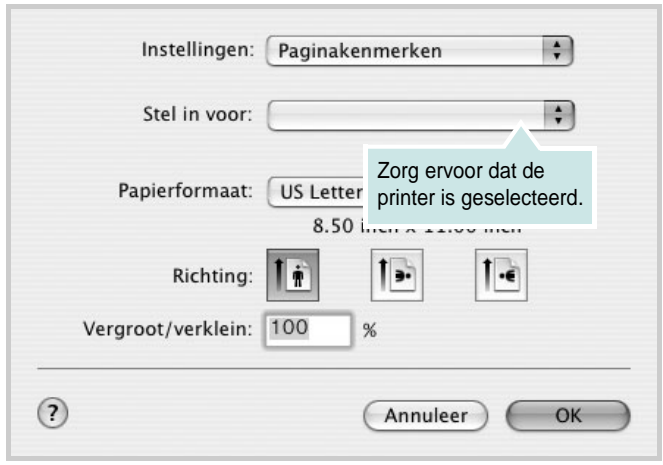

- ▲ Mac OS 10.3
- **4** Open het menu **File (Bestand)** en klik op **Print (Druk af)**.
- **5** Kies het gewenste aantal exemplaren en geef aan welke pagina's u wilt afdrukken.
- **6** Klik op **Print (Druk af)** als u klaar bent met het instellen van de opties.

### <span id="page-93-3"></span>**Afdrukinstellingen wijzigen**

U kunt geavanceerde afdrukfuncties gebruiken voor uw printer.

Selecteer **Print (Druk af)** in het menu **File (Bestand)** van uw Macintoshtoepassing. De printernaam die in het printereigenschappenvenster verschijnt, is afhankelijk van de gebruikte printer. Behalve de naam, bestaat het printereigenschappenvenster uit vrijwel dezelfde onderdelen.

**OPMERKING**: De opties kunnen verschillen afhankelijk van de printer en de versie van het Macintosh-besturingssysteem.

#### <span id="page-93-2"></span>**Layout (Lay-out)**

Op het tabblad **Layout (Lay-out)** vindt u opties waarmee u de uiteindelijke afdruk van het document kunt aanpassen. U kunt verschillende pagina's op één vel papier afdrukken. Kies**Layout (Layout)** in de vervolgkeuzelijst **Presets (Instellingen)** om toegang te krijgen tot de volgende functies.

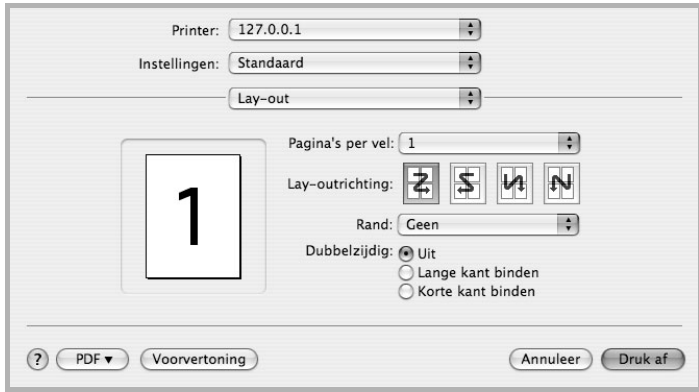

- ▲ Mac OS 10.4
	- **Pages per Sheet (Pagina's per vel)**: Hier kunt u opgeven hoeveel pagina's op één vel worden afgedrukt. Zie '[Verschillende](#page-95-0)  [pagina's afdrukken op één vel papierr](#page-95-0)' in de volgende kolom voor meer informatie.
- **Layout Direction (Lay-outrichting)**: U kunt de afdrukrichting selecteren door op één van de vier voorbeelden in de interface te klikken.

#### **Graphics (Grafisch)**

Op het tabblad **Graphics (Grafisch)** vindt u de opties **Resolution (Kwaliteit)** en **Color Mode (Kleurmodus)**. Selecteer **Graphics (Grafisch)** in de vervolgkeuzelijst **Presets (Instellingen)** om toegang te krijgen tot de grafische functies.

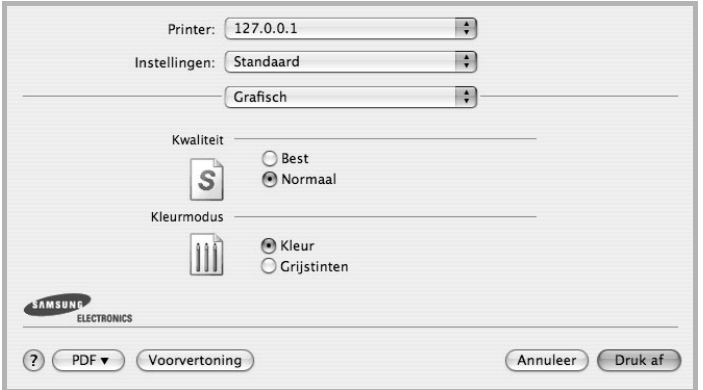

- ▲ Mac OS 10.4
	- **Resolution (Kwaliteit)**: U kunt de afdrukresolutie selecteren. Hoe hoger de instelling, hoe scherper de tekens en afbeeldingen worden afgedrukt. Als u een hoge instelling selecteert, kan de afdruk van het document iets langer duren.
	- **Color Mode (Kleurmodus)**: U kunt de kleuropties instellen. De instelling **Color (Kleur)** geeft gewoonlijk de best mogelijke afdrukkwaliteit voor documenten in kleur. Als u een kleurendocument in grijstinten wilt afdrukken, selecteert u **Grayscale (Grijstinten)**.

#### **Paper (Papier)**

Selecteer in de vervolgkeuzelijst **Paper Type (Papier Type)** het type papier dat zich bevindt in de lade van waaruit u wenst af te drukken. Zo krijgt u de beste afdrukkwaliteit. Als u een ander type afdrukmateriaal plaatst, selecteert u het desbetreffende type papier.

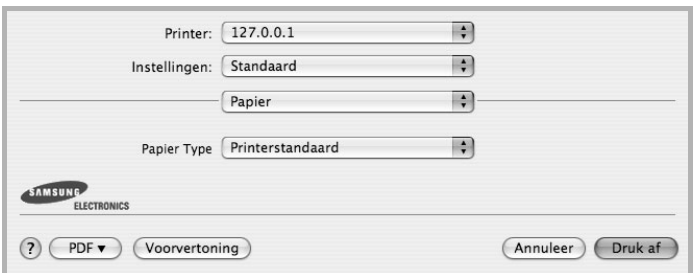

▲ Mac OS 10.4

#### **Printer Features (Printerfuncties)**

Op dit tabblad vindt u opties waarmee u het type papier kunt selecteren en de afdrukkwaliteit kunt instellen. Kies **Printer Features (Printerfuncties)** in de vervolgkeuzelijst **Presets (Instellingen)** om toegang te krijgen tot de volgende functies.

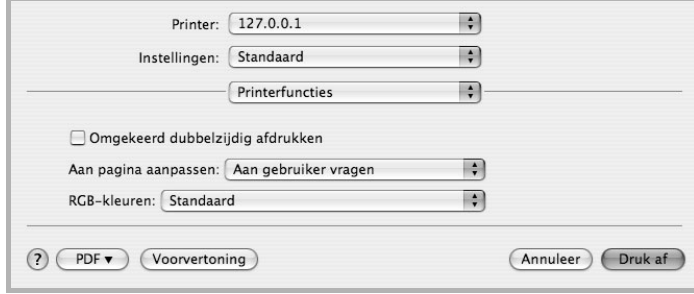

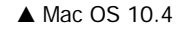

- **Fit to Page (Aan pagina aanpassen)**: Met deze vervolgkeuzelijst kunt u uw afdruk aanpassen aan elk papierformaat, ongeacht de grootte van het digitale document. Dit kan nuttig zijn als u de details van een klein document wilt bekijken.
- **RGB Color (RGB-kleuren)**: Met deze vervolgkeuzelijst kunt u bepalen hoe kleuren worden gegenereerd. **Standard (Standaard)** is de meest gebruikte instelling, waarbij de kleurtoon het best die van een standaardmonitor (sRGB-monitor) benadert. De modus **Vivid (Levendig)** is geschikt voor het afdrukken van presentatiegegevens, grafieken en diagrammen. De kleurtoon van de modus **Vivid (Levendig)** levert levendigere kleurafbeeldingen op dan bij de modus Standaard. De modus **Device (Apparaat)** wordt het beste gebruikt voor het afdrukken van fijne lijnen, kleine tekens en tekeningen in kleur. De kleurtoon van de modus **Device (Apparaat)** kan verschillen van die van de monitor. De zuivere tonerkleuren worden gebruikt voor het afdrukken van de kleuren cyaan, magenta en geel.

### <span id="page-95-1"></span><span id="page-95-0"></span>**Verschillende pagina's afdrukken op één vel papier**

U kunt meer dan één pagina afdrukken op één vel papier. Dit is een goedkope manier om conceptpagina's af te drukken.

- **1** Selecteer **Print (Druk af)** in het menu **File (Bestand)** van uw Macintosh-toepassing.
- **2** Selecteer **Layout (Lay-out)**.

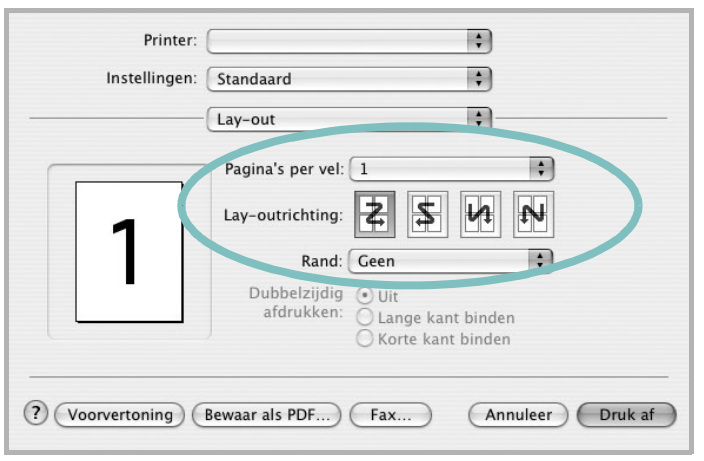

#### ▲ Mac OS 10.3

- **3** Selecteer het aantal pagina's dat u op één vel papier wilt afdrukken via de keuzelijst **Pages per Sheet (Pagina's per vel)**.
- **4** Selecteer de paginavolgorde met de optie **Layout Direction (Lay-outrichting)**.

Als u rond elke pagina op het vel een rand wilt afdrukken, selecteert u de gewenste optie in de keuzelijst **Border (Rand)**.

**5** Klik op **Print (Druk af)**. De printer drukt het geselecteerde aantal pagina's af op één zijde van elke pagina.

# **SOFTWARE INDEX**

### **A**

afdrukken aan pagina aanpassen [22](#page-79-2) boekjes [21](#page-78-1) document [14](#page-71-1) dubbelzijdig [22](#page-79-0) meer pagina's per vel Macintosh [38](#page-95-1) Windows [20](#page-77-0) overlay [24](#page-81-0) poster [23](#page-80-0) schalen [22](#page-79-1) vanuit Linux [32](#page-89-1) vanuit Macintosh [36](#page-93-0) vanuit Windows [14](#page-71-1) watermerk [23](#page-80-0) afdrukstand, afdrukken Windows [16](#page-73-0)

#### **B**

boekjes afdrukken [21](#page-78-1)

#### **D**

document, afdrukken Macintosh [36](#page-93-1) Windows [14](#page-71-1) dubbelzijdig afdrukken [22](#page-79-0)

#### **E**

Extra, tabblad, eigenschappen, instellen [18](#page-75-1)

#### **F**

favorieten, instellingen, gebruik [19](#page-76-0)

#### **G**

geavanceerd afdrukken, gebruik [20](#page-77-2) gebruiken

SetIP [29](#page-86-1), [33](#page-90-2) grafische eigenschappen, instellen [17](#page-74-0)

#### **H**

help, gebruik [19](#page-76-1)

### **I**

installatie ongedaan maken MFP-stuurprogramma Linux 29 installatie on[gedaan maken, software](#page-86-2) Macintosh [33](#page-90-3) Windows [12](#page-69-0) installeren Linux-software [28](#page-85-2) printerstuurprogramma Macintosh [33](#page-90-4) Windows [4](#page-61-0) instellen afbeeldingsmodus [17](#page-74-1) contrast [17](#page-74-1) favorieten [19](#page-76-2) resolutie Windows [17](#page-74-2) tonerspaarstand [17](#page-74-1) TrueType [17](#page-74-1)

#### **L**

lay-outeigenschappen, instellen Macintosh [36](#page-93-2) Windows [16](#page-73-1) Linux afdrukken [32](#page-89-2) printereigenschappen [31](#page-88-1) stuurprogramma, installeren [28](#page-85-3)

#### **M**

Macintosh afdrukken [36](#page-93-0)

de printer instellen [34](#page-91-1) printer instellen [34](#page-91-1) stuurprogramma installatie [ongedaan maken](#page-90-4) [33](#page-90-3) installeren 33 meer pagina's per vel afdrukken Macintosh [38](#page-95-1) Windows [20](#page-77-3) MFP-stuurprogramma, installeren Linux [28](#page-85-3)

### **O**

overlay afdrukken [24](#page-81-2) maken [24](#page-81-3) verwijderen [24](#page-81-4)

#### **P**

papierbron, instellen Windows [16](#page-73-2) papiereigenschappen, instellen [16](#page-73-3) papierformaat, instellen [16](#page-73-4) poster, afdrukken [21](#page-78-4) printereigenschappen Linux [32](#page-89-3) printereigenschappen, instellen Macintosh [36](#page-93-3) Windows [15](#page-72-0) printerresolutie, instellen Windows [17](#page-74-2) printersoftware installatie ongedaan maken Macintosh [33](#page-90-3) Windows [12](#page-69-0) installeren Macintosh [33](#page-90-4) Windows 4 printerstuurprog[ramma, installeren](#page-61-1) Linux [28](#page-85-3)

### **S**

software installatie ongedaan maken Macintosh [33](#page-90-3) Windows [12](#page-69-0) installeren Macintosh [33](#page-90-4) Windows [4](#page-61-1) opnieuw installeren Windows [11](#page-68-0) systeemeisen Macintosh [33](#page-90-4) statusmonitor, gebruik [26](#page-83-0)

### **T**

taal, wijzigen [11](#page-68-1) tonerspaarstand, instellen [17](#page-74-3)

#### **W**

watermerk afdrukken [23](#page-80-0) bewerken [23](#page-80-2) maken [23](#page-80-3) verwijderen [23](#page-80-4)

REV 1.01